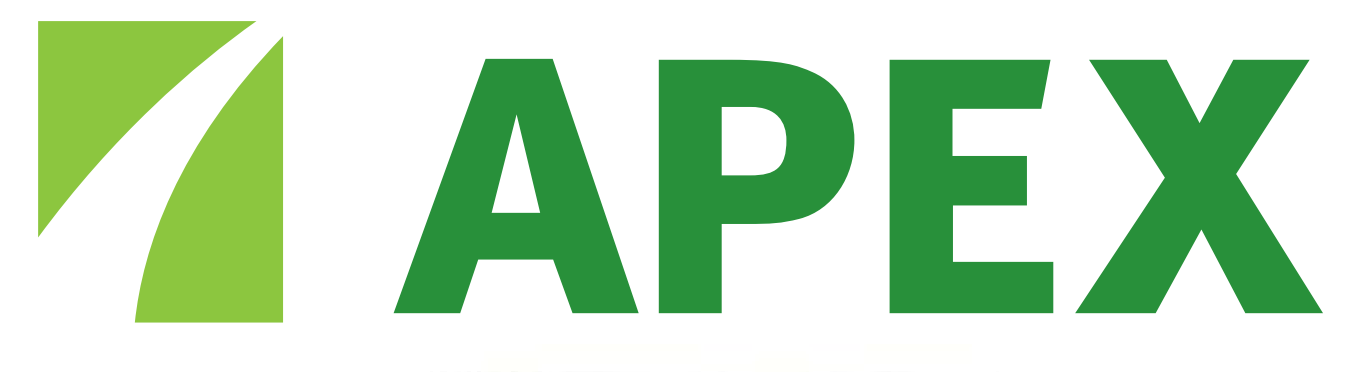

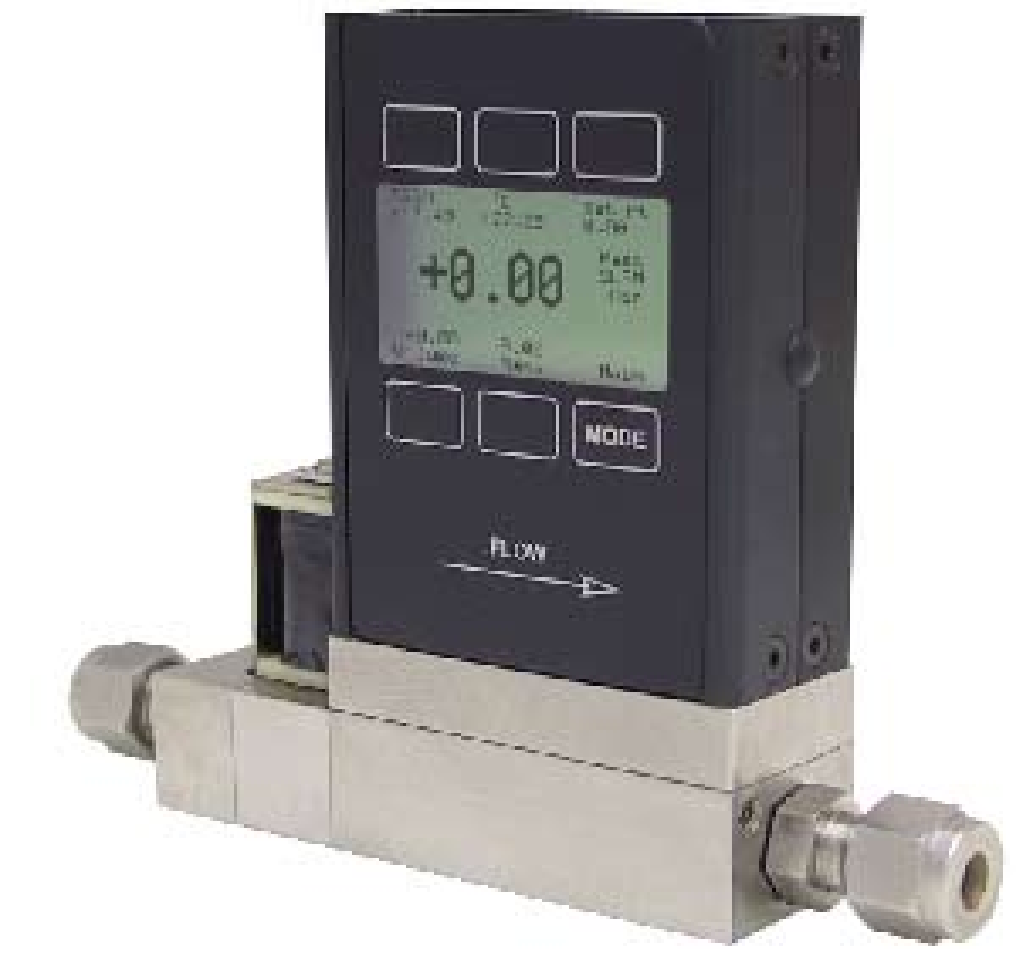

# **16 Series**

# **Gas Pressure Controller Operating Manual**

Notice: The manufacturer reserves the right to make any changes and improvements to the products described in this manual at any time and without notice. This manual is copyrighted. This document may not, in whole or in part, be copied, reproduced, translated, or converted to any electronic medium or machine readable form, for commercial purposes, without prior written consent from the copyright holder.

Note: Although we provide assistance on our products both personally and through our literature, it is the complete responsibility of the user to determine the suitability of any product to their application.

The manufacturer does not warrant or assume responsibility for the use of its products in life support applications or systems.

Wide-Range Laminar Flow Element Patent:

The wide-range laminar flow element and products using the wide-range laminar flow element are covered by U.S. Patent Number: 5,511,416. Manufacture or use of the wide-range laminar flow element in products other than products licensed under said patent will be deemed an infringement.

## **Warranty**

This product is warranted to the original purchaser for a period of one year from the date of purchase to be free of defects in material or workmanship. Under this warranty the product will be repaired or replaced at manufacturer's option, without charge for parts or labor when the product is carried or shipped prepaid to the factory together with proof of purchase. This warranty does not apply to cosmetic items, nor to products that are damaged, defaced or otherwise misused or subjected to abnormal use. See "Application" under the Installation section. Where consistent with state law, the manufacturer shall not be liable for consequential economic, property, or personal injury damages. The manufacturer does not warrant or assume responsibility for the use of its products in life support applications or systems.

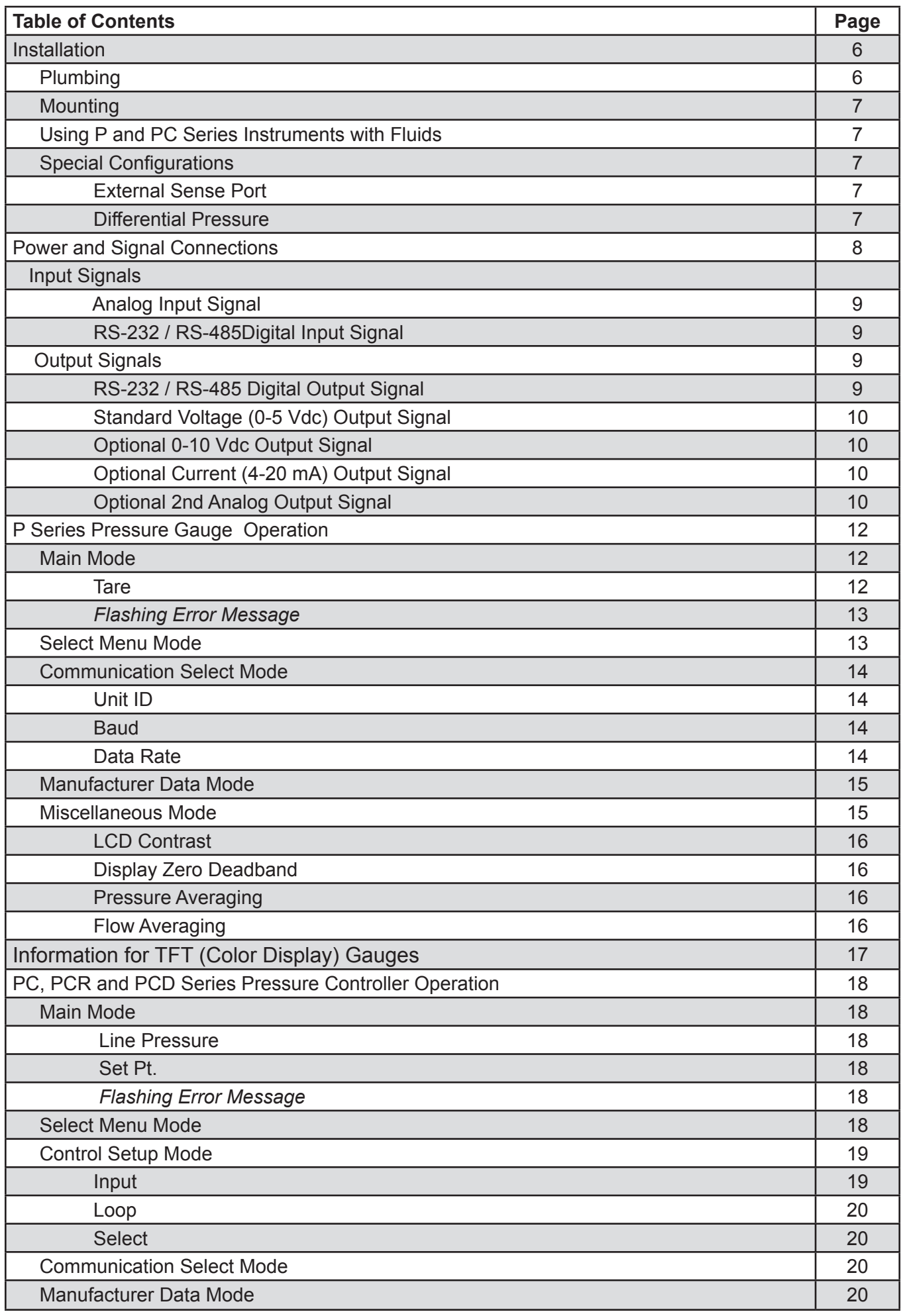

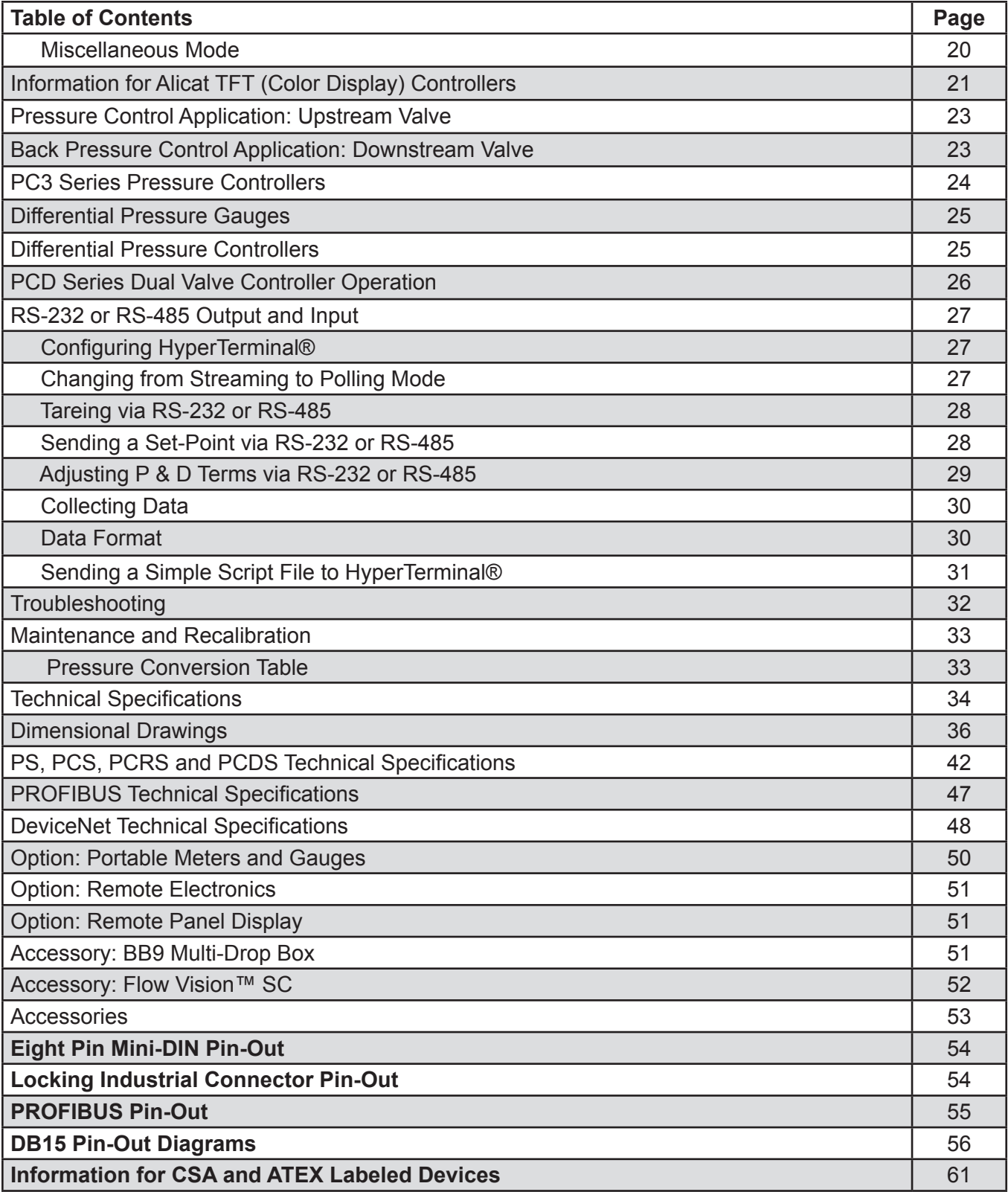

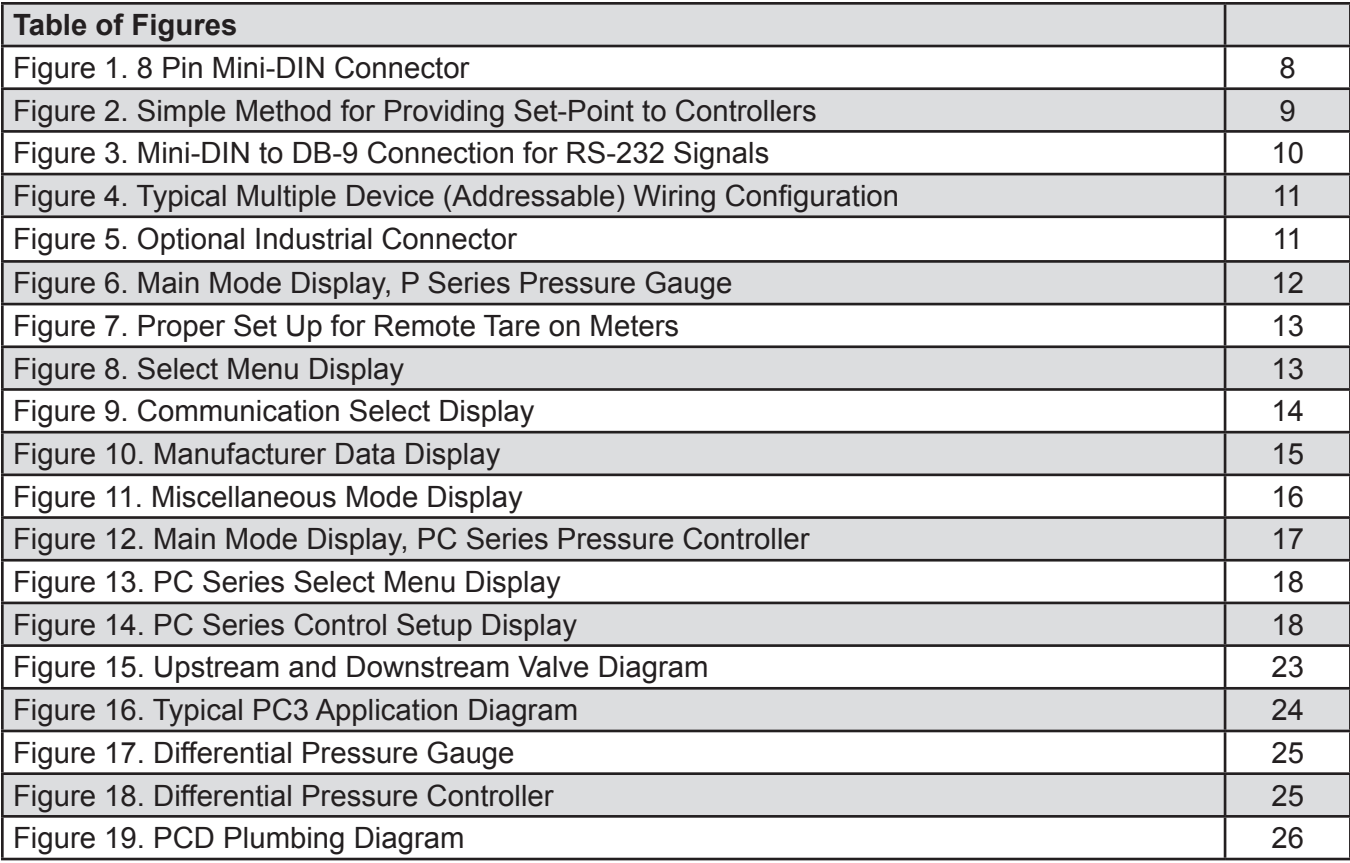

Thank you for purchasing a P Series Pressure Gauge or PC Series Vacuum and Pressure Controller. Please take the time to find and read the information for your specific device. This manual covers the following Alicat Scientific instruments:

P Series Digital Pressure Gauges

PC Series Vacuum and Pressure Controllers

PC3 Series Vacuum and Pressure Controllers

PCR Series High Flow Vacuum and Pressure Controllers

PCR3 Series Vacuum and Pressure Controllers

PCD Series Dual Valve Pressure Controllers

PS, PCS, PCRS and PCDS Series instruments for use with aggressive gases (see page 42).

This includes P, PC and PCR Series devices labeled as approved for CSA Class 1 Div 2 and ATEX Class 1 Zone 2 hazardous environments. **See pages 61 and 62 for Special Conditions regarding the use of CSA/ATEX labeled devices.**

Alicat Portable Pressure Gauges

**Note:** All Alicat Portable Pressure Gauges operate in accordance with the P Series Pressure Gauge instructions found in this manual. Please see page 40 for information regarding battery replacement.

The P and PC Series data presentation format utilizes a full graphic display that allows viewing of all operating parameters. The installation (plumbing, mounting and power/signal connection instructions are applicable to all P, PC (includes PC3), PCR (includes PCR3) and PCD series devices.

**Unless specifically noted, all instructions for PC Series Controllers are applicable to PC3, PCR, PCR3 and PCD controllers as well.**

## **Installation**

## **Plumbing**

All P Series Gauges and PC Series Controllers are equipped with female inlet and outlet port connections. No straight runs of pipe are required upstream or downstream of the gauge. The inlet and outlet ports are equal in size and symmetric (in-line). The port sizes (process connections) and mechanical dimensions for different pressure ranges are shown on pages 34 & 35. Pressure Gauges are shipped with a plug for static pressure measurement. This plug may be removed for flow through operation.

On all gauges/controllers, avoid the use of pipe dopes or sealants on the ports, as these compounds can cause permanent damage should they get into the flow stream. Use of thread sealing Teflon tape is recommended to prevent leakage around the threads. When applying the tape, avoid wrapping the first thread or two to minimize the possibility of getting a piece of shredded tape into the flow stream. When changing fittings, always clean any tape or debris from the port threads.

## *For additional notes on PCD (dual valve controller) plumbing see page 26.*

*For gas applications,* it is recommended that a 50 micron filter be installed upstream of P and PCR Series instruments and a 20 micron filter be installed upstream of PC and PCD Series instruments.

*For liquid applications,* see "Using P and PC Series Instruments with Fluids", page 7.

## *For fittings and filters see page 53.*

## **Mounting**

All P Series Gauges and PC Series Controllers have mounting holes for convenient mounting to flat panels. These meters are position insensitive and can be mounted in any orientation. The sizes and dimensions for the mounting holes are shown on pages 36 to 41.

P Series Pressure Gauges may be connected into your system with the flow going in either direction for ease of viewing the display. These units are shipped with a plug for dead end applications. This plug should be removed for flow through applications.

PC Series Vacuum and Pressure Controllers are normally intended to control the process pressure *downstream* of the controller. In order for this to occur the controller should be mounted so the flow goes from left to right as you look at the front of the unit. This puts the measuring portion of the device between the valve and the leakage point where you are attempting to control the pressure application. Back-pressure controllers reverse this configuration (see Fig. 15, page 23).

## **Using P and PC Series Instruments with Fluids**

All of these devices may by used with chemically compatible liquids providing a couple of things are taken into account:

- 1. Water is about 50 times more viscous than air. This is important when sizing a pressure controller. The PC Series which can be used to flow up to 20 SLPM of gas, will be limited to roughly 0.5 LPM of water-like fluid. The PCR will be limited to roughly 30 LPM of water-like fluid.
- 2. The factory PID tune is established using air flow. It may be necessary to adjust the PID tuning parameters if you will be using a controller with liquids.

## **Special Configurations**

P, PC, and PCR Series pressure devices are occasionally ordered with special configurations which are covered here:

- 1. External Sense Port: Occasionally it is necessary or desirable to sense the pressure at some point other than at the location of the pressure device. All P, PC, or PCR Series pressure devices can be ordered with an additional NPT port which is connected directly with the pressure sensor of the device. In these devices the flow path through the device is NOT connected to the pressure sensor. See "PC3 Series Pressure Controllers" – page 24.
- 2. Differential Pressure: Occasionally it is necessary or desirable to monitor or control a differential pressure. P, PC, and PCR Series pressure devices can be ordered as low differential pressure devices (usually 1 to 5 PSID). These devices have two ports located on the front face of the unit for connection to the points in the system where the differential pressure is to be measured. The upstream port is for the higher pressure and the downstream port is for the lower pressure. In these devices the flow path through the device is NOT connected to either leg of the differential pressure sensor. See "Differential Pressure Gauges and Differential Pressure Controllers" – page 25.

#### **Power and Signal Connections**

Power can be supplied to your gauge or controller through either the AC/DC adapter jack (power jack not available on CSA/ATEX approved devices) or through the 8 pin Mini-DIN connector as shown in Figure 1.

A 2.1mm, positive center, 7-30 Vdc AC/DC adapter rated for at least 100 mA is required to use the adapter jack in a **P Series pressure gauge**.

A 2.1mm, positive center, 12-30 Vdc AC/DC adapter rated for at least 250 mA is required to use the adapter jack in a **PC** or **PCD Series pressure controller. Note:** 4-20mA output requires at least 15 Vdc.

A 2.1mm, positive center, 24-30 Vdc AC/DC adapter rated for at least 500 mA is required to use the adapter jack in a **PCR Series pressure controller.**

Cables can be purchased from the manufacturer (see Accessories on page 53) or they are available from electronics suppliers. Alternatively, power can be supplied through the Mini-DIN connector as shown below:

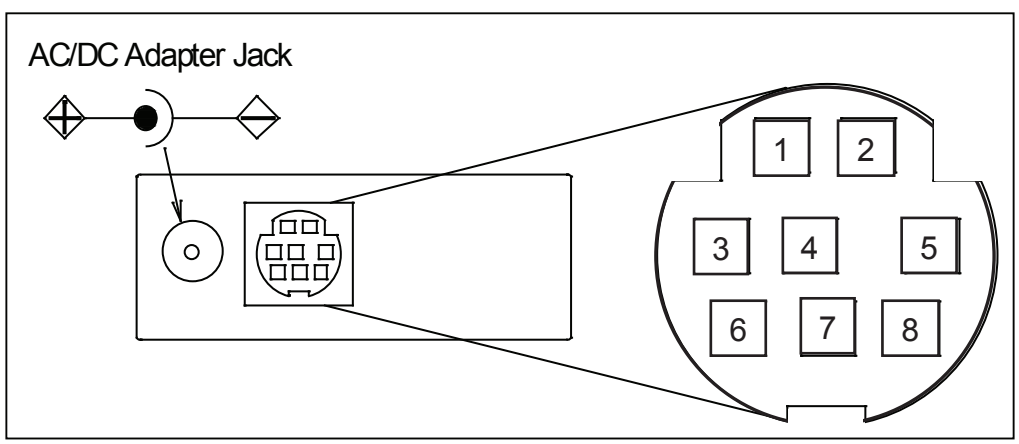

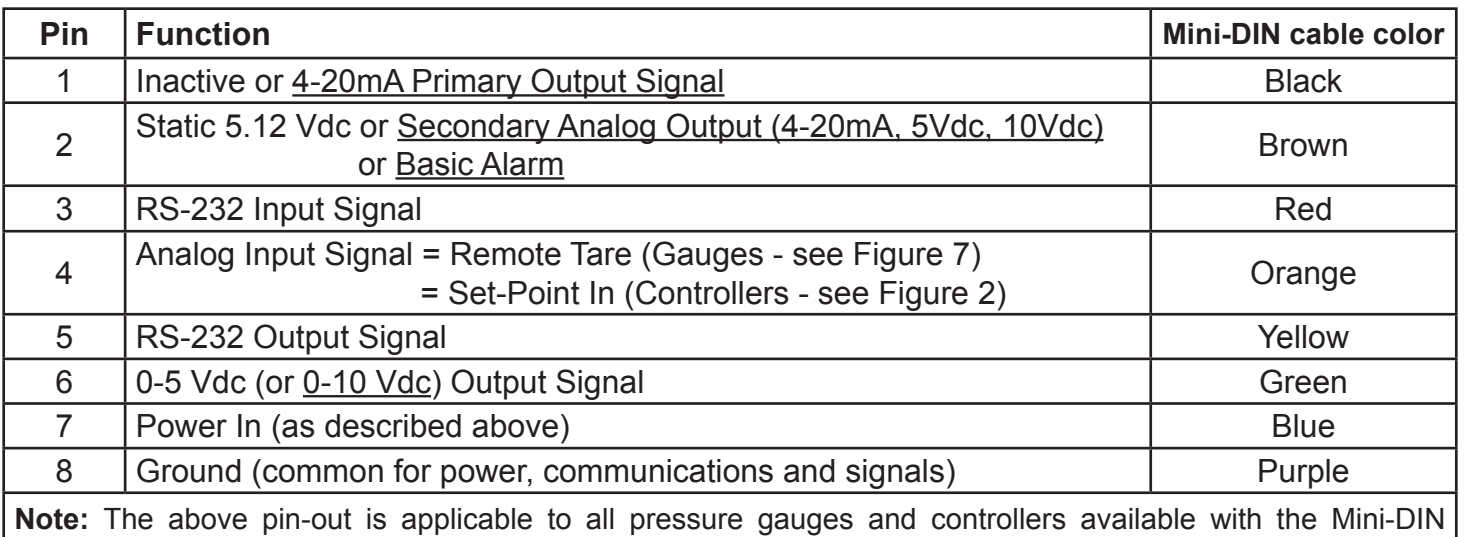

connector. The availability of different output signals depends on the options ordered.

**Underlined Items** in the above table are optional configurations that are noted on the unit's calibration sheet.

#### Figure 1. 8 Pin Mini-DIN Connector

**CAUTION:** *Do not connect power to pins 1 through 6 as permanent damage can occur!*

**Note:** Upon initial review of the pin out diagram in Figure 1, **it is common to mistake Pin 2 (labeled 5.12 Vdc Output) as the standard 0-5 Vdc analog output signal!** In fact Pin 2 is normally a constant 5.12 Vdc that reflects the system bus voltage and can be used as a source for the input signal. This allows the user in the field to run this output through a 50K ohm potentiometer and back into the analog set-point pin to create a 0-5 Vdc set-point source (see Figure 2).

## **Input Signals**

## **Analog Input Signal**

Apply analog input to Pin 4 as shown in Figure 1.

Unless ordered otherwise, 0-5 Vdc is the standard analog input signal. Apply the 0-5 Vdc input signal to pin 4, with common ground on pin 8. The 5.12 Vdc output on pin 2 can be wired through a 50K ohm potentiometer and back to the analog input on pin 4 to create an adjustable 0-5 Vdc input signal source as in Figure 2 below.

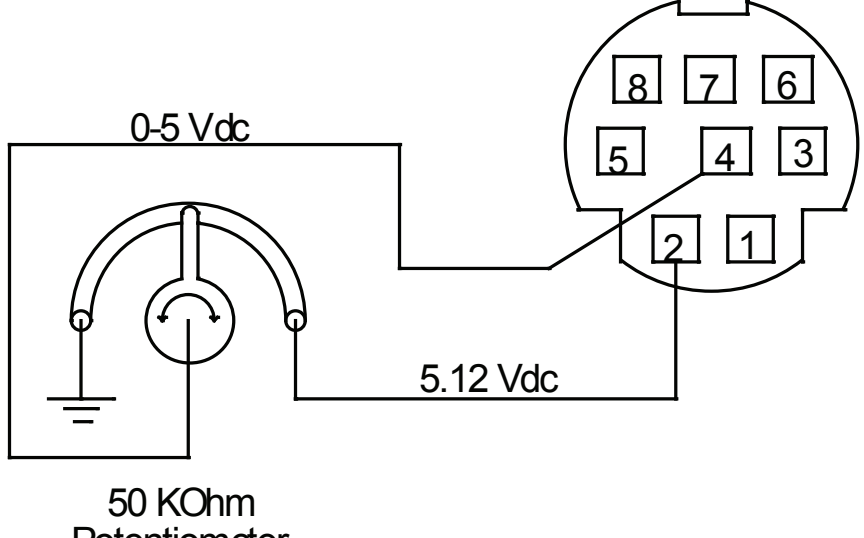

**Potentiometer** 

Figure 2. Simple Method for Providing Set-Point to Controllers

*Optional* 0-10 Vdc: If specified at time of order, a 0-10 Vdc input signal can be applied to pin 4, with common ground on pin 8.

*Optional* 4-20 mA: If specified at time of order, a 4-20 mA input signal can be applied to pin 4, with common ground on pin 8. Note: This is a current sinking device. The receiving circuit is essentially a 250 ohm resistor to ground. Do not attempt to connect it to "loop powered'" systems, as this will destroy portions of the circuitry and void the warranty. If you must interface with existing loop powered systems, always use a signal isolator and a separate power supply. Note: 4-20mA output requires at least 15 Vdc power input.

## **RS-232 / RS-485 Digital Input Signal**

If you will be using the RS-232 or RS-485 input signal, it is necessary to connect the RS-232 / RS-485 Output Signal (Pin 5), the RS-232 / RS‑485 Input Signal (Pin 3), and Ground (Pin 8) to your computer serial port as shown in Figure 3. Adapter cables are available from the manufacturer or they can be constructed in the field with parts from an electronics supply house. In Figure 3, note that the diagrams represent the "port" side of the connections, i.e. the connector on top of the meter and the physical DB-9 serial port on the back of the computer. The cable ends will be mirror images of the diagram shown in Figure 3. (See page 22 for details on accessing RS-232 / RS-485 input.)

## **Output Signals**

## **RS-232 / RS-485 Digital Output Signal**

If you will be using the RS-232 or RS-485 output signal, it is necessary to connect the RS-232 / RS-485 Output Signal (Pin 5), the RS-232 / RS‑485 Input Signal (Pin 3), and Ground (Pin 8) to your computer serial port as shown in Figure 2. Adapter cables are available from the manufacturer or they can be constructed in the field with parts from an electronics supply house. In Figure 2, note that the diagrams represent the "port" side of the connections, i.e. the connector on top of the meter and the physical DB-9 serial port on the back of the computer. The cable ends will be mirror images of the diagram shown in Figure 2. (See page 27 for details on accessing RS-232 / RS-485 output.)

## **Standard Voltage (0-5 Vdc) Output Signal**

All P and PC Series pressure gauges/controllers have a 0-5 Vdc (optional 0-10 Vdc) output signal available on Pin 6. This is generally available in addition to other optionally ordered outputs. This voltage is usually in the range of 0.010 Vdc for zero pressure and 5.0 Vdc for full-scale pressure. The output voltage is linear over the entire range. Ground for this signal is common on Pin 8.

## **Optional 0-10 Vdc Output Signal**

If your gauge/controller was ordered with a 0-10 Vdc output signal, it will be available on Pin 6. (See the Calibration Data Sheet that shipped with your gauge to determine which output signals were ordered.) This voltage is usually in the range of 0.010 Vdc for zero pressure and 10.0 Vdc for full-scale pressure. The output voltage is linear over the entire range. Ground for this signal is common on Pin 8.

## **Optional Current (4-20 mA) Output Signal**

If your gauge/controller was ordered with a 4-20 mA current output signal, it will be available on Pin 1. (See the Calibration Data Sheet that shipped with your device to determine which output signals were ordered.) The current signal is 4 mA at 0 pressure and 20 mA at the gauge's full scale pressure. The output current is linear over the entire range. Ground for this signal is common on Pin 8. (Current output units require 15-30Vdc power.)

**Note:** *This is a current sourcing device. Do not attempt to connect it to "loop powered" systems*. If you must interface with existing loop powered systems, always use a signal isolator and a separate power supply.

## **Optional 2nd Analog Output Signal**

You may specify an optional 2nd analog output on Pin 2 at time of order. (See the Calibration Data Sheet that shipped with your device to determine which output signals were ordered.) This output may be a 0-5 Vdc, 0-10 Vdc, or 4-20 mA analog signal that can represent any measured parameter.

**Note:** *This is a current sourcing device. Do not attempt to connect it to "loop powered" systems*. If you must interface with existing loop powered systems, always use a signal isolator and a separate power supply.

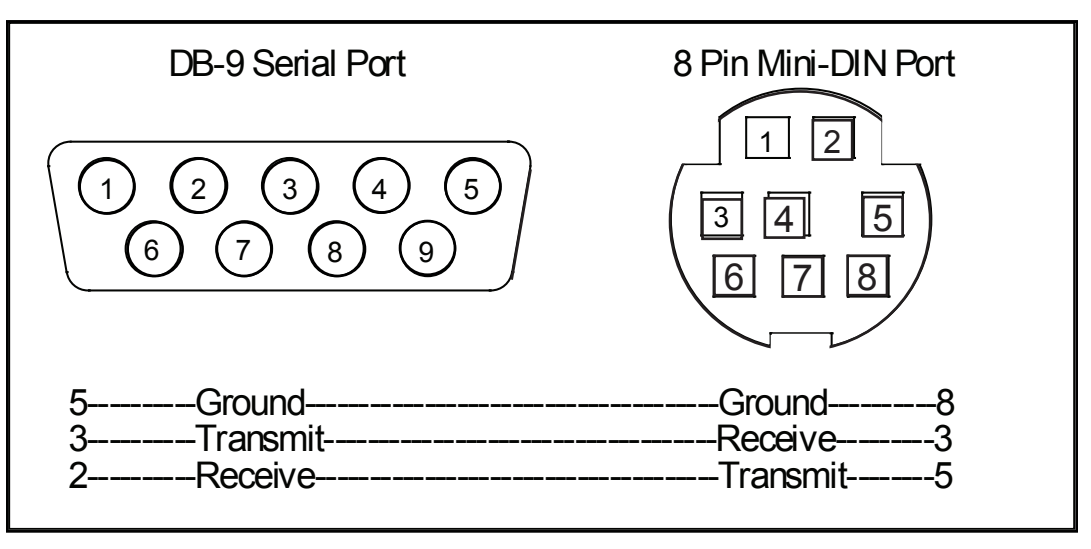

Figure 3. Mini-DIN to DB-9 Connection for RS-232 / RS-485 Signals

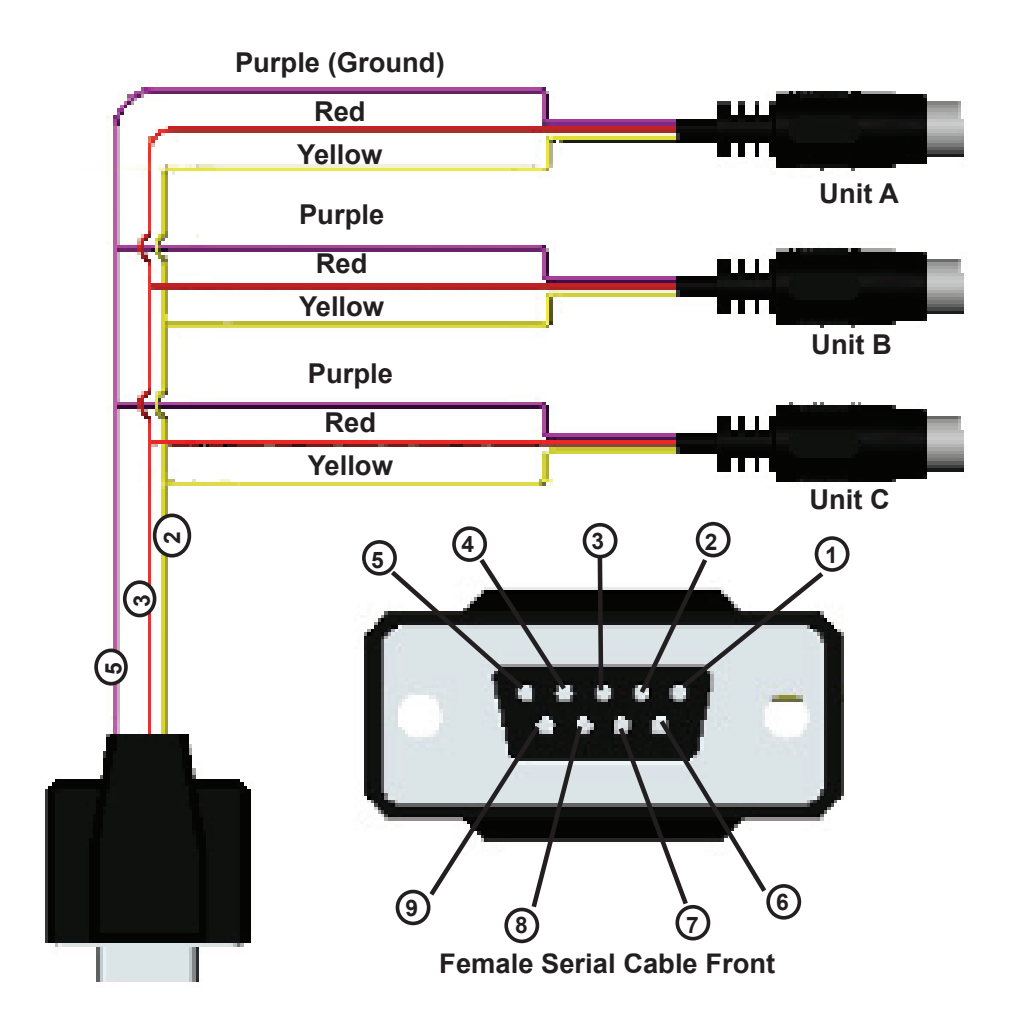

Figure 4. Typical Multiple Device (Addressable) Wiring Configuration

**Note:** The easiest way to connect multiple devices is with a Multi-Drop Box (see page 51).

An industrial connector is standard on all CSA/ATEX approved devices (see pages 61 & 62). It is also available as an option on all other Alicat instruments.

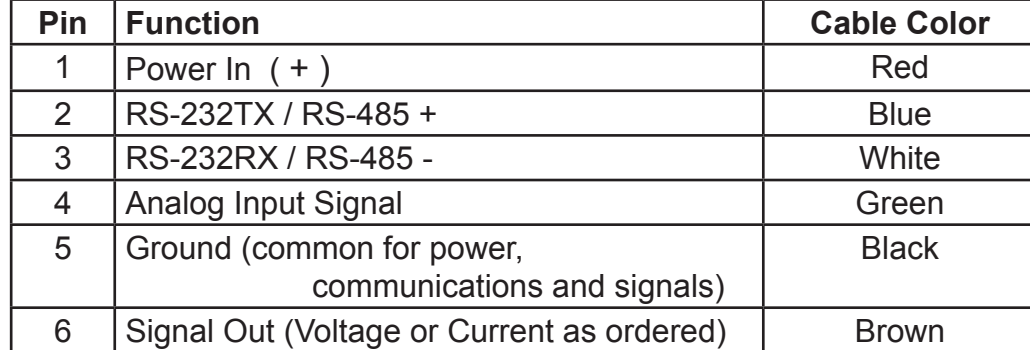

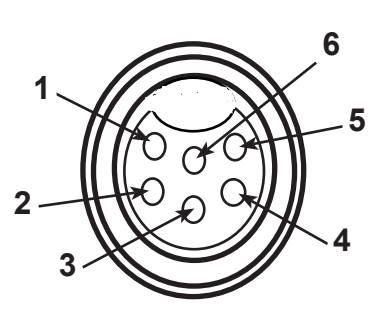

Figure 5. Optional Industrial Connector

**Note:** The above pin-out is applicable to all the pressure gauges and controllers ordered with the industrial connector. The availability of different output signals depends on the options ordered.

**DB15 Pin-out Diagrams:** Pin-out diagrams for devices ordered with a DB15 connector can be found on pages 56 to 60.

**PROFIBUS Pin-out Diagrams:** Pin-out diagrams for PROFIBUS configured devices can be found on pages 47 and 55.

**DeviceNet Information and Pin-out Diagram:** Pin-out and operating information for DeviceNet configured devices can be found on page 50.

## **P Series Gas Pressure Gauge Operation**

The P Series can have several screen "modes" depending on how the device is ordered. All P Series Gauges have a default Main Mode, Select Menu Mode, a Communication Select Mode, a Manufacturer Data Mode and a Miscellaneous Mode. The device defaults to Main Mode as soon as power is applied to the gauge.

**Note**: P Series Pressure Gauges may also be ordered as portable devices as described on page 50.

#### **Main Mode**

The main mode screen shows the pressure in the units specified at time of order.

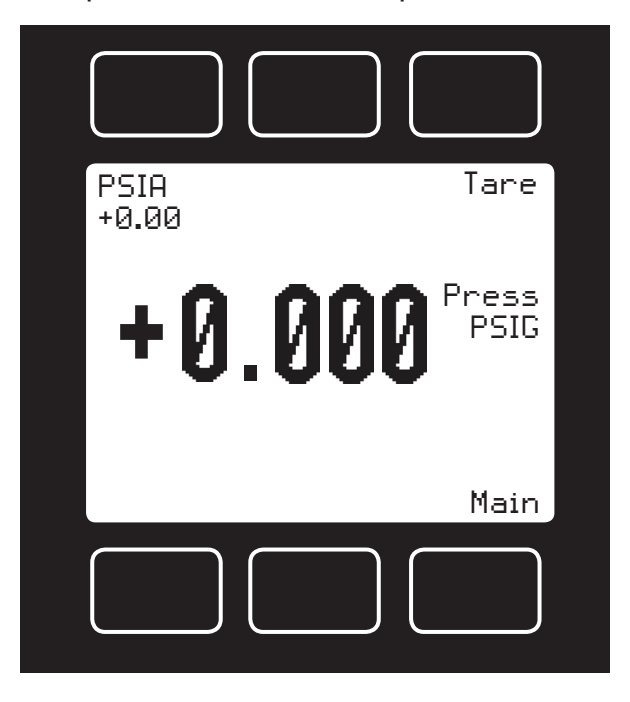

Figure 6. Main Mode Display, P Series Pressure Gauge

The "MODE" button in the lower right hand corner toggles the display between modes.

**Tare** – P Series gauges which reference atmospheric pressure as zero (gauge pressure devices) have a tare button. Pushing the dynamically labeled Tare button in the upper right hand corner tares the pressure gauge and provides it with a reference point for zero pressure.

*This is a very simple but important step in obtaining accurate measurements*. It is good practice to "zero" the gauge any time the gauge does not read zero when exposed to atmospheric pressure.

If the unit reads a significant negative value when it is exposed to atmospheric pressure, it is a good indication that it was given a false tare.

**Note:** A remote tare can be achieved by momentarily grounding pin 4 to tare as shown in Figure 7 on page 13.

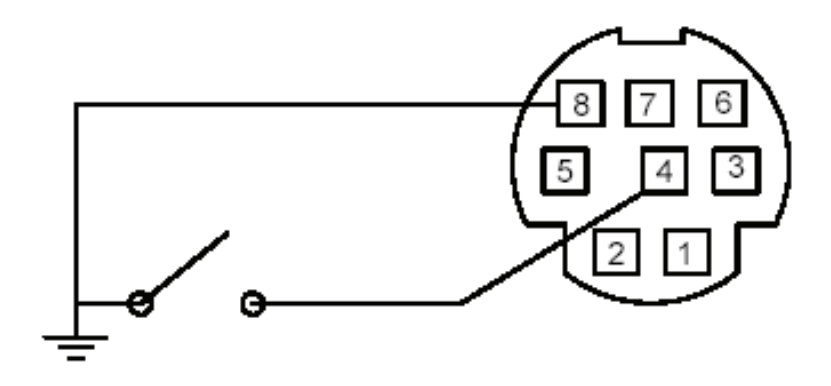

Figure 7. Proper Set Up for Remote Tare on Gauges (Momentarily ground Pin 4 to Tare)

*Flashing Error Message:* Our pressure gauges and controllers display an error message (POV = pressure overrange) when a the pressure exceeds the range of the sensors in the device. When any item flashes on the display, the pressure measurement is not accurate. Reducing the pressure to within specified limits will return the unit to normal operation and accuracy.

#### **Select Menu Mode**

Pushing "Mode" once will bring up the "Select Menu" display. Push the button nearest your selection to go to the corresponding screen. Push "Mode" again to return to the Main Mode display.

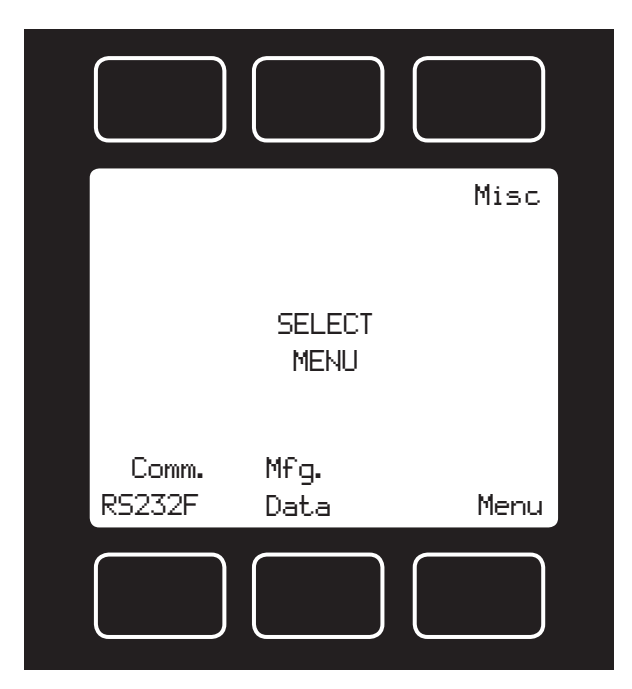

Figure 8. Select Menu Display

### **Communication Select Mode**

The Communication Select mode is accessed by pressing the button below "Comm. RS-232" or "Comm. RS-485" on the Select Menu display. The screen will appear as shown in Figure 9 below.

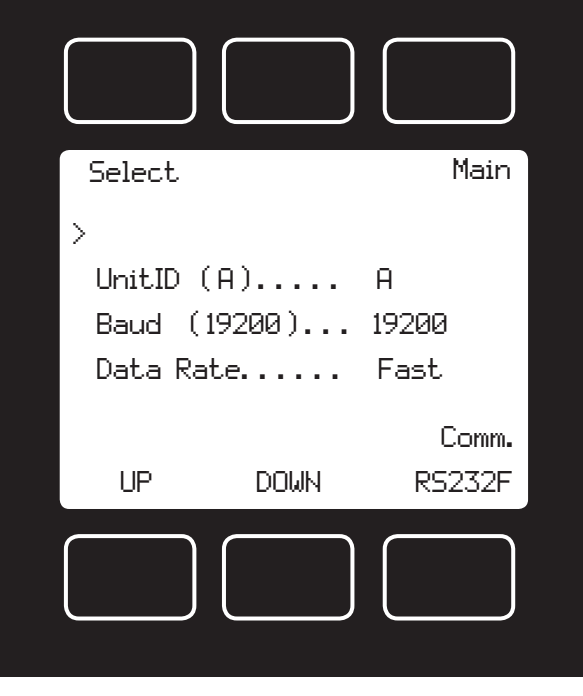

Figure 9. Communication Select Display

**Unit ID** – Valid unit identifiers are letters A-Z and @ (see **Note** below). This identifier allows the user to assign a unique address to each device so that multiple units can be connected to a single RS-232 or RS-485 port on a computer. The Communication Select Mode allows you to view and/or change a unit's unique address. To change the unit ID address, press the "Select" button in the upper left corner of the display until the cursor arrow is in front of the word "Unit ID". Then, using the UP and DOWN buttons at the bottom of the display, change the unit ID to the desired letter. *Any ID change will take effect when the Communication Select Screen is exited by pushing the MODE button.*

**Note:** When the symbol @ is selected as the unit ID, the device will go into streaming mode when the Communication Select Mode is exited by pushing the MODE button. See the RS-232 Communications chapter in this manual for information about the streaming mode. *Note: RS‑485 units do not have a streaming mode.*

**Baud** – The baud rate (bits per second) determines the rate at which data is passed back and forth between the instrument and the computer. Both devices must send/receive at the same baud rate in order for the devices to communicate via RS-232 or RS-485. The default baud rate for these devices is 19200 baud, sometimes referred to as 19.2K baud. To change the baud rate in the Communication Select Mode, press the "Select" button in the upper left corner of the display until the cursor arrow is in front of the word "Baud". Then, using the UP and DOWN buttons at the bottom of the display, select the required baud rate to match your computer or PLC. The choices are 38400, 19200, 9600, or 2400 baud. *Any baud rate change will not take effect until power to the unit is cycled.*

**Data Rate** – Changing the Data Rate affects the rate at which the instrument dumps its data. Slow mode inserts idle characters between the data characters. The speed of the Fast rate is determined by the selected baud rate. It is sometimes desirable to reduce the data rate if the communication speed bogs down the computer's processor (as is not uncommon in older laptops), or to reduce the size of data files collected in the streaming mode. To change the data rate in the Communication Select Mode, press the "Select" button in the upper left corner of the display until the cursor arrow is in front of the word "Data Rate". Then, using the UP and DOWN buttons at the bottom of the display, select either Fast or Slow. *Any data rate change will be effective immediately upon changing the value between Fast and Slow.*

#### **Manufacturer Data Mode**

"Manufacturer Data" is accessed by pressing the "Mfg. Data" button on the Select Menu display (Figure 8). The "Mfg 1" display shows the name and telephone number of the manufacturer. The "Mfg 2" display shows important information about your pressure device including the model number, serial number, and date of manufacture.

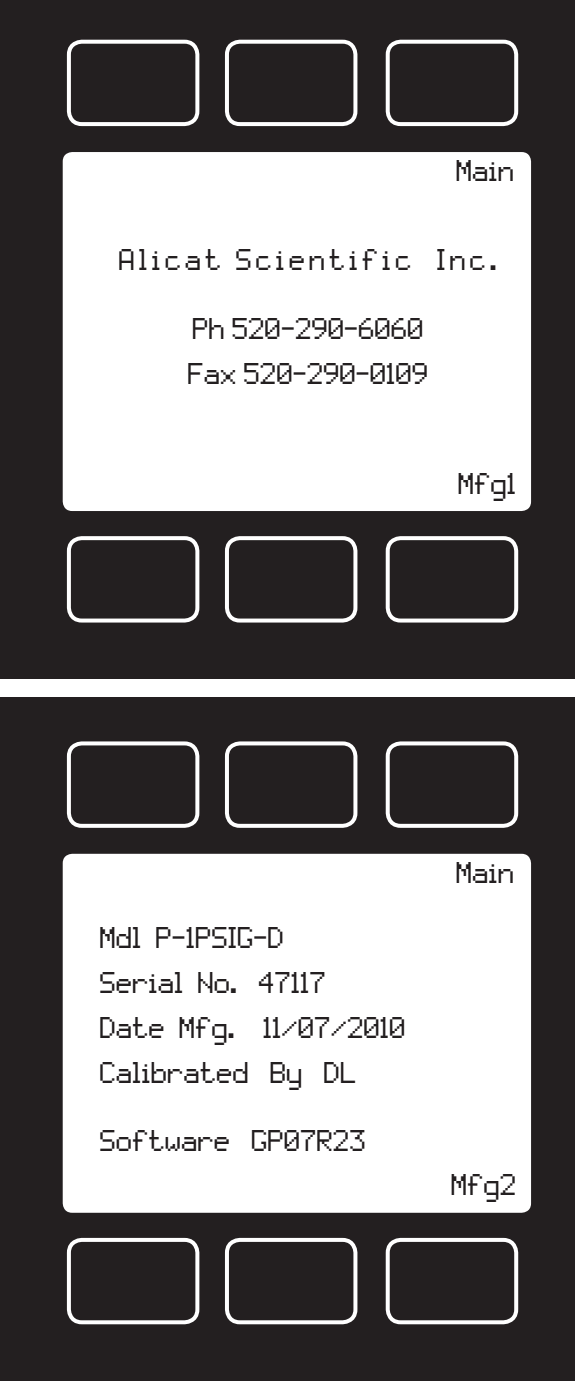

Figure 10. Manufacturer Data Displays

## **Miscellaneous Mode**

The Miscellaneous mode is accessed by pressing the button above the "Misc" label in the upper right hand corner of the Select Menu display. The screen will appear as shown in Figure 11. Push the button above "Select" to move the cursor even with the item you wish to adjust. Then use the "UP" and "DOWN" buttons to make the adjustment.

*NOTE: All Miscellaneous changes are recorded when you exit the Miscellaneous display.*

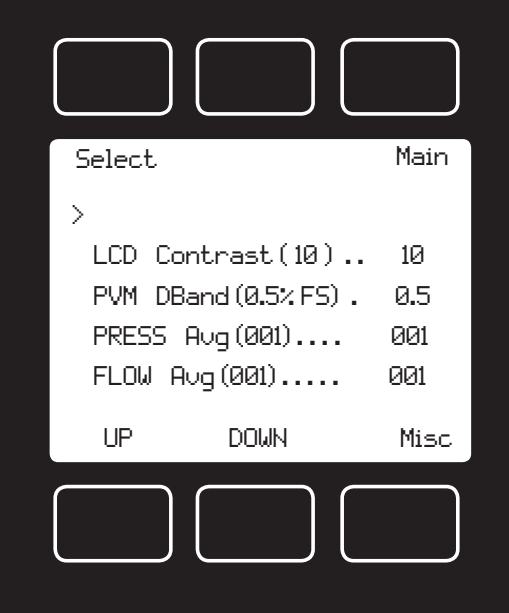

Figure 11. Miscellaneous Display

**LCD Contrast:** The Liquid Crystal Display Contrast can be adjusted between 0 and 30 with zero being the lightest contrast and 30 being the darkest contrast. To change the contrast, press the "Select" button in the upper left hand corner of the display until the cursor arrow is in front of the words "LCD Contrast (X)". Then using the UP and DOWN buttons at the bottom of the display, change the contrast value as desired. The change is immediate and the effect can be monitored as the value is changed.

**Display Zero Deadband:** Zero deadband refers to a value below which the display simply jumps to zero. This deadband is often desired to prevent electrical noise from showing up on the display as minor flows or pressures that do not actually exist, especially in high noise (electrical) environments. This display deadband does not affect the analog or digital signal outputs — there is no zero deadband on the output signals. The display zero deadband can be adjusted between 0 and 3.2% of the Full Scale (FS) of the sensor. PVM refers to Pressure, Volumetric Flow, and Mass Flow, the three parameters to which the deadband applies. *Note: Only the Pressure parameter is applicable to and adjustable in pressure devices.* To adjust the display zero deadband, press the "Select" button in the upper left hand corner of the display until the cursor arrow is in front of the words "PVM DBand (X %F.S.)". Then using the UP and DOWN buttons at the bottom of the display, change the display zero deadband value as desired.

**Pressure Averaging:** It is sometimes advantageous to apply an averaging factor to the pressure output (and display) to make it easier to read and interpret rapidly fluctuating pressures. Pressure averaging can be adjusted between 1 (no averaging) and 256 (maximum averaging). This is a geometric running average where the number between 1 and 256 can be considered very roughly equivalent to the response time constant in milliseconds. This can be very effective at "smoothing" high frequency process oscillations such as those caused by diaphragm pumps. To adjust the pressure averaging, press the "Select" button in the upper left hand corner of the display until the cursor arrow is in front of the words "PRESS Avg (XXX)". Then using the UP and DOWN buttons at the bottom of the display, change the pressure averaging value as desired.

**Flow Averaging:** *While "FLOW Avg" appears on the display, this adjustment has no application in pressure devices. Changing it will have no effect on the operation of a pressure device.* 

## **Information for Alicat TFT (Color Display) Gauges**

Alicat TFT (color display) instruments have a hi-contrast back-lit LCD display. TFT instruments operate in accordance with Alicat standard operating instructions with a few notable differences.

## **Multi-Color Display**

The color of each parameter is displayed on the Main Mode screen as follows:

GREEN = NORMAL CONDITIONS YELLOW = OVER 100% - 128%

RED = OVER 128%

Each parameter (mass flow, volumetric flow, pressure, temperature) will independently show its operating condition according to the above colors. If the parameter is selected, the main (large) number will display in the same color.

**Main Mode:** Operation equal to Main Mode on the standard monochrome display.

**Select Sub-Menu Mode:** Operation equal to Select Menu Mode on the standard monochrome display.

**Gas Select Mode:** Operation equal to Gas Select Mode on the standard monochrome display.

**Manufacturer Data Mode:** Operation equal to Manufacturer Data Mode on the standard monochrome display.

**Miscellaneous Mode:** Operation equal to Miscellaneous Mode on the standard monochrome display.

## **Technical Data for TFT (Color Display) Meters, Gauges and Controllers**

The following specifications are applicable to Alicat **TFT** (color display) meters, gauges and controllers only. All other operating specifications are shown in the Technical Data page for standard Alicat instruments. All standard device features and functions are available and operate in accordance with the Alicat operating manual provided with the device.

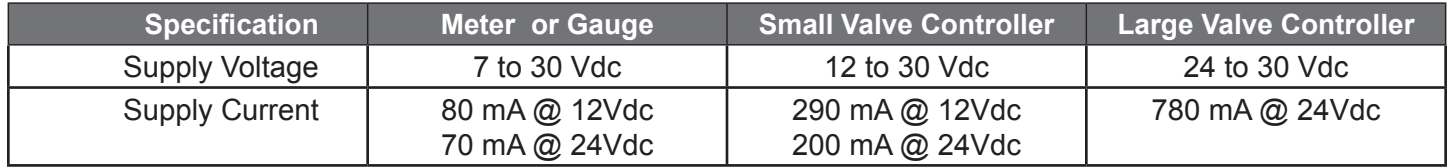

**Note:** Alicat recommends the use of non-rechargeable 9 Vdc lithium batteries in all MB TFT (color display portable) meters.

## **PC, PC3, PCR3, PCR and PCD Series Pressure Controller Operation**

All PC, PC3, PCR3, PCR and PCD Series Controllers have a default Main Mode, a Select Menu Mode, a Control Setup Mode, a Communication Select Mode, a Manufacturer Data Mode and a Miscellaneous Mode. The device defaults to Main Mode as soon as power is applied to the controller.

PC Series Pressure Controllers are normally shipped with a 0.050" diameter valve orifice which permits flows up to 20 SLPM (with inlet pressure 20 PSI over controlled pressure). For much smaller flows, consult factory for details on specifying a smaller valve orifice. For larger flows, a PCR Series Pressure Controller is recommended. *For additional information specific to the PCD series (dual valve controllers) see page 26.*

#### **Main Mode**

The main mode screen shows the pressure in the units specified at time of order.

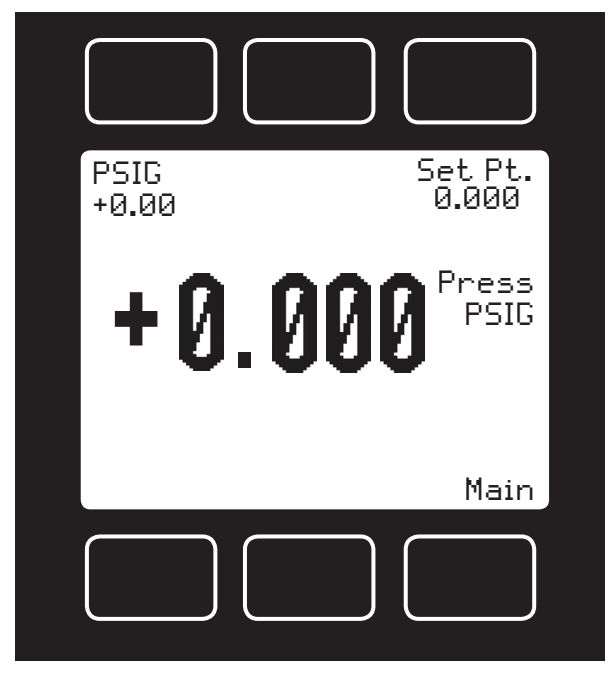

Figure 12. Main Mode Display, PC Series Pressure Controller

The "MODE" button in the lower right hand corner toggles the display between the Main Display and the Select Menu Display.

**Line Pressure** – Pressing the dynamically labeled PSIG button located in the upper left corner of the display will move the line gauge pressure to the primary display.

**Set Pt** – The set-point is shown in the upper right corner of the display. The set-point cannot be adjusted from the main mode screen. (For information on changing the set-point, see "Control Set Up Mode".)

*Flashing Error Message:* Our pressure gauges and controllers display an error message (POV = pressure overrange) when the pressure exceeds the range of the sensors in the device. When the pressure reading flashes on the display, the pressure measurement is not accurate. Reducing the value of the line pressure to within specified limits will return the unit to normal operation.

#### **Select Menu Mode**

Pushing "Mode" once will bring up the "Select Menu" display (Figure 13, page 18). Push the button nearest your selection to go to the corresponding screen. Push "Mode" again to return to the Main Mode display.

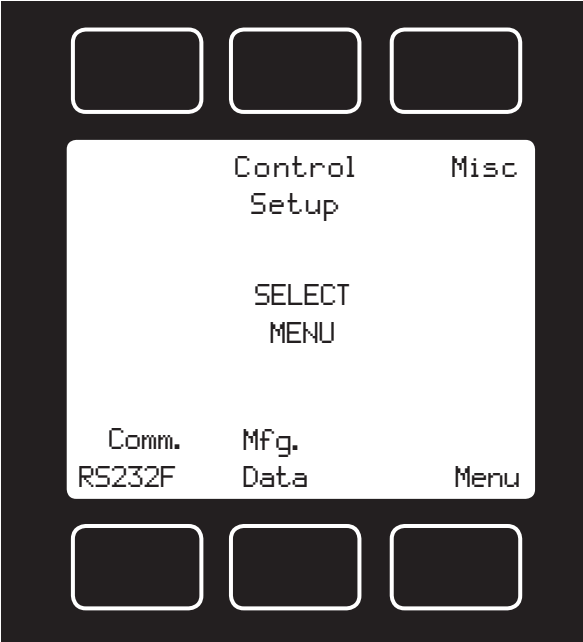

Figure 13. PC Series Select Menu Display

## **Control Setup Mode**

The Control Setup Mode is accessed by pressing the center button above "Control Setup" on the select menu display. This mode allows the user to set up most parameters commonly associated with PID control. PC Series Pressure Controllers allow the user to select how the set-point is to be conveyed to the controller, what that set-point is if control is local, and what the Proportional and Differential terms of the PID control loop will be. The UP and DOWN buttons for adjusting variables can be held down for higher speed adjustment or pressed repeatedly for fine adjustment.

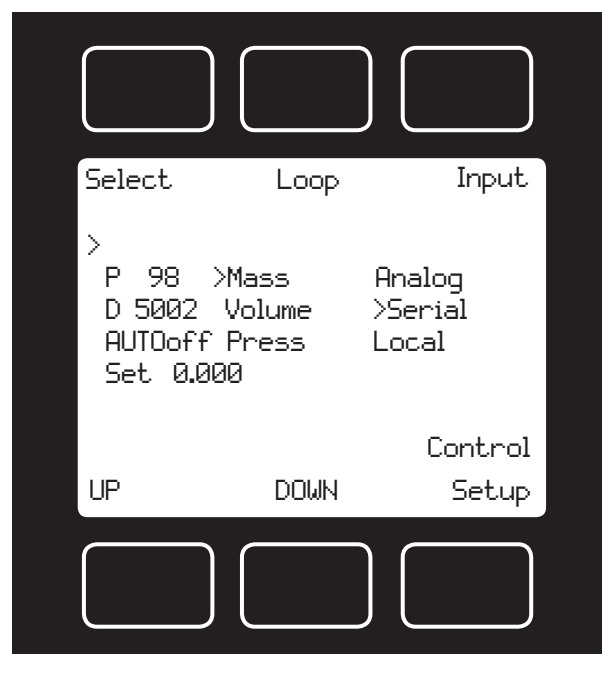

Figure 14. PC Series Control Setup Display

**Input** – PC Series Pressure Controllers normally ship defaulted to analog control as indicated in Figure 14 above. To change how the set-point will be conveyed to the controller push the button in the upper right hand corner just above the dynamic label "Input" until the arrow is directly in front of the desired option. The controller will ignore any set-point except that of the selected input and it will remember which input is selected even if the power is disconnected.

*Analog* refers to a remote analog set-point applied to Pin 4 of the Mini-DIN connector as described in the installation section of this manual. To determine what type of analog set-point your controller was ordered with, refer to the Calibration Data Sheet that was included with your controller. 0-5 Vdc is standard unless ordered otherwise. Note that if nothing is connected to Pin 4, and the controller is set for analog control, the set-point will float at some positive value.

*Serial* refers to a remote digital RS-232 / RS-485 set-point applied via a serial connection to a computer or PLC as described in the Installation and RS-232 / RS-485 sections of this manual.

*Local* refers to a set-point applied directly at the controller. For more information on changing the set -point locally refer to the heading "Select" below. Local input must be selected prior to attempting to change the set-point locally.

**Loop** – The PC Series is defaulted to pressure.

**Select** – To avoid accidental changing of the PID loop parameters or the set-point, the Control Setup mode defaults with the selector on a null position. To change the set-point or the P and D PID loop parameters, push the button in the upper left corner just above the dynamic label "Select" until the selection arrow is pointing to the parameter you wish to change. When the parameter you wish to change is selected, it may be adjusted up or down with the buttons under the display below the dynamic labels "UP" and "DOWN". Press the buttons repeatedly to make slow adjustments or hold them down to make fast adjustments.

*P* refers to the Proportional term of the PID loop. Before changing this parameter, it is good practice to write down the initial value so that it can be returned to the factory settings if necessary.

**D** refers to the Differential term of the PID loop. Before changing this parameter, it is good practice to write down the initial value so that it can be returned to the factory settings if necessary.

**Set** refers to the Set-point. This parameter may only be changed if "Local" is selected as the Input. See above for information on selecting the input. Using the UP and DOWN buttons, the set-point may be adjusted between zero and the full-scale range of the controller. **CAUTION!** *Never leave a Controller with any non-zero set-point if no flow is available to make pressure. The controller will apply full* POWER TO THE VALVE IN AN ATTEMPT TO REACH THE SET-POINT. WHEN THERE IS NO FLOW, THIS CAN MAKE THE VALVE *very HOT!*

## **Communication Select Mode**

The Communication Select mode is accessed by pressing the button below "Comm. RS-232" or "Comm. RS-485" on the Select Menu display. Please see page 14 for Communication Select mode instructions.

## **Manufacturer Data Mode**

"Manufacturer Data" is accessed by pressing the "Mfg. Data" button on the Select Menu display (Figure 12, page 17). The "Mfg 1" display shows the name and telephone number of the manufacturer. The "Mfg 2" display shows important information about your pressure gauge including the model number, serial number, and date of manufacture (Figure 10, page 15).

## **Miscellaneous Mode**

The Miscellaneous mode is accessed by pressing the button above the "Misc" label in the upper right hand corner of the Select Menu display. The screen will appear as shown in Figure 11. Push the button above "Select" to move the cursor even with the item you wish to adjust. Then use the "UP" and "DOWN" buttons to make the adjustment. See pages 15 & 16.

## *NOTE: All Miscellaneous changes are recorded when you exit the Miscellaneous display.*

## **Information for Alicat TFT (Color Display) Controllers**

Alicat TFT (color display) instruments have a hi-contrast back-lit LCD display. TFT instruments operate in accordance with Alicat standard operating instructions with a few notable differences.

## **Multi-Color Display**

The color of each parameter is displayed on the Main Mode screen as follows:

GREEN = NORMAL CONDITIONS YELLOW = OVER 100% - 128%  $RFD = QVFR$  128%

Each parameter (mass flow, volumetric flow, pressure, temperature) will independently show its operating condition according to the above colors. If the parameter is selected, the main (large) number will display in the same color.

**Main Mode:** Operation equal to Main Mode on the standard monochrome display.

**Select Sub-Menu Mode:** Operation equal to Select Menu Mode on the standard monochrome display.

**Gas Select Mode:** Operation equal to Gas Select Mode on the standard monochrome display.

**Manufacturer Data Mode:** Operation equal to Manufacturer Data Mode on the standard monochrome display.

**Miscellaneous Mode:** Operation equal to Miscellaneous Mode on the standard monochrome display.

**Control Setup Mode** *Controllers Only***:** Operation differs from Control Setup Mode on the standard monochrome display in that two screens are used.

**Setup 1** allows you to set up most parameters commonly associated with input/se-point control: Input - Analog serial or local; Loop - Mass, Pressure or Volume; and Set-point control addition to the parameters explained in the Control Setup Mode section of the manual (page 13).

The TFT Control Setup1 display also shows:

Set — with the number inside the parenthesis being the set-point that is saved in the unit's memory. This number is the last set-point given before exiting the control setup screen. The number on its right signifies the current set-point in real time. The set-point will change in real time as adjusted but it will not be saved into memory until you exit the control Setup1 and Setup2 screens.

 (FS=XX.XX) — The number equaling FS is the full scale flow rate of the unit and 0.0% is the percentage of the set-point from 0-100%. So, for an example using (FS=160)SLPM, if you adjust the set-point to 80.00 on the "Set" line you will simultaneously see the percentage change to 50% as 80 is half of 160.

Pressing the button under "Setup1" will switch the display to "Setup2".

**Setup 2** displays: Control Algorithm Type (PDF or PD2I) and the values for the Proportional, Differential and Integral terms; and Autotare On or Off.

*The PDF algorithm is the standard PID algorithm used on most controllers.* This is explained on page 13 of this manual.

*The PD2I algorithm is used primarily for high performance pressure and flow control applications.* When this algorithm is selected via control Setup2, the 'I' gain value is forced to a numerically 'odd' value (ending in 1, 3, 5, 7, or 9). This algorithm exhibits two basic differences from the standard PID algorithm that most controllers utilize.

1. Instead of applying a damping function based upon the rate of change of the process value, it applies a damping function based upon the square of the rate of change of the process value.

2. The damping function is applied directly to the proportional error term before that term is used in the proportional and integral functions of the algorithm. This provides a certain amount of 'look ahead' capability in the control loop.

## *Because of these differences, you will note the following:*

1. Increasing 'P' gain can be used to damp out overshoot and slow oscillations in pressure controllers. You will know that 'P' gain is too high, when the controller breaks into fast oscillations on step changes in set-point. On flow controllers, too high a 'P' gain results in slower response times. Too low a 'P' gain results in overshoot and/or slow oscillation. A good starting value for 'P' gain is 200.

2. If the unit was originally shipped with the PD2I algorithm selected, the 'D' gain value should be left at or near the factory setting because it relates primarily to the system phase lags. If you are changing from the default algorithm to the PD2I algorithm, you should start with a 'D' gain value of 20.

3. The 'I' gain is used to control the rate at which the process converges to the set-point, after the initial step change. Too low a value for 'I' gain shows up as a process value that jumps to near the set-point and then takes awhile to converge the rest of the way. Too high a value for 'I' gain results in oscillation. A good starting value for the 'I' gain is 201.

**Caution:** Valve tuning can be very complex. If you would like assistance, please contact Alicat for technical support.

**AUTO**: Autotare is a function that automatically tares the controller when a zero set-point is given. Control Setup2 shows a line marked "AUTO". In parenthesis you see ON or OFF to signify the current setting.

With AUTO set to OFF the controller will not tare when a zero set-point is given and conversely the controller will automatically tare if the function is set to ON. As with the set-point, you must exit the control Setup1 and Setup2 screens to save the setting to the unit's memory.

Control Setup1 and Control Setup2 displays are shown below.

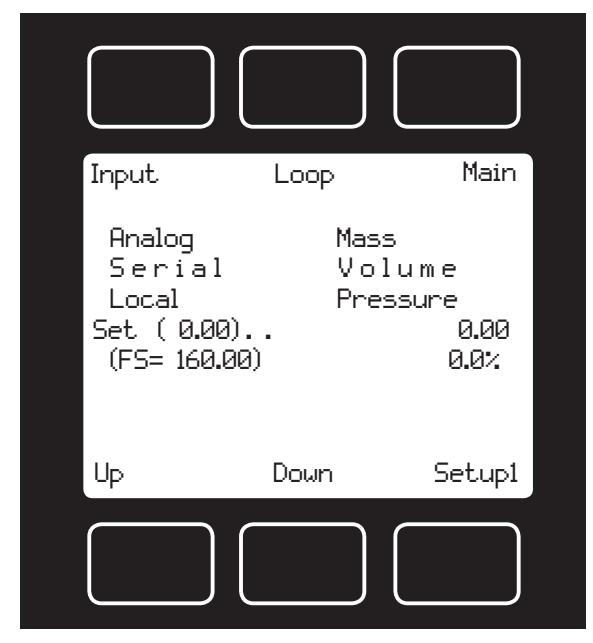

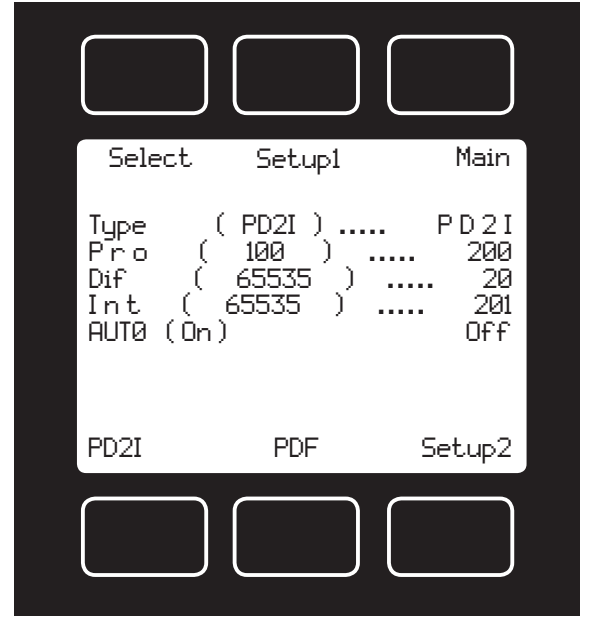

TFT Control Setup1 TFT Control Setup2

## **Technical Data for TFT (Color Display) Meters, Gauges and Controllers**

The following specifications are applicable to Alicat **TFT** (color display) meters, gauges and controllers only. All other operating specifications are shown in the Technical Data page for standard Alicat instruments. All standard device features and functions are available and operate in accordance with the Alicat operating manual provided with the device.

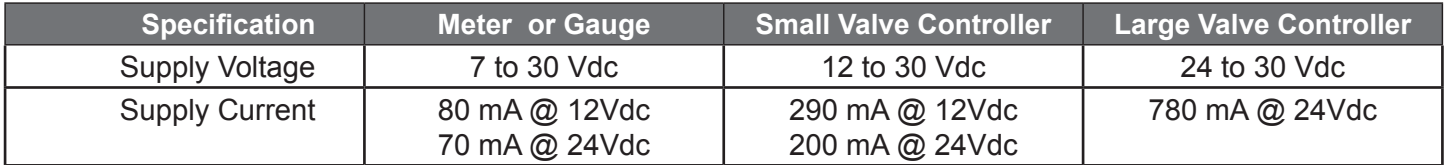

## Pressure Control Application, Upstream Valve

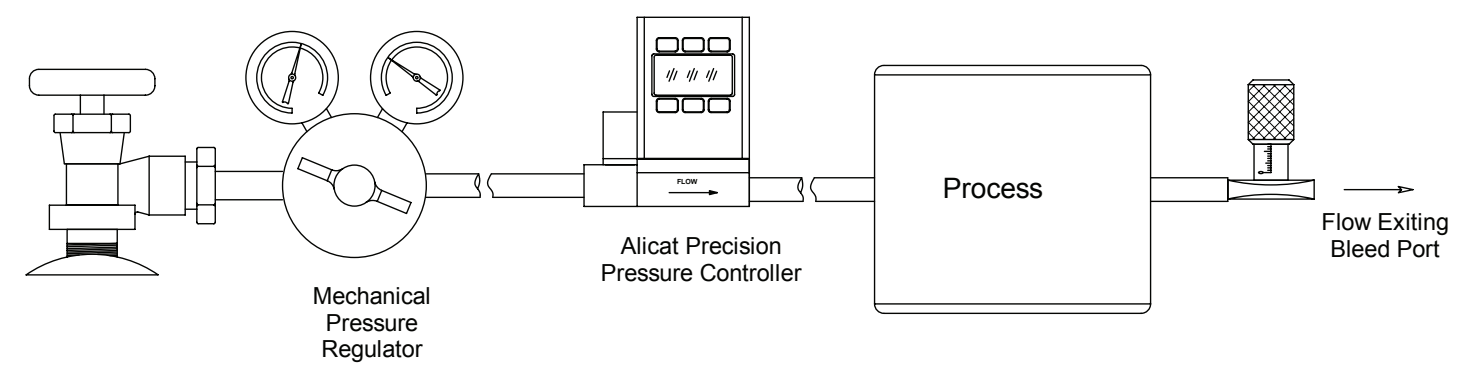

Back Pressure Control Application, Downstream Valve (DS) Specify DS in part number adder code

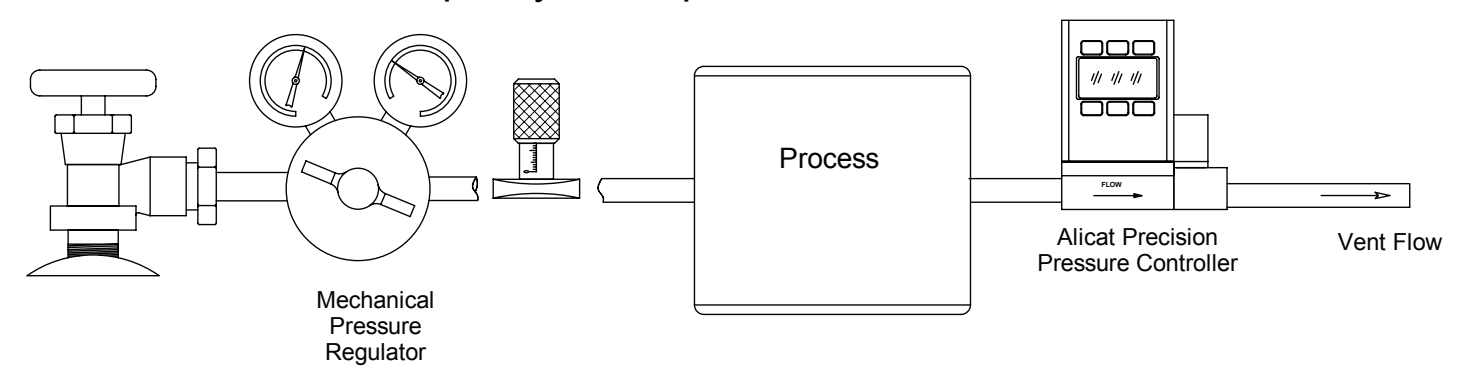

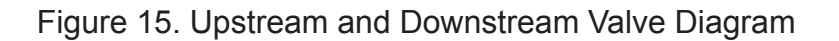

#### **PC3 and PCR3 Series Pressure Controllers**:

The PC3 and PCR3 Series pressure controller is designed to change the flow to allow the control of pressure at some point away from the body of the controller.

This is most helpful when it is necessary to mount pneumatic components such as valves, fittings or flow meters that introduce significant pressure drop between pressure controller body and the point where pressure control is necessary.

To accomplish this, the PC3 has an external sensing port to which the pressure at the location where pressure is to be controlled is piped back to the pressure sensor in the controller.

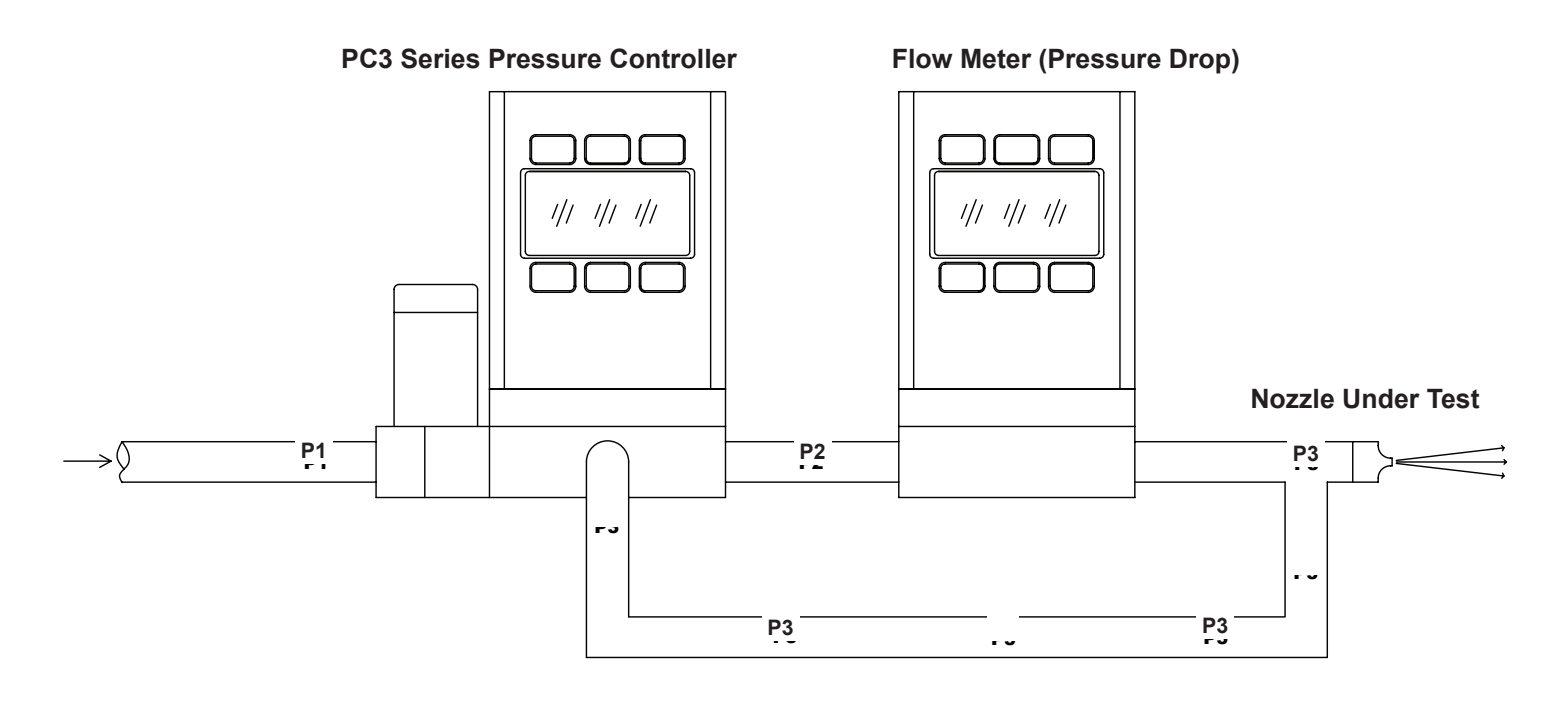

Figure 16. Typical PC3 Application Diagram

### **Differential Pressure Gauges**:

The differential pressure gauge is designed to measure a pressure ratio between two points in the line. There are a variety of applications for this device. One of the most common is to measure the difference in pressure across some sort of element that changes resistance to flow over time, such as a filter, or one that changes area with time as would happen with orifice testing. The gauge has two sensing ports which are piped to the upstream and downstream sides of the pressure drop of interest in the system. These two ports run either to two separate pressure sensors or for low differential pressures – they may be run to the two legs of a single differential pressure sensor. The higher (upstream) pressure is applied to the left port and the lower (downstream) pressure is applied to the right port.

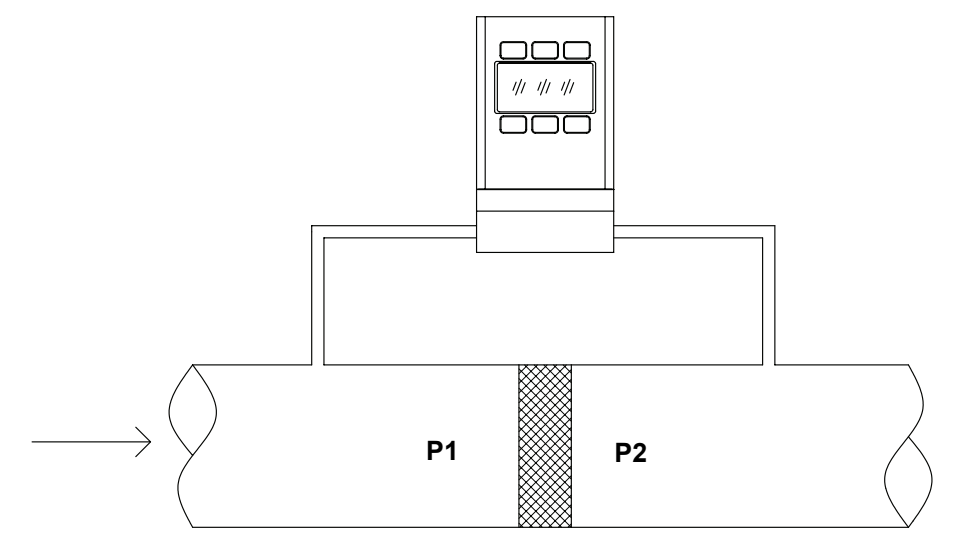

Figure 17. Differential Pressure Gauge

## **Differential Pressure Controllers**:

**P1 P2** separate pressure sensors or for low differential pressures – they may be run to the two legs of a single The differential pressure controller is designed to change the flow to allow the control of a pressure ratio between two points in the line. There are a variety of applications for this device. One of the most common is to control the difference in pressure across some sort of element that changes resistance to flow over time, such as a filter or one that changes area with time as would happen with orifice testing. To accomplish differential pressure control, the controller has two sensing ports which are piped to the upstream and downstream sides of the pressure drop in the system. These two ports run either to two **P1 P2** differential pressure sensor. The controller itself changes the flow to the two sensing ports until the difference between the two pressures matches the set-point.

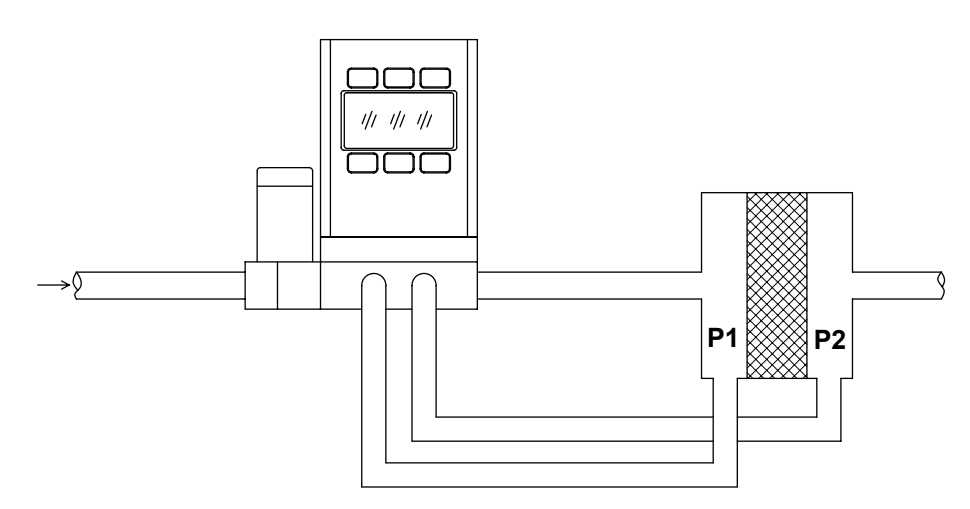

Figure 18. Differential Pressure Controller

## **PCD Series Dual Valve Pressure Controller Operation**

#### **PCD Series Closed Volume Pressure Controllers**

Alicat Scientific PCD Series Closed Volume Pressure Controllers incorporate a digital pressure gauge with dual control valves and circuitry. The integrated PID loop measures the pressure, compares it with the set-point, and adjusts either the Inlet or Exhaust valve accordingly in excess of two thousand times per second.

It is most common to have a .050 inch diameter orifice in the inlet valve, and a .050 inch diameter exhaust valve. The response time of the system will depend on the size of the volume being controlled and the feed pressure. The controllers are intended for use with clean, non-corrosive gases only.

They are designed with a feed port, a process port, and an exhaust port. This allows the controllers to raise and lower the pressure of a closed system within the operating range of the controller without wasting gas under constant pressure conditions.

#### **Plumbing**

Connect your PCD into your process via the 1/8" NPT port on the front of the unit. This is the "Process" port.

Connect a supply pressure greater than the full scale pressure control range of the device, not to exceed 145 PSIG, to the inlet 1/8" NPT port on the left side device. This is the "Inlet" port.

The 1/8" NPT "Exhaust" port, located on the right side of the device can vent to atmosphere if the application is suitable, or to a collection network if necessary.

The pressure at the exhaust port should be at atmospheric pressure or below to allow the controller to be used over its full scale range.

If desired, there are two 8-32 mounting holes located on the bottom of the unit as shown in the dimensional drawing on page 40.

Connect your PCD to power and output lines as detailed in the "Wiring" section in this manual.

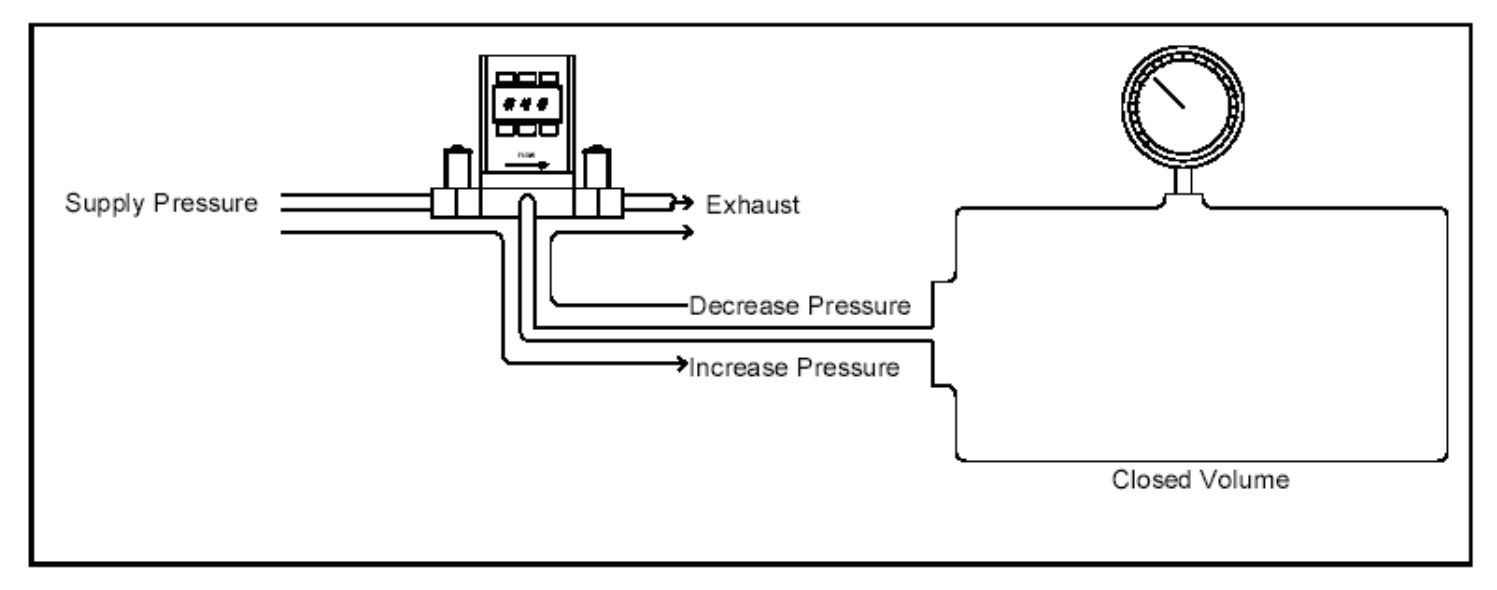

Figure 19. PCD Plumbing Diagram

## **RS-232 / RS-485 Output and Input**

## **Configuring HyperTerminal®:**

- 1. Open your HyperTerminal® RS-232 / RS-485 terminal program (installed under the "Accessories" menu on all Microsoft Windows® operating systems).
- 2. Select "Properties" from the file menu.
- 3. Click on the "Configure" button under the "Connect To" tab. Be sure the program is set for: 19,200 baud (or matches the baud rate selected in the RS-232 / RS-485 communications menu on the meter) and an 8-N-1-None (8 Data Bits, No Parity, 1 Stop Bit, and no Flow Control) protocol.
- 4. Under the "Settings" tab, make sure the Terminal Emulation is set to ANSI or Auto Detect.
- 5. Click on the "ASCII Setup" button and be sure the "Send Line Ends with Line Feeds" box is not checked and the "Echo Typed Characters Locally" box and the "Append Line Feeds to Incoming Lines" boxes are checked. Those settings not mentioned here are normally okay in the default position.
- 6. Save the settings, close HyperTerminal® and reopen it.

In Polling Mode, the screen should be blank except the blinking cursor. In order to get the data streaming to the screen, hit the "Enter" key several times to clear any extraneous information. Type "\*@=@" followed by "Enter" (or using the RS-232 / RS-485 communication select menu, select @ as identifier and exit the screen). If data still does not appear, check all the connections and com port assignments.

## **Changing From Streaming to Polling Mode:**

When the meter is in the Streaming Mode (*RS-485 units do not have a streaming mode*), the screen is updated approximately 10-60 times per second (depending on the amount of data on each line) so that the user sees the data essentially in real time. It is sometimes desirable, and necessary when using more than one unit on a single RS-232 line, to be able to poll the unit.

In Polling Mode the unit measures the flow normally, but only sends a line of data when it is "polled". Each unit can be given its own unique identifier or address. Unless otherwise specified each unit is shipped with a default address of capital A. Other valid addresses are B thru Z.

Once you have established communication with the unit and have a stream of information filling your screen:

- 1. Type \*@=A followed by "Enter" (or using the RS-232 / RS-485 communication select menu, select A as identifier and exit the screen) to stop the streaming mode of information. Note that the flow of information will not stop while you are typing and you will not be able to read what you have typed. Also, the unit does not accept a backspace or delete in the line so it must be typed correctly. If in doubt, simply hit enter and start again. If the unit does not get exactly what it is expecting, it will ignore it. If the line has been typed correctly, the data will stop.
- 2. You may now poll the unit by typing A followed by "Enter". This does an instantaneous poll of unit A and returns the values once. You may type A "Enter" as many times as you like. Alternately you could resume streaming mode by typing  $\alpha = \omega$  followed by "Enter". Repeat step 1 to remove the unit from the streaming mode.
- 3. To assign the unit a new address, type \*@=New Address, e.g. \*@=B. Care should be taken not to assign an address to a unit if more than one unit is on the RS-232 / RS-485 line as all of the addresses will be reassigned. Instead, each should be individually attached to the RS-232 / RS-485 line, given an address, and taken off. After each unit has been given a unique address, they can all be put back on the same line and polled individually.

### **Tareing via RS-232 / RS-485 (Gauges only):**

Tareing (or zeroing) the pressure gauge provides it with a reference point for zero pressure. *This is a very simple but important step in obtaining accurate measurements*. It is good practice to "zero" the pressure gauge each time it is powered up. If the pressure reading varies significantly from zero after an initial tare, give the unit a minute or so to warm up and re-zero it.

Zeroing the unit while there is any pressure will directly affect the accuracy by providing a false zero point. If in doubt about whether the pressure is zero, remove it from the line and open both ports to atmosphere before entering the Tare command.

If the unit reads a significant negative value when removed from the line and open, it is a good indication that it was given a false zero. To send a Tare command via RS-232 / RS-485, enter the following strings:

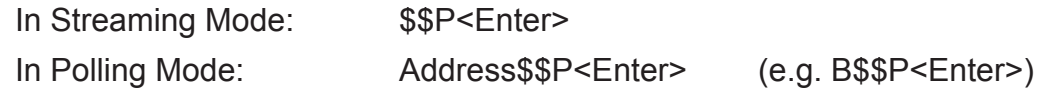

## **Sending a Set-point via RS-232 / RS-485 (Controllers only):**

To send a set-point via RS-232 / RS-485, "Serial" must be selected under the "Input" list in the control set up mode. To give controllers a set-point, or change an existing point, simply type in a number between 0 and 65535 (2% over range), where 64000 denotes full-scale pressure, and hit "Enter".

The set-point column and pressure rates should change accordingly. If they do not, try hitting "Enter" a couple of times and repeating your command. The formula for performing a linear interpolation is as follows:

Value = (Desired Set-point X 64000) / Full Scale Pressure Range

For example, if your device is a 50 PSIG full-scale unit and you wish to apply a set-point of 12.5 PSIG you would enter the following value:

16000 = (12.5 PSIG X 64000) / Full Scale Pressure Range

If the controller is in polling mode as described in *Changing from Streaming Mode to Polling Mode*, the set-point must be preceded by the address of the controller. For example, if your controller has been given an address of D, the set-point above would be sent by typing:

D16000 followed by "Enter"

### **Adjusting the Proportional and Differential (P&D) Terms via RS-232 / RS-485 (Controllers only):**

Type \*@=A followed by "Enter" to stop the streaming mode of information.

To adjust the "P" or proportional term of the PID controller, type \*R21 followed by "Enter".

The computer will respond by reading the current value for register 21 between 0-65535. It is good practice to write this value down so you can return to the factory settings if necessary.

Enter the value you wish to try by writing the new value to register 21. For example, if you wished to try a "P" term of 220, you would type \*W21=**220** followed by "Enter" where the bold number denotes the new value.

The computer will respond to the new value by confirming that 21=220. To see the effect of the change you may now poll the unit by typing A followed by "Enter".

This does an instantaneous poll and returns the values once. You may type A "Enter" as many times as you like. Alternately, you could resume streaming mode by typing \*@=@ followed by "Enter". Repeat step 3 to remove the unit from the streaming mode.

To adjust the "D" or proportional term of the PID controller, type \*R22 followed by "Enter".

The computer will respond by reading the current value for register 22 between 0-65535. It is good practice to write this value down so you can return to the factory settings if necessary. Enter the value you wish to try by writing the new value to register 22.

For example, if you wished to try a "D" term of 25, you would type \*W22=**25** followed by "Enter" where the bold number denotes the new value.

The computer will respond to the new value by confirming that 22=25. To see the effect of the change you may now poll the unit by typing A followed by "Enter".

This does an instantaneous poll and returns the values once. You may type A "Enter" as many times as you like. Alternately you could resume streaming mode by typing \*@=@ followed by "Enter". Repeat.

You may test your settings for a step change by changing the set-point. To do this type A32000 (A is the default single unit address, if you have multiple addressed units on your RS-232**/** RS-485 line the letter preceding the value would change accordingly.) followed by "Enter" to give the unit a ½ full scale set-point.

Monitor the unit's response to the step change to ensure it is satisfactory for your needs. Recall that the "P" term controls how quickly the unit goes from one set-point to the next, and the "D" term controls how quickly the signal begins to "decelerate" as it approaches the new set-point (controls the overshoot).

### **Collecting Data**

The RS-232 / RS-485 output updates to the screen many times per second. Very short-term events can be captured simply by disconnecting (there are two telephone symbol icons at the top of the HyperTerminal® screen for disconnecting and connecting) immediately after the event in question. The scroll bar can be driven up to the event and all of the data associated with the event can be selected, copied, and pasted into Microsoft® Excel® or other spreadsheet program as described below.

For longer term data, it is useful to capture the data in a text file. With the desired data streaming to the screen, select "Capture Text" from the Transfer Menu. Type in the path and file name you wish to use. Push the start button. When the data collection period is complete, simply select "Capture Text" from the Transfer Menu and select "Stop" from the sub-menu that appears.

Data that is selected and copied, either directly from HyperTerminal® or from a text file can be pasted directly into Excel®. When the data is pasted it will all be in the selected column. Select "Text to Columns..." under the Data menu in Excel® and a Text to Columns Wizard (dialog box) will appear. Make sure that "Fixed Width" is selected under Original Data Type in the first dialog box and click "Next". In the second dialog box, set the column widths as desired, but the default is usually acceptable. Click on "Next" again. In the third dialog box, make sure the column data format is set to "General", and click "Finish". This separates the data into columns for manipulation and removes symbols such as the plus signs from the numbers. Once the data is in this format, it can be graphed or manipulated as desired. *For extended term data capture see:* "Sending a Simple Script to HyperTerminal®" on page 31.

## **Data Format:**

The data stream on the screen represents the pressure parameters of the main mode in the units shown on the display. For P Series Pressure Gauges, there is a single column of data. This column represents the measured pressure in the units specified at time of order and shown on the display.

> +4.123 +4.123 +4.123 +4.123 +4.124 +4.125

#### P Series Pressure Gauge Data Format

For PC Series Controllers, there are 2 columns of data representing pressure and set-point. The first column is pressure (normally in PSIG), the second column is the set-point (in the units specified at time of order and shown on the display).

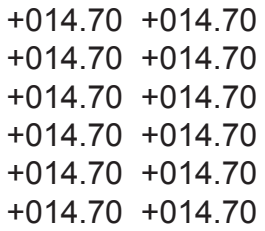

#### PC Series Vacuum and Pressure Controller Data Format

## **Sending a Simple Script File to HyperTerminal®**

It is sometimes desirable to capture data for an extended period of time. Standard streaming mode information is useful for short term events, however, when capturing data for an extended period of time, the amount of data and thus the file size can become too large very quickly. Without any special programming skills, the user can use HyperTerminal® and a text editing program such as Microsoft® Word® to capture text at user defined intervals.

1. Open your text editing program, MS Word for example.

2. Set the cap lock on so that you are typing in capital letters.

3. Beginning at the top of the page, type A<Enter> repeatedly. If you're using MS Word, you can tell how many lines you have by the line count at the bottom of the screen. The number of lines will correspond to the total number of times the device will be polled, and thus the total number of lines of data it will produce.

For example:A

A A A A A

will get a total of six lines of data from the pressure gauge, but you can enter as many as you like.

The time between each line will be set in HyperTerminal.

4. When you have as many lines as you wish, go to the File menu and select save. In the save dialog box, enter a path and file name as desired and in the "Save as Type" box, select the plain text (.txt) option. It is important that it be saved as a generic text file for HyperTerminal to work with it. 5. Click Save.

6. A file conversion box will appear. In the "End Lines With" drop down box, select CR Only. Everything else can be left as default.

7. Click O.K.

8. You have now created a "script" file to send to HyperTerminal. Close the file and exit the text editing program.

9. Open HyperTerminal and establish communication with your pressure device as outlined in the manual.

10. Set the pressure device to Polling Mode as described in the manual. Each time you type A<Enter>, the gauge should return one line of data to the screen.

11. Go to the File menu in HyperTerminal and select "Properties".

12. Select the "Settings" tab.

13. Click on the "ASCII Setup" button.

14. The "Line Delay" box is defaulted to 0 milliseconds. This is where you will tell the program how often to read a line from the script file you've created. 1000 milliseconds is one second, so if you want a line of data every 30 seconds, you would enter 30000 into the box. If you want a line every 5 minutes, you would enter 300000 into the box.

15. When you have entered the value you want, click on OK and OK in the Properties dialog box.

16. Go the Transfer menu and select "Send **Text** File…" (NOT Send File…).

17. Browse and select the text "script" file you created.

18. Click Open.

19. The program will begin "executing" your script file, reading one line at a time with the line delay you specified and the pressure device will respond by sending one line of data for each poll it receives, when it receives it.

You can also capture the data to another file as described in the manual under "Collecting Data". You will be simultaneously sending it a script file and capturing the output to a separate file for analysis.

## **TROUBLESHOOTING**

#### *Display does not come on or is weak.*

Check power and ground connections and supply voltage.

#### *Pressure reading is approximately fixed either near zero or near full scale regardless of actual line pressure.*

The pressure sensor may be damaged. Damage due to excessive pressure is not covered by warranty.

#### *Displayed pressure is flashing and message POV is displayed:*

Our pressure gauges and controllers display an error message (POV = pressure overrange) when a the pressure exceeds the range of the sensors in the device. When any item flashes on the display, the pressure measurement is not accurate. Reducing the pressure to within specified limits will return the unit to normal operation and accuracy.

#### *My controller does not respond to the set-point.*

Check the control set up screen to be sure the Input parameter selection matches the set-point you are trying to use. Also, be sure that the unit was ordered for the type of analog signal you are trying to use.

#### *After installation, there is no pressure.*

Alicat Scientific PC Series Controllers incorporate normally closed valves and require a set-point to operate. Check that your set-point signal is present and supplied to the correct pin and that the correct input is selected under the Input list in the control set up mode screen. Also check that the unit is properly grounded.

#### *The pressure lags below the set-point.*

Be sure there is enough pressure available. If either the set-point signal line and/or the output signal line is relatively long, it may be necessary to provide heavier wires (especially ground wiring) to negate voltage drops due to line wire length. An inappropriate PID tuning can also cause this symptom if the D term is too large relative to the P term.

#### *Controller is slow to react to a set-point change or imparts an oscillation to the flow.*

An inappropriate PID tuning can cause these symptoms. Use at conditions considerably different than those at which the device was originally set up can necessitate a re-tuning of the PID loop. Note: The larger the volume pressured, the longer it takes to change the pressure in that volume.

#### *The output signal is lower than the reading at the display.*

This can occur if the output signal is measured some distance from the gauge/controller as voltage drops in the wires increase with distance. Using heavier gauge wires, especially in the ground wire, can reduce this effect.

#### *My controller oscillates wildly and/or exhibits very different reactions to the set-point than I expect.*

Conditions considerably different than those at which the device was originally set up can necessitate a re-tuning of the PID loop.

#### *RS-232 / RS-485 Serial Communications is not responding.*

Check that your gauge is powered and connected properly. Be sure that the port on the computer to which the gauge is connected is active. Confirm that the port settings are correct per the RS-232 / RS-485 instructions in this manual (Check the RS-232 / RS-485 communications select screen for current gauge readings). Close HyperTerminal® and reopen it. Reboot your PC.

#### *Slower response than specified.*

P Series Gauges and PC Series Controllers feature an RS-232 / RS-485 programmable Geometric Running Average (GRA). Depending on the full scale range of the gauge, it may have the GRA set to enhance the stability/readability of the display, which would result in slower perceived response time. Please see "Pressure Averaging" and "Flow Averaging" on page 16.

#### *Jumps to zero at low pressure.*

P Series Gauges and PC Series Controllers feature an RS-232 / RS-485 programmable zero deadband. The factory setting is usually 0.5% of full scale. This can be adjusted between NONE and 3.2% of full scale. See "Display Zero Deadband" on page 16.

## **Maintenance and Recalibration**

**General:** P, PC, PCR and PCD Series Pressure Gauges and Controllers require minimal maintenance. The devices are designed to measure CLEAN, NON-CORROSIVE gases and fluids.

**Recalibration:** The recommended period for recalibration is once every year. Providing that the CLEAN, NON-CORROSIVE mantra is observed, this periodic recalibration is sufficient. A label located on the back of the device lists the most recent calibration date. The device should be returned to the factory for recalibration within one year from the listed date. Before calling to schedule a recalibration, please note the serial number on the back of the device. The Serial Number, Model Number, and Date of Manufacture are also available on the Manufacture Data 2 display (see page 15).

**Cleaning:** P, PC, PCR and PCD Series instruments require no periodic cleaning. If necessary, the outside of the instrument can be cleaned with a soft dry cloth. Avoid excess moisture or solvents.

For repairs, recalibrations, or recycling of this product, contact:

Alicat Scientific, Inc. 7641 N Business Park Drive Tucson, Arizona 85743 USA Ph. 520-290-6060 Fax 520-290-0109 email: info@alicatscientific.com Web site: www.alicatscientific.com

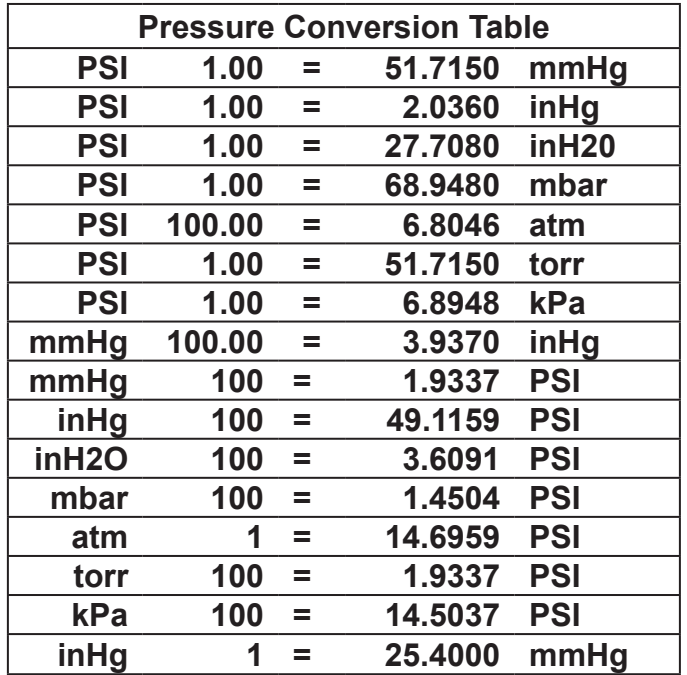

## Technical Data for Pressure Gauges and Single Valve Pressure Controllers

The following specifications are for the standard configuration of the Alicat product as shipped from the factory. There are many customization options available. PCR Series high flow pressure controllers are for applications with required flows above 20LPM. Please contact Application Assistance for additional PCR operating specifications.

#### **Operating Specifications**

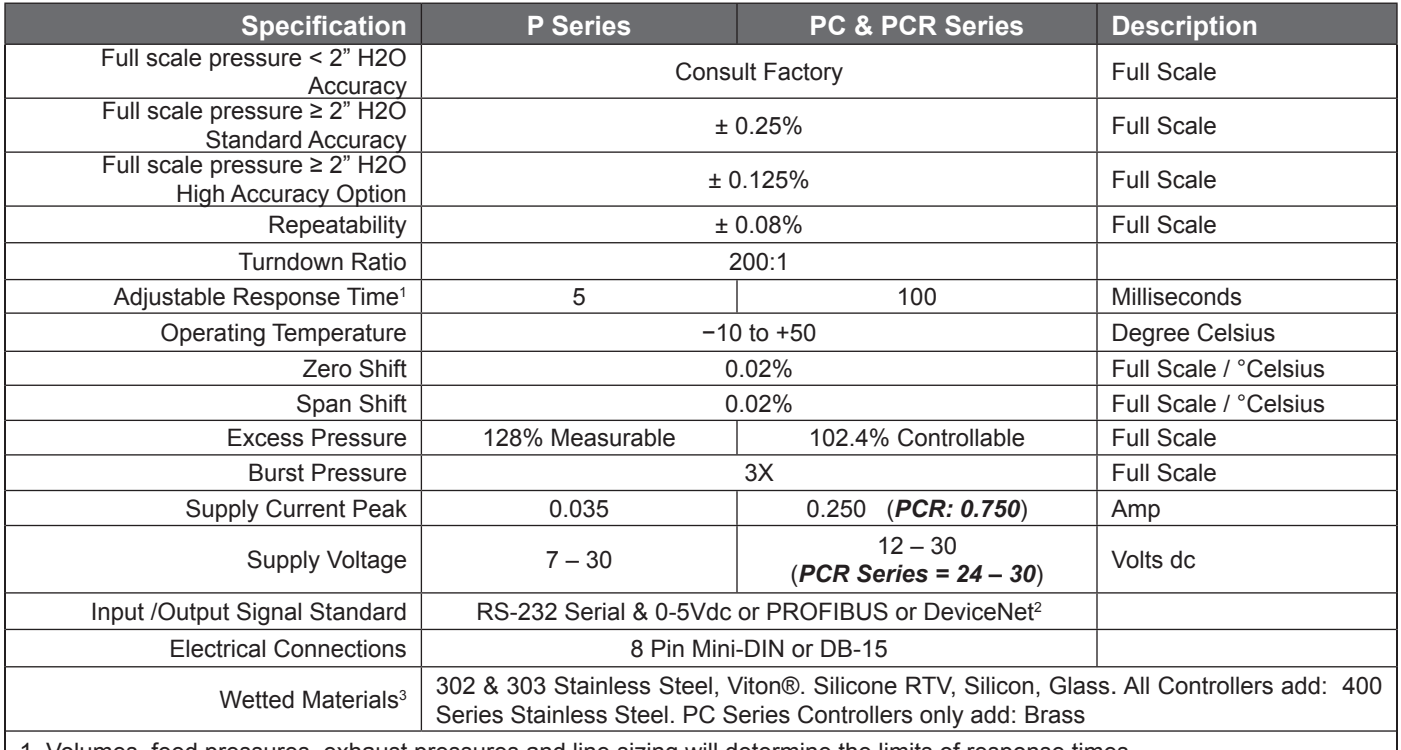

1. Volumes, feed pressures, exhaust pressures and line sizing will determine the limits of response times.

2. If selecting PROFIBUS or DeviceNet no analog signal is available. PROFIBUS and DeviceNet units do not have the display. See PROFIBUS or DeviceNet specifications for supply voltages and supply currents.

3. If your application demands a different material, please contact Application Assistance for available options.

#### **Mechanical Specifications**

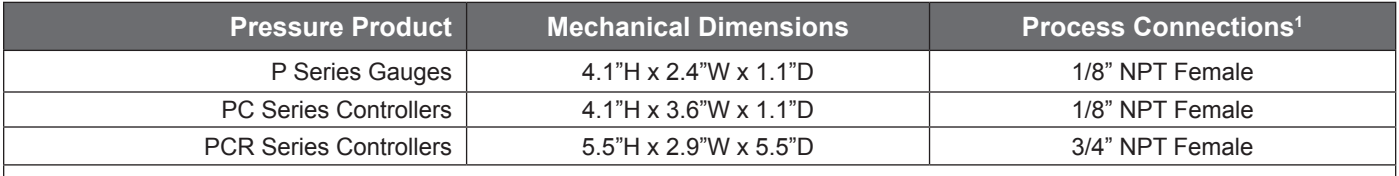

1. Compatible with Swagelok® tube, Parker®, face seal, push connect & compression adapter fittings. Alternates available.

#### **Standard Available Ranges**

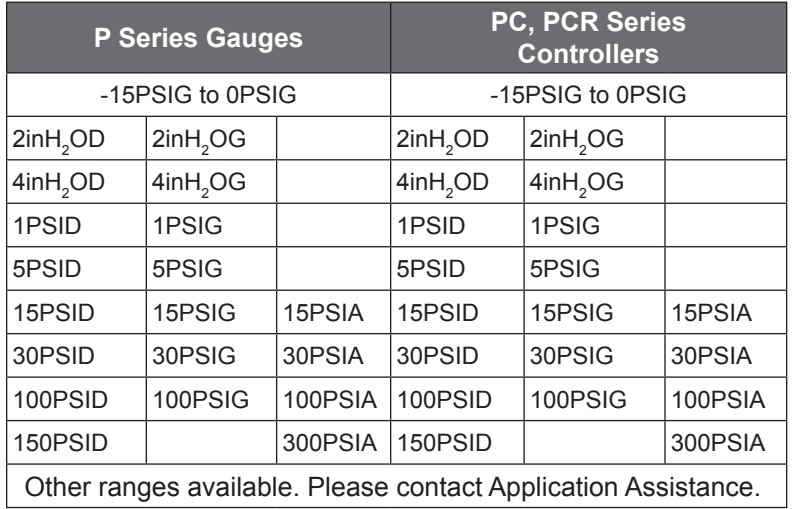

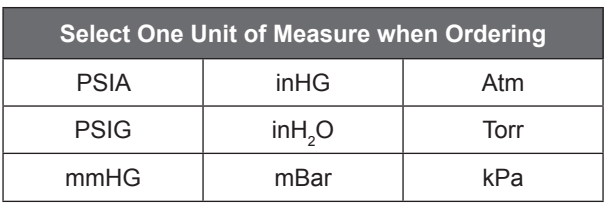

#### **Dimensional Drawings: pages 36 to 39**

## Technical Data for Dual Valve Pressure Controllers

The following specifications are for the standard configuration of the Alicat product as shipped from the factory. There are many customization options available.

#### **Operating Specifications**

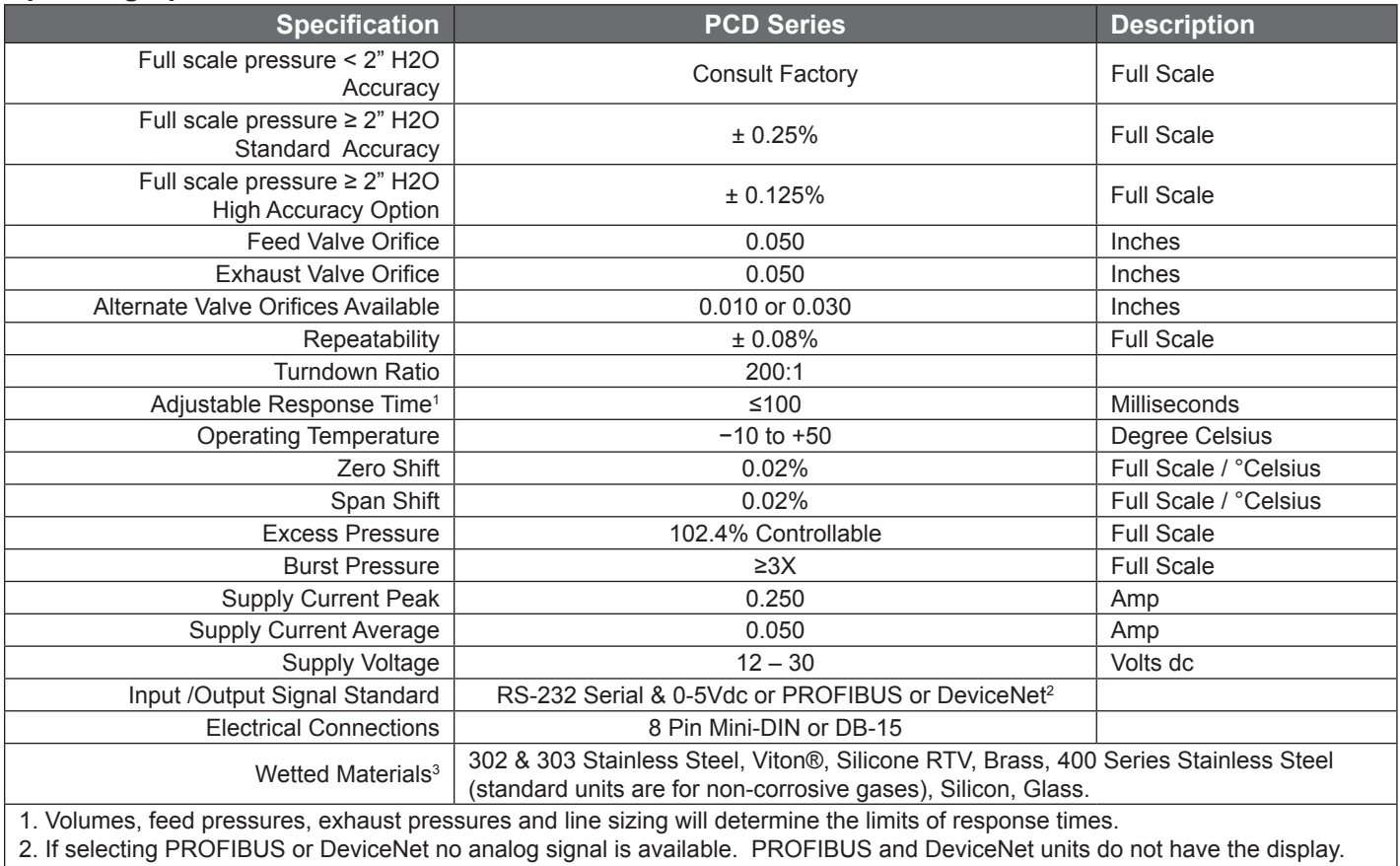

See PROFIBUS or DeviceNet specifications for supply voltages and supply currents. Please contact Applications Assistance

for PCD - PROFIBUS or DeviceNet options.

3. If your application demands a different material, please contact Application Assistance for available options.

#### **Mechanical Specifications**

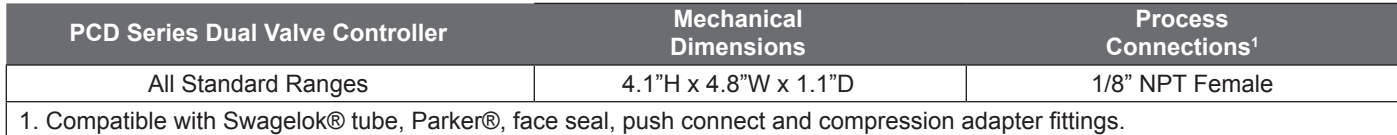

#### **Standard Available Ranges**

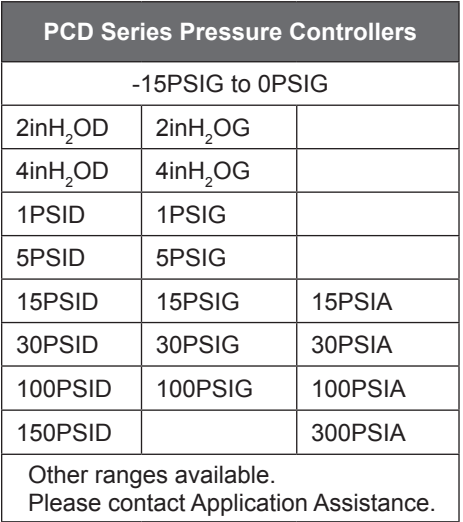

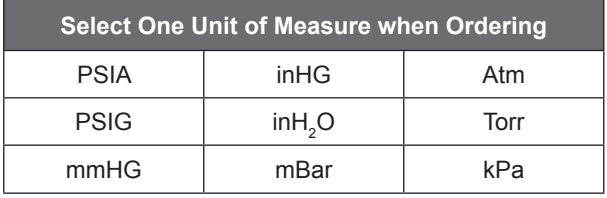

#### **Dimensional Drawings: page 40 & 41**

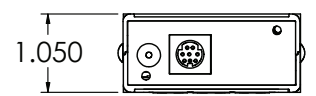

## **P Series: All standard ranges**

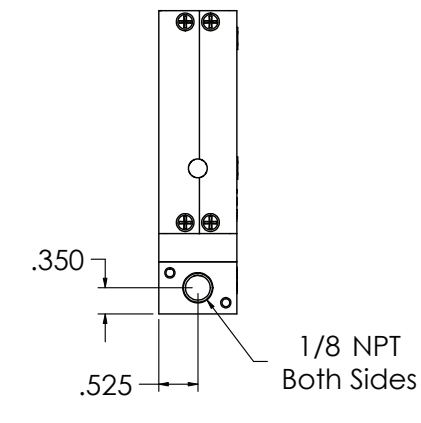

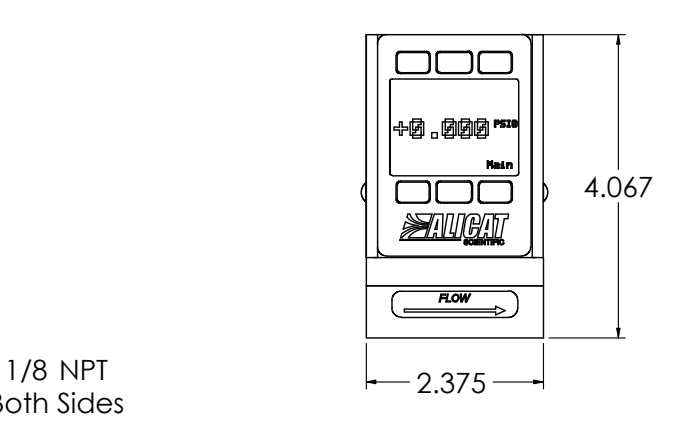

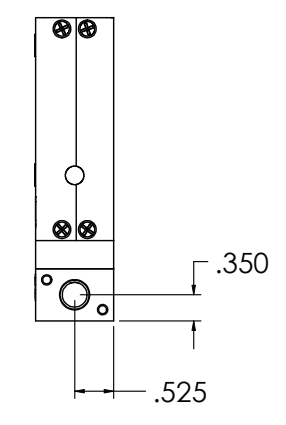

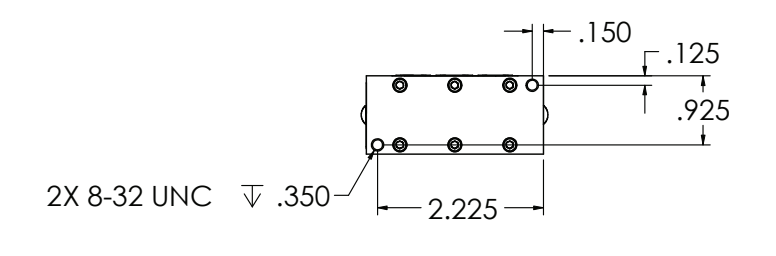

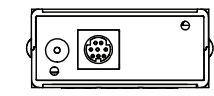

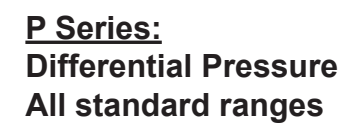

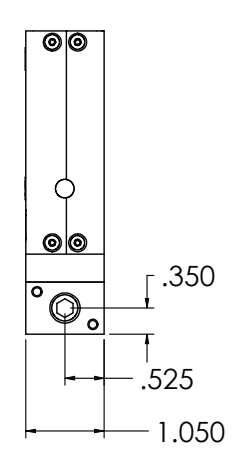

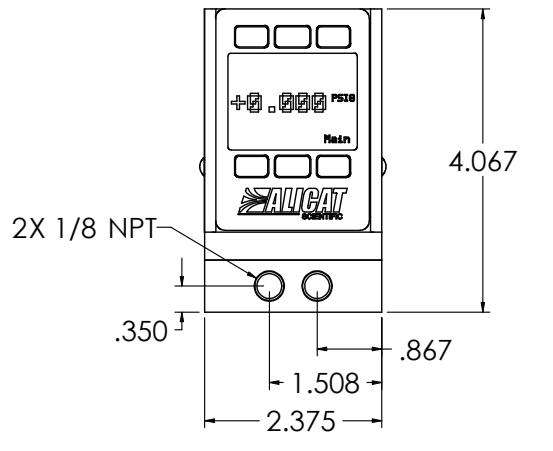

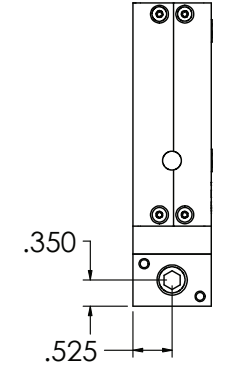

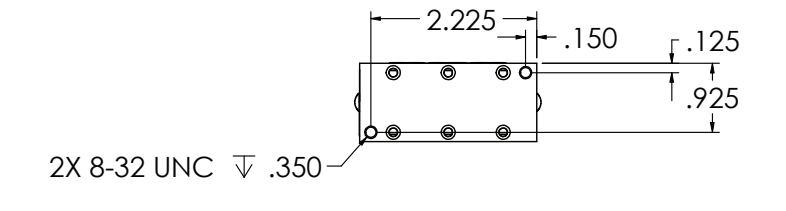

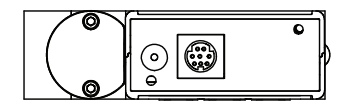

**PC Series: All standard ranges**

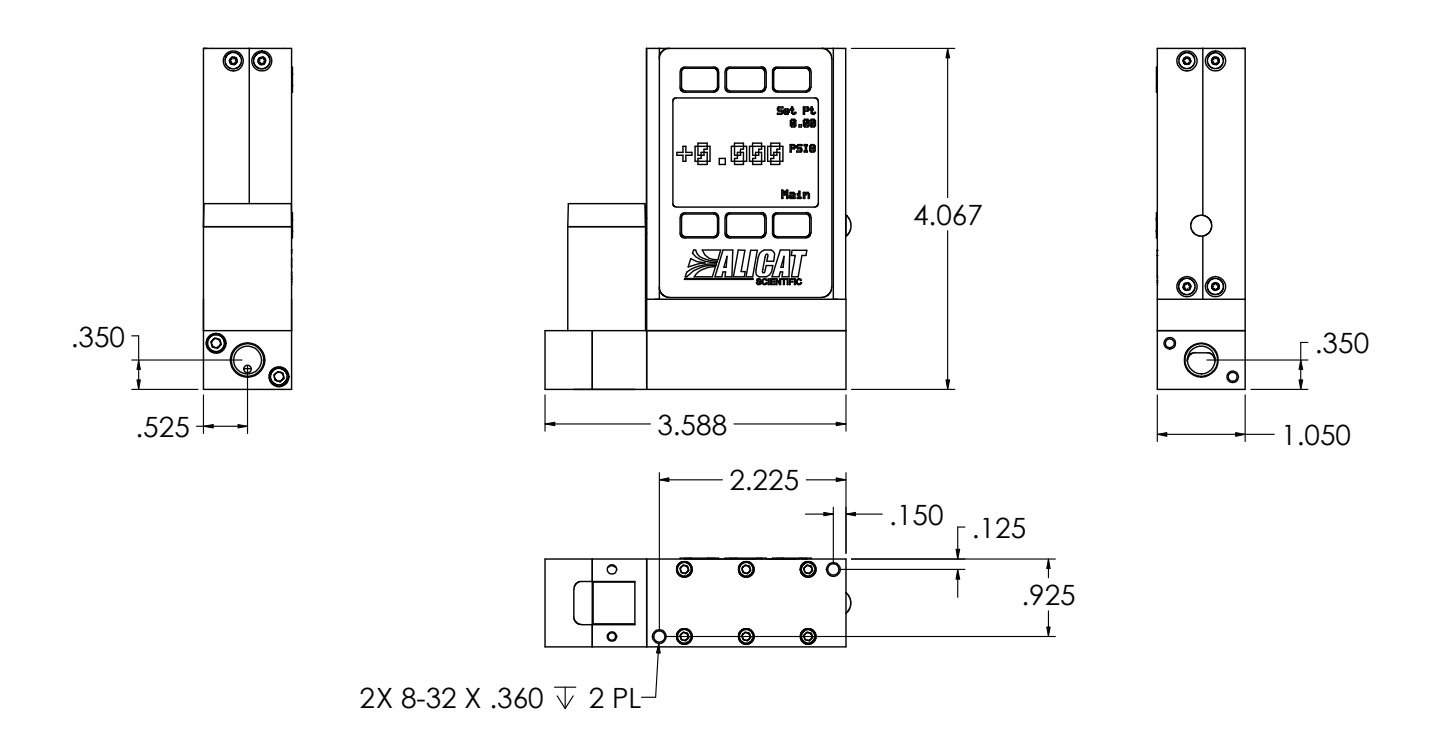

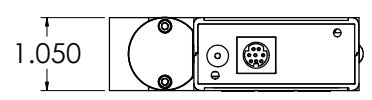

 **All standard rangesPC Series: Differential Pressure**

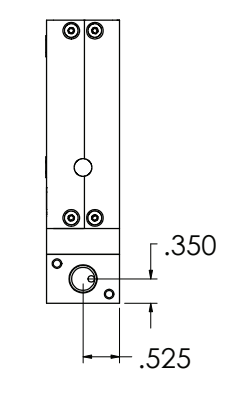

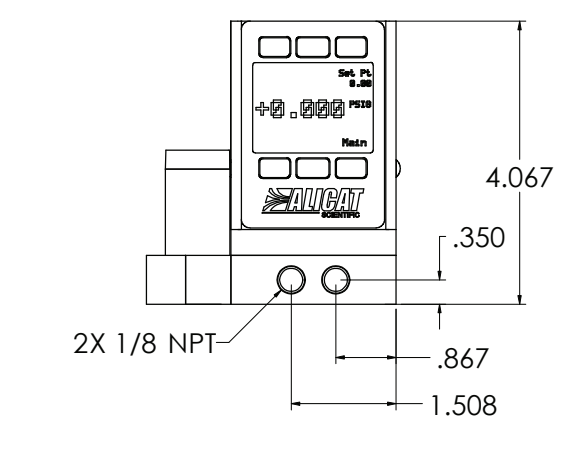

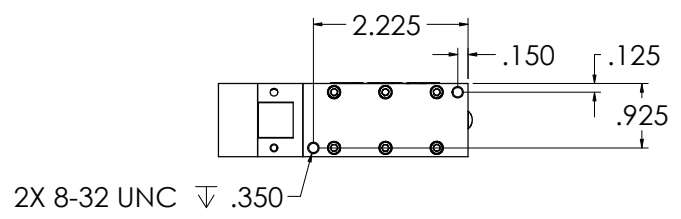

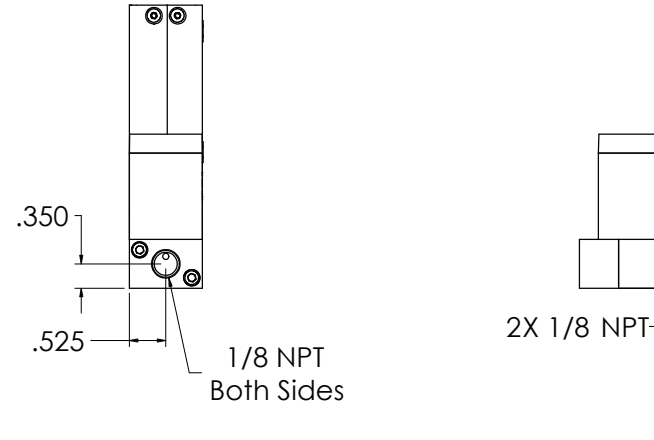

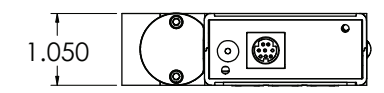

#### **PC3 Series: All standard ranges**

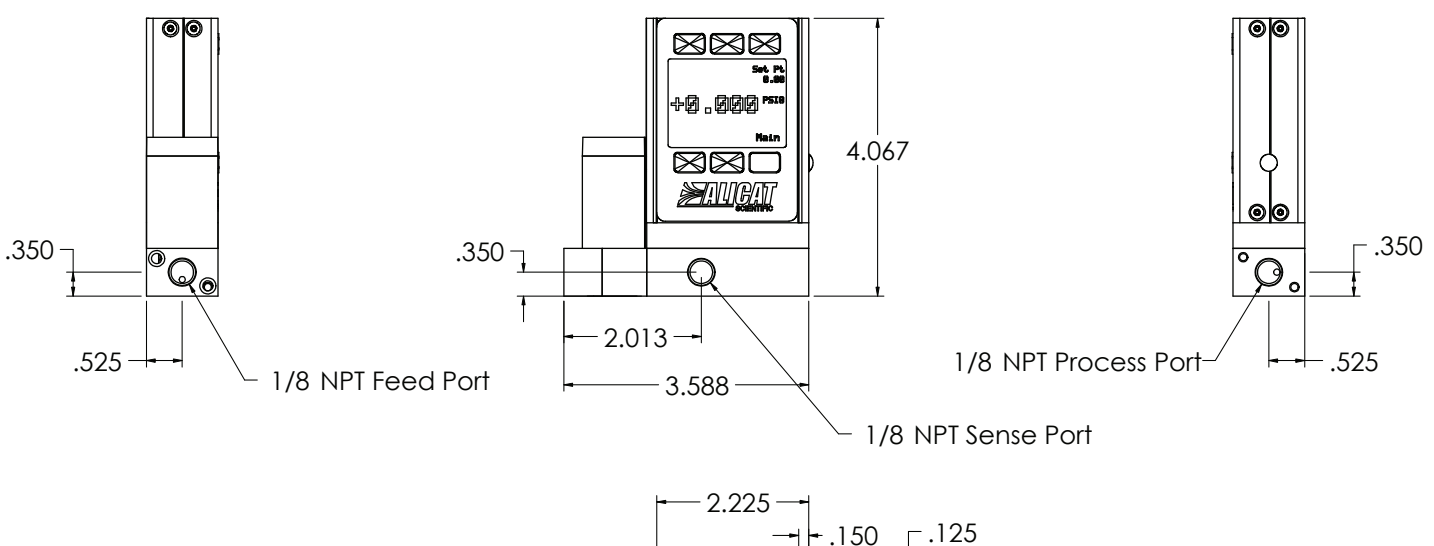

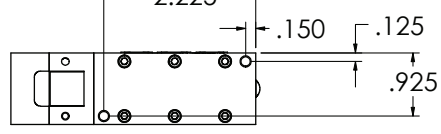

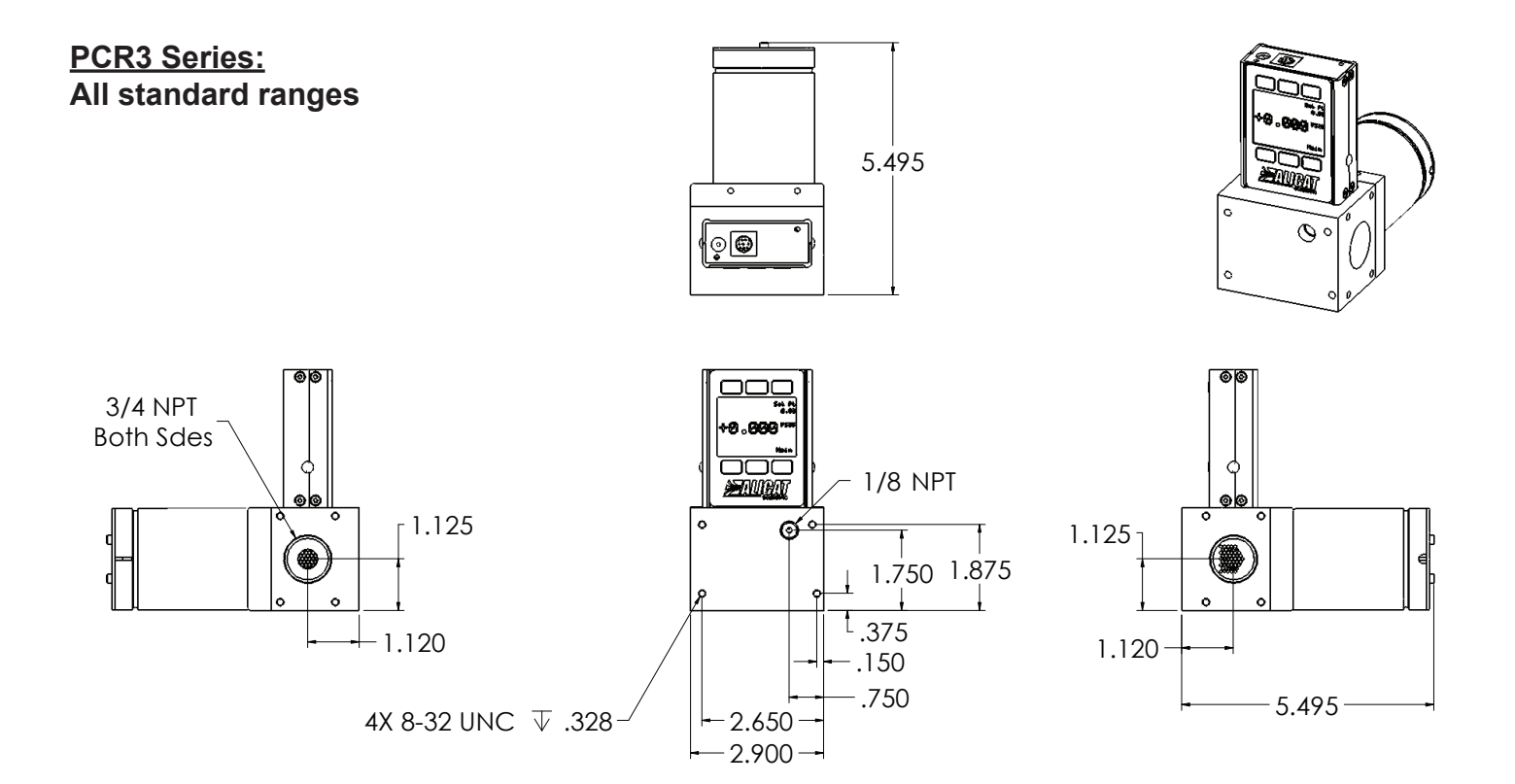

#### **PCR Series: Most standard ranges**

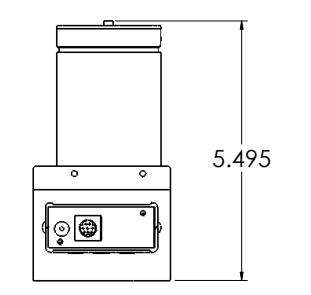

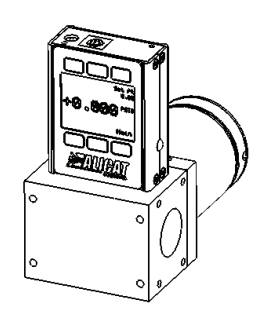

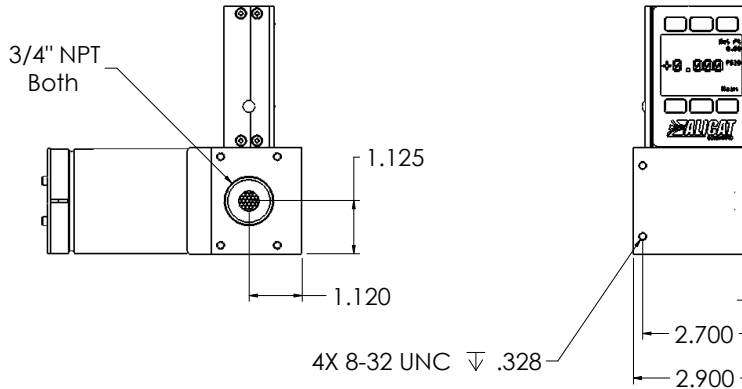

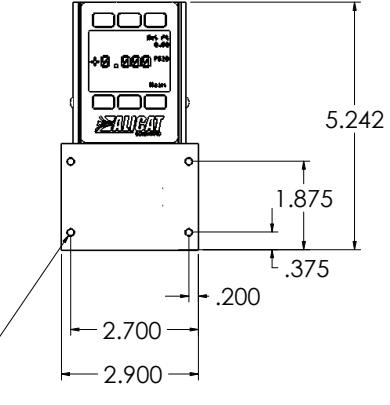

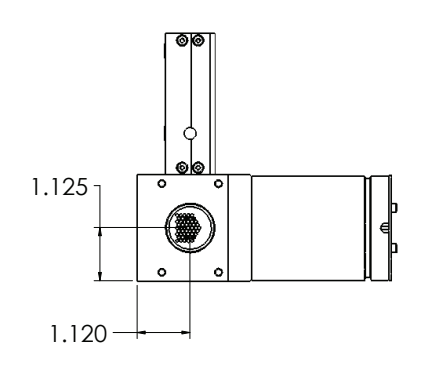

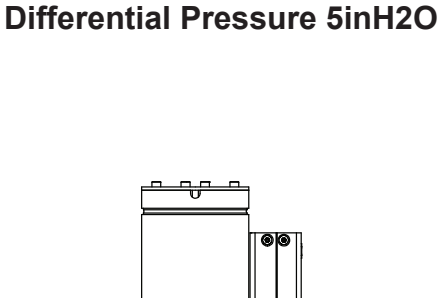

**PCR Series:**

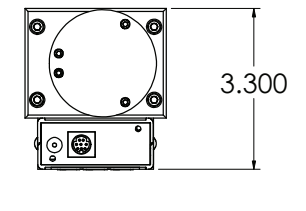

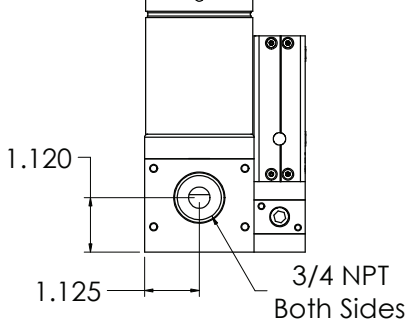

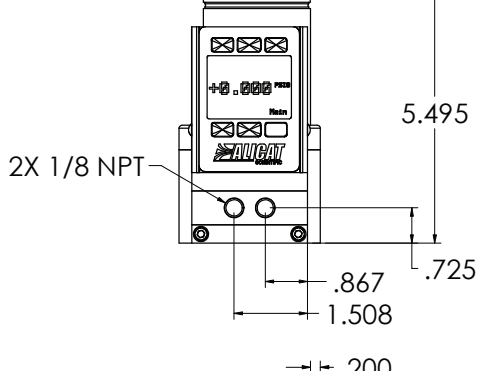

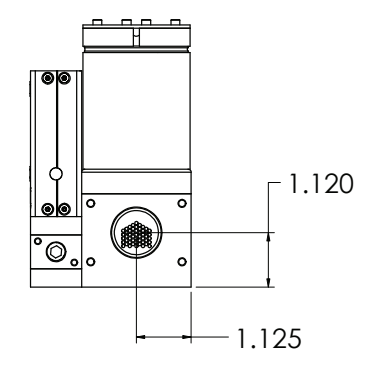

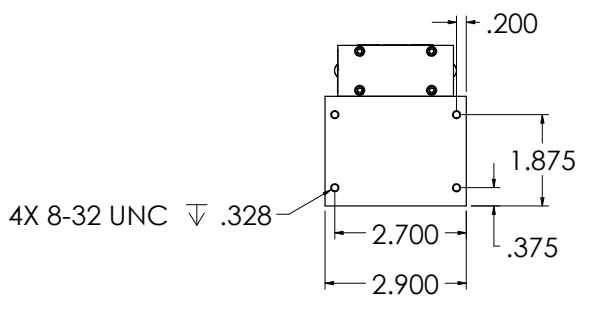

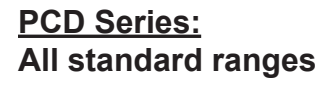

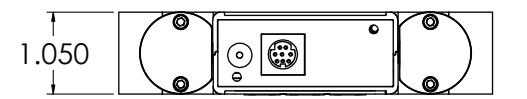

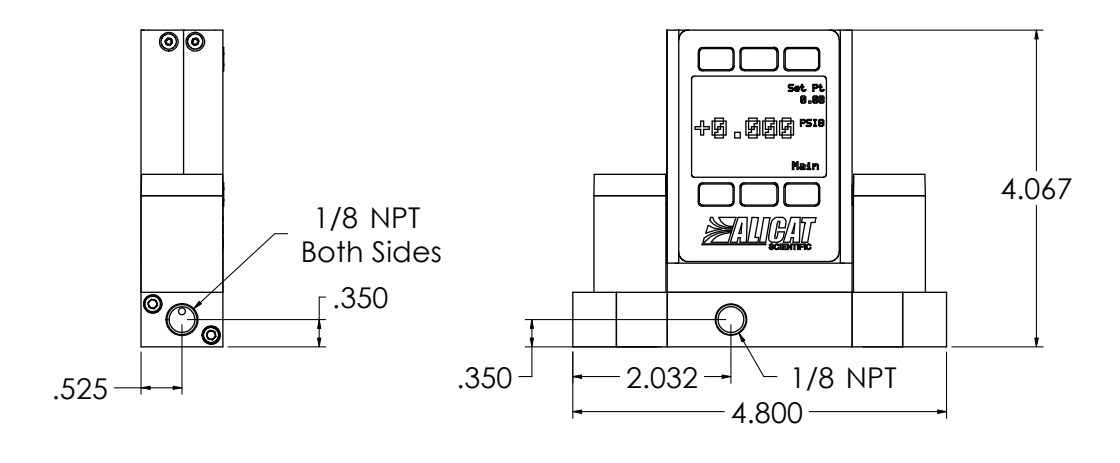

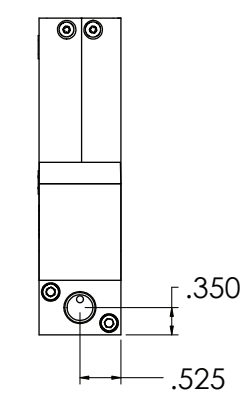

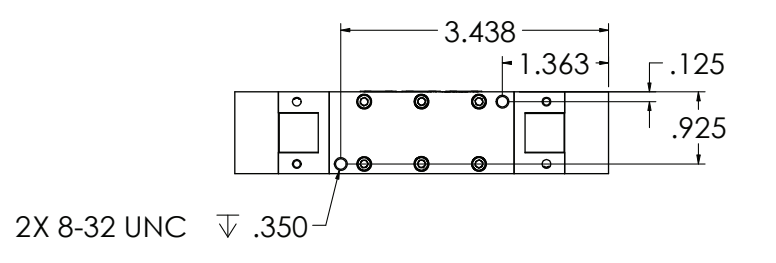

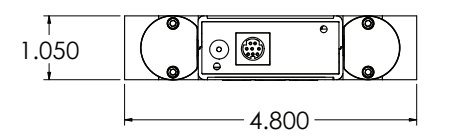

**PCD Series: Differential Pressure All standard ranges**

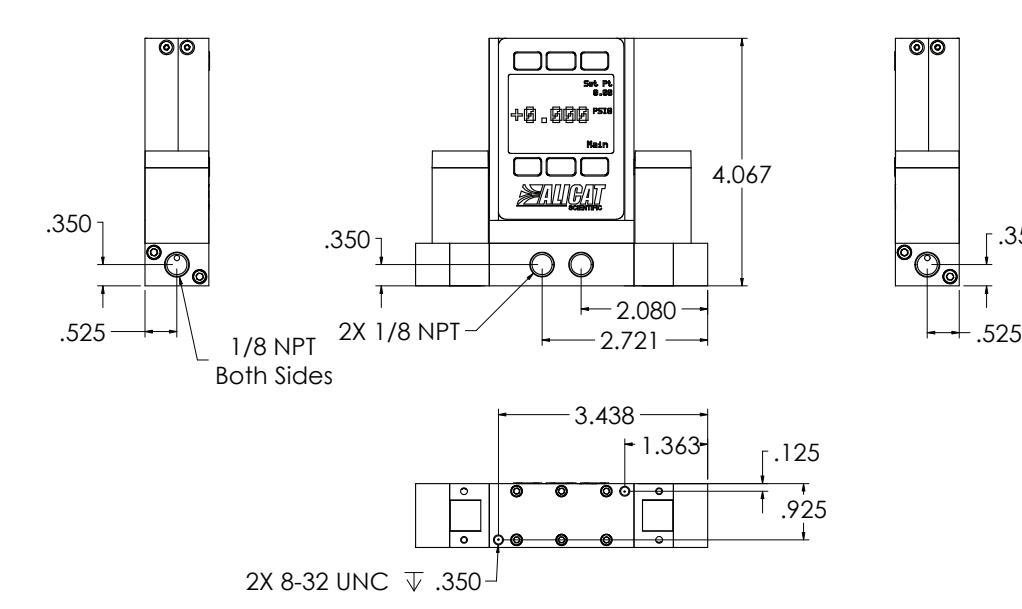

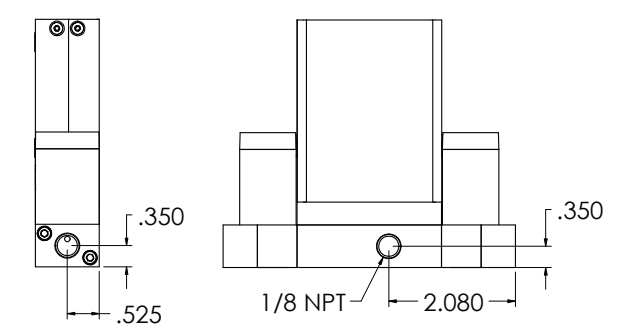

 $\circ$ 

**PCD Series: 1 inch H<sup>2</sup> O All standard ranges**

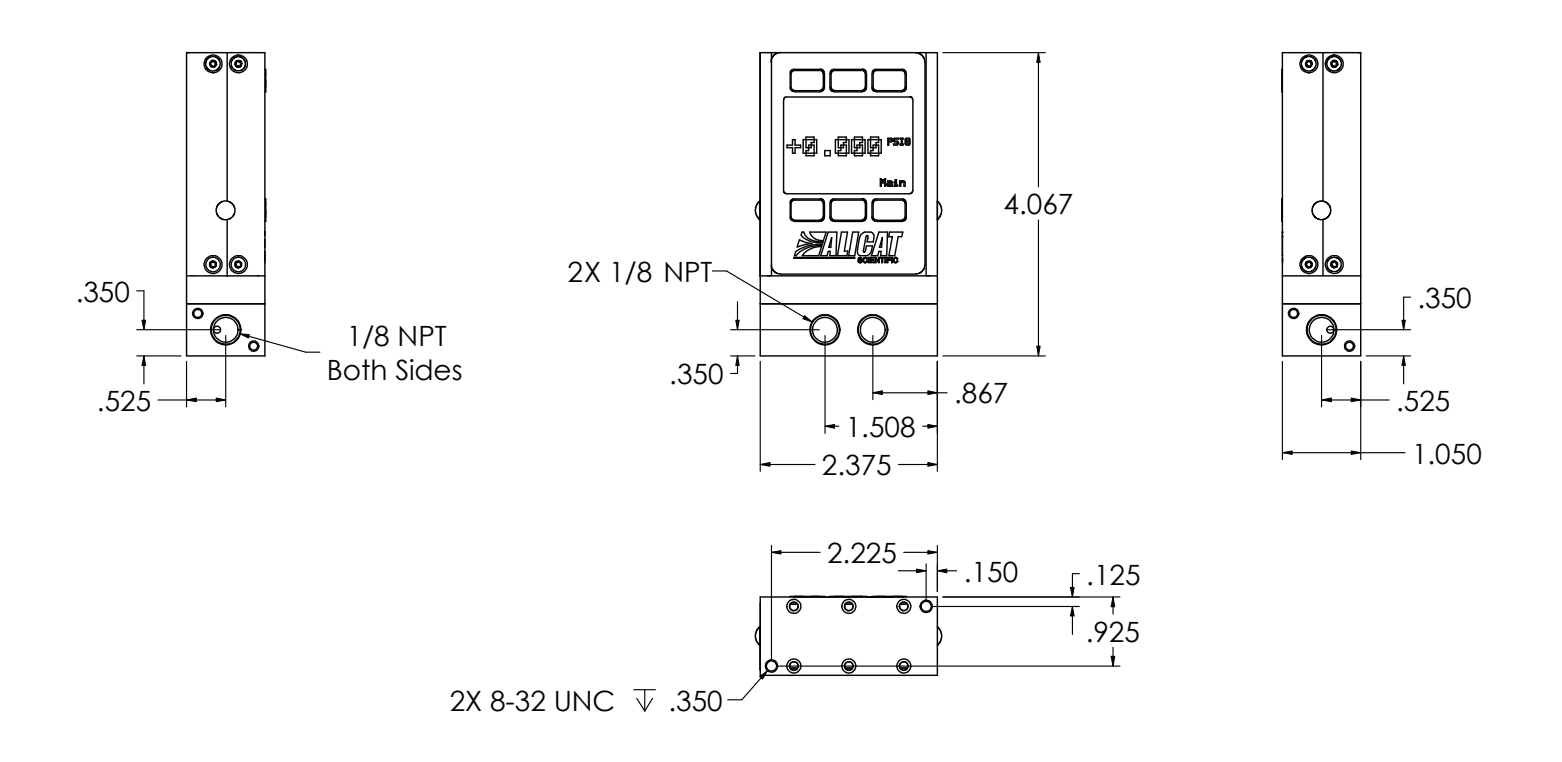

## **Technical Data for Alicat PS Series Pressure and Vacuum Gauges**

Alicat PS instruments are built for use with aggressive gases. For the most part these instruments maintain the specifications of equivalently ranged P Series devices.

In addition to all non-corrosive gases, PS Gauges are configured to operate with the following aggressive gases.

## **PS Gauge Aggressive Gas Compatibility List :**

- NO Nitric Oxide to 100%
- NF3 Nitrogen Triflouride to 100%
- NH3 Ammonia to 100%
- NO2 Nitrogen Dioxide to 100%
- Cl2 Chlorine to 100%
- H2S Hydrogen Sulfide to 100%
- SO2 Sulfur Dioxide to 100%
- Propylene to 100%

In addition the following gases are available upon request:

Refrigerant gases to 100% (refrigerant gases my require custom seals, consult Alicat)

If your application requires another gas or gas mixture, please contact Alicat. We will do our best to accommodate your request.

## **Technical Data for Alicat PCS, PCRS and PCDS Series Pressure and Vacuum Controllers**

Alicat PCS, PCRS and PCDS instruments are built for use with aggressive gases. For the most part these instruments maintain the specifications of equivalently ranged PC, PCR and PCD Series devices.

In addition to all non-corrosive gases, PCS, PCRS and PCDS controllers are configured to operate with the following aggressive gases.

## **PCS, PCRS & PCDS Controller Aggressive Gas Compatibility List :**

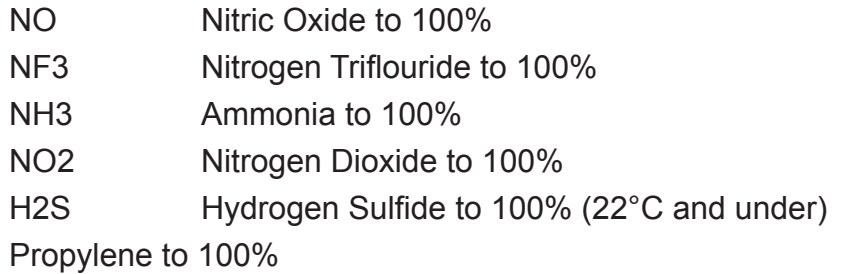

In addition, the following gases are available upon request:

Refrigerant gases to 100% (refrigerant gases my require custom seals, consult Alicat)

Other gases to 1000 ppm in an inert carrier

If your application requires another gas or gas mixture, please contact Alicat. We will do our best to accommodate your request.

## **USING PS, PCS, and PCRS INSTRUMENTS with FLUIDS**

PS, PCS and PCRS devices may be used with chemically compatible liquids. Please contact Alicat for technical assistance if your application involves fluids.

## Technical Data for PS Pressure Gauges and PCS and PCRS Single Valve Pressure Controllers

The following specifications are for the standard configuration of the product. There are many low-cost customization options available. PCRS Series high flow pressure controllers are for applications with required flows above 20LPM. Please contact Application Assistance for additional PCRS operating specifications.

#### **Operating Specifications**

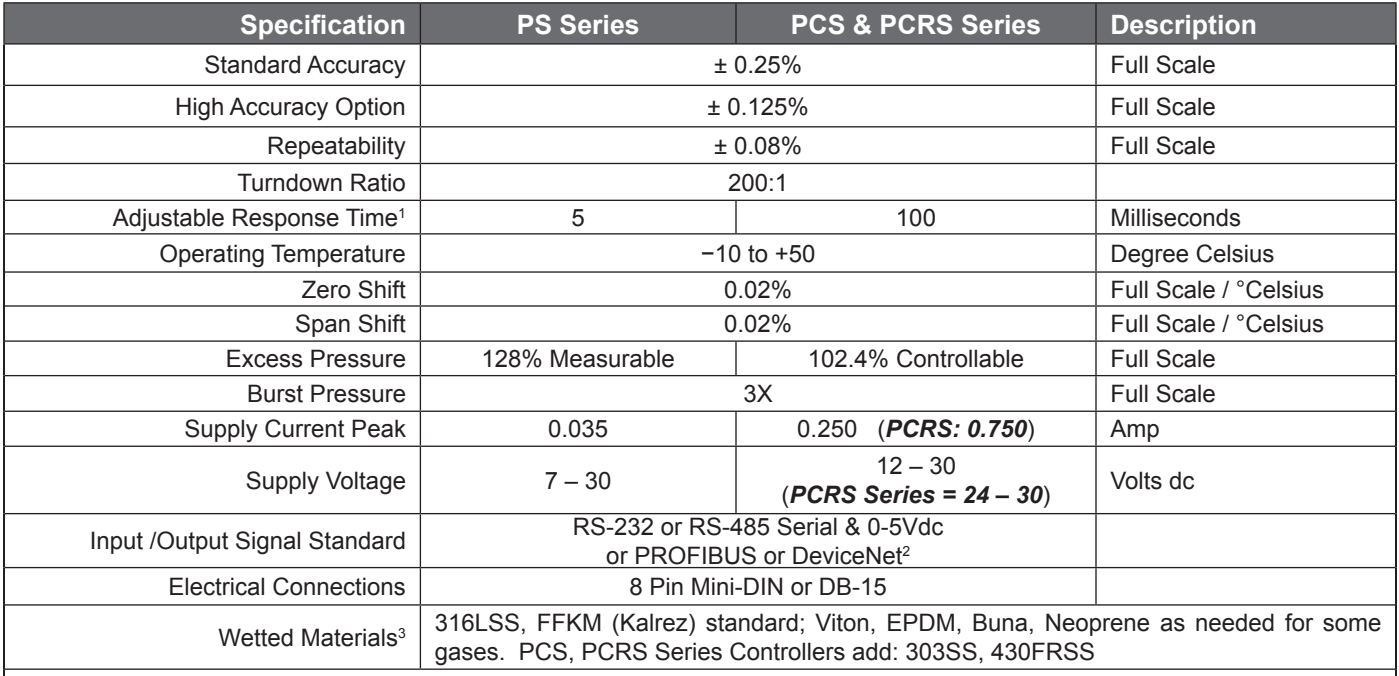

1. Volumes, feed pressures, exhaust pressures and line sizing will determine the limits of response times.

2. If selecting PROFIBUS or DeviceNet no analog signal is available. PROFIBUS and DeviceNet units do not have the display.

See PROFIBUS or DeviceNet specifications for supply voltages and supply currents.

3. If your application demands a different material, please contact Application Assistance for available options.

#### **Mechanical Specifications**

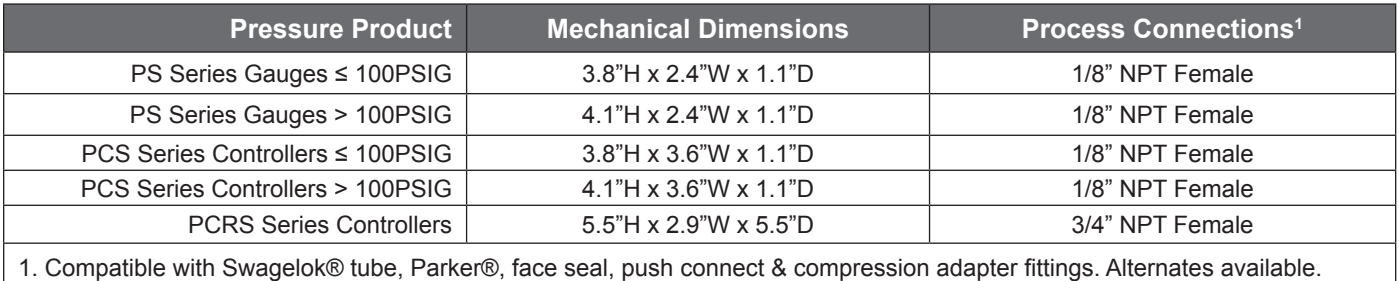

#### **Standard Available Ranges**

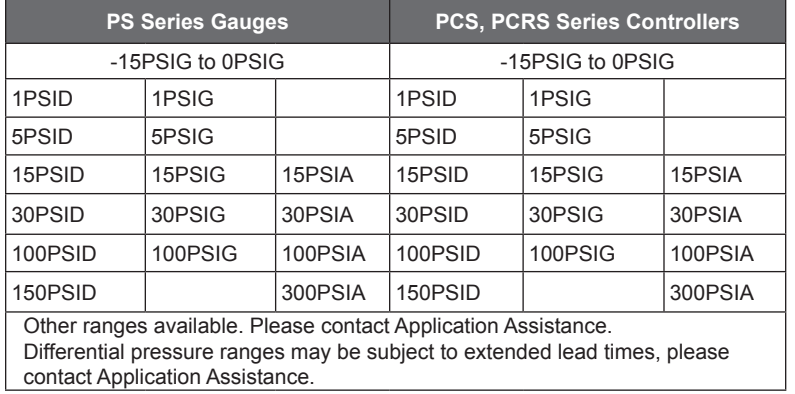

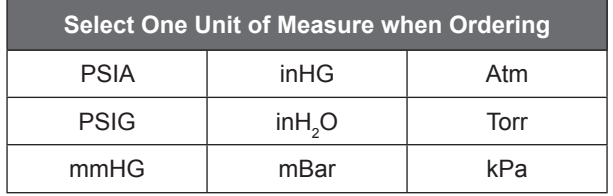

## **Dimensional Drawings: page 45 & 46**

## Technical Data for PCDS Dual Valve Pressure Controllers

The following specifications are for the standard configuration of the product. There are many low-cost customization options available.

#### **Operating Specifications**

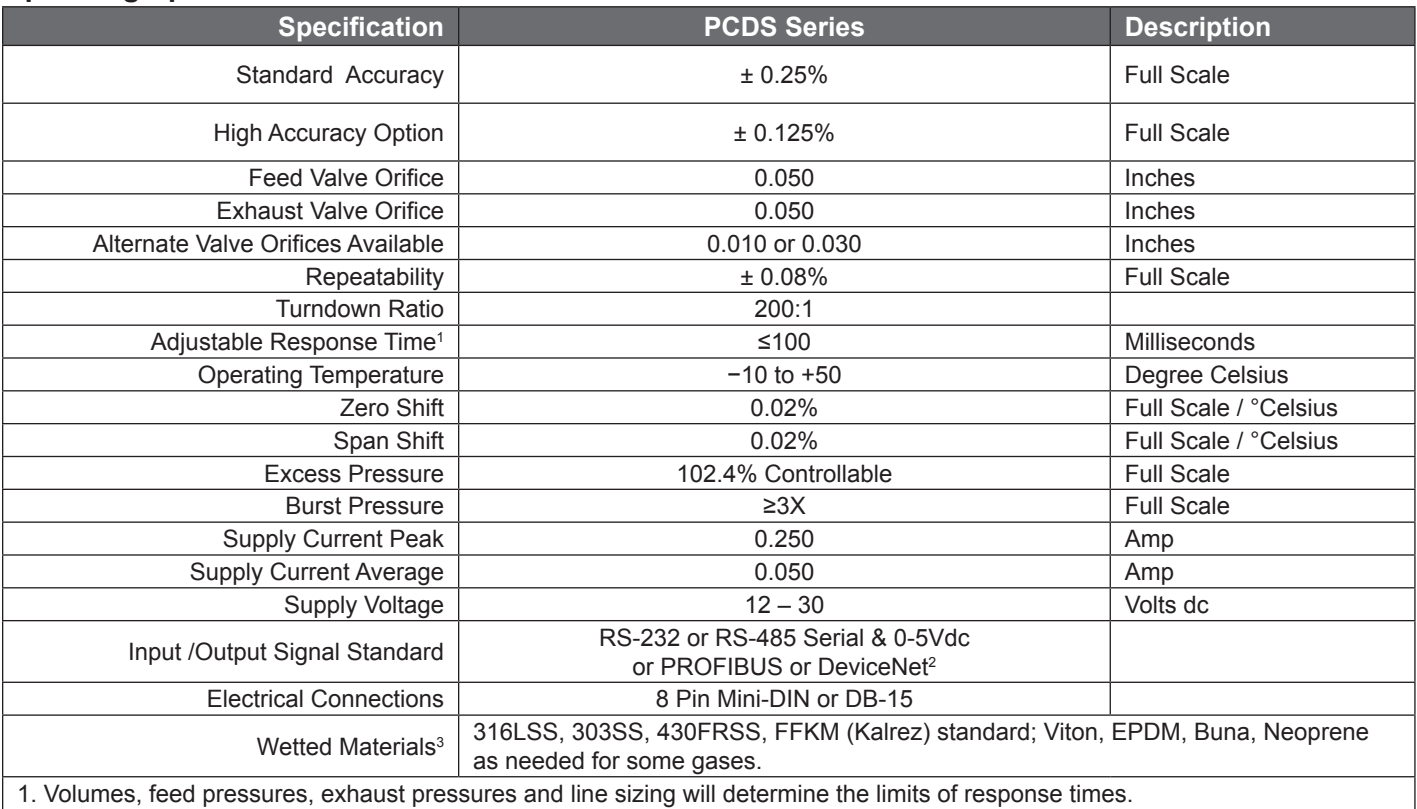

2. If selecting PROFIBUS or DeviceNet no analog signal is available. PROFIBUS and DeviceNet units do not have the display. See PROFIBUS or DeviceNet specifications for supply voltages and supply currents. Please contact Applications Assistance

for PCD - PROFIBUS or DeviceNet options.

3. If your application demands a different material, please contact Application Assistance for available options.

#### **Mechanical Specifications**

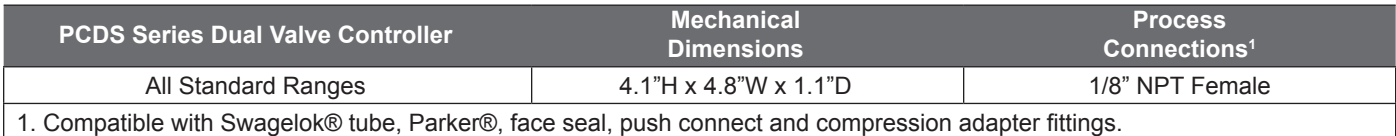

#### **Standard Available Ranges**

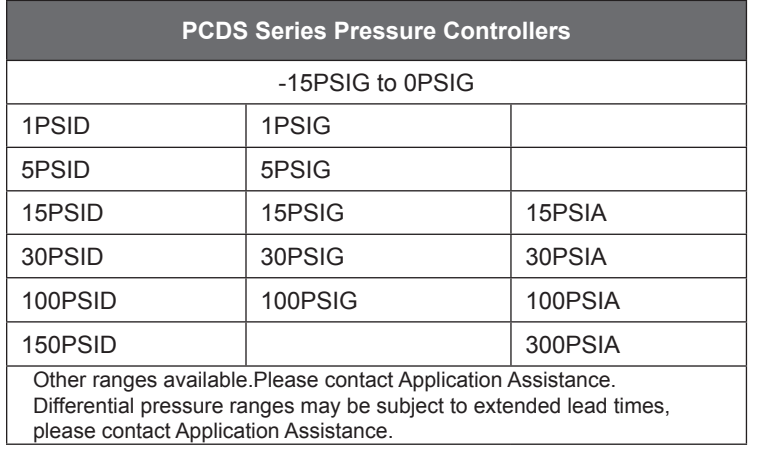

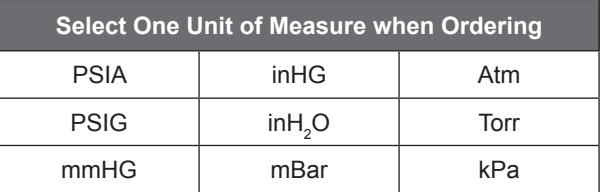

#### **Dimensional Drawing: page 46**

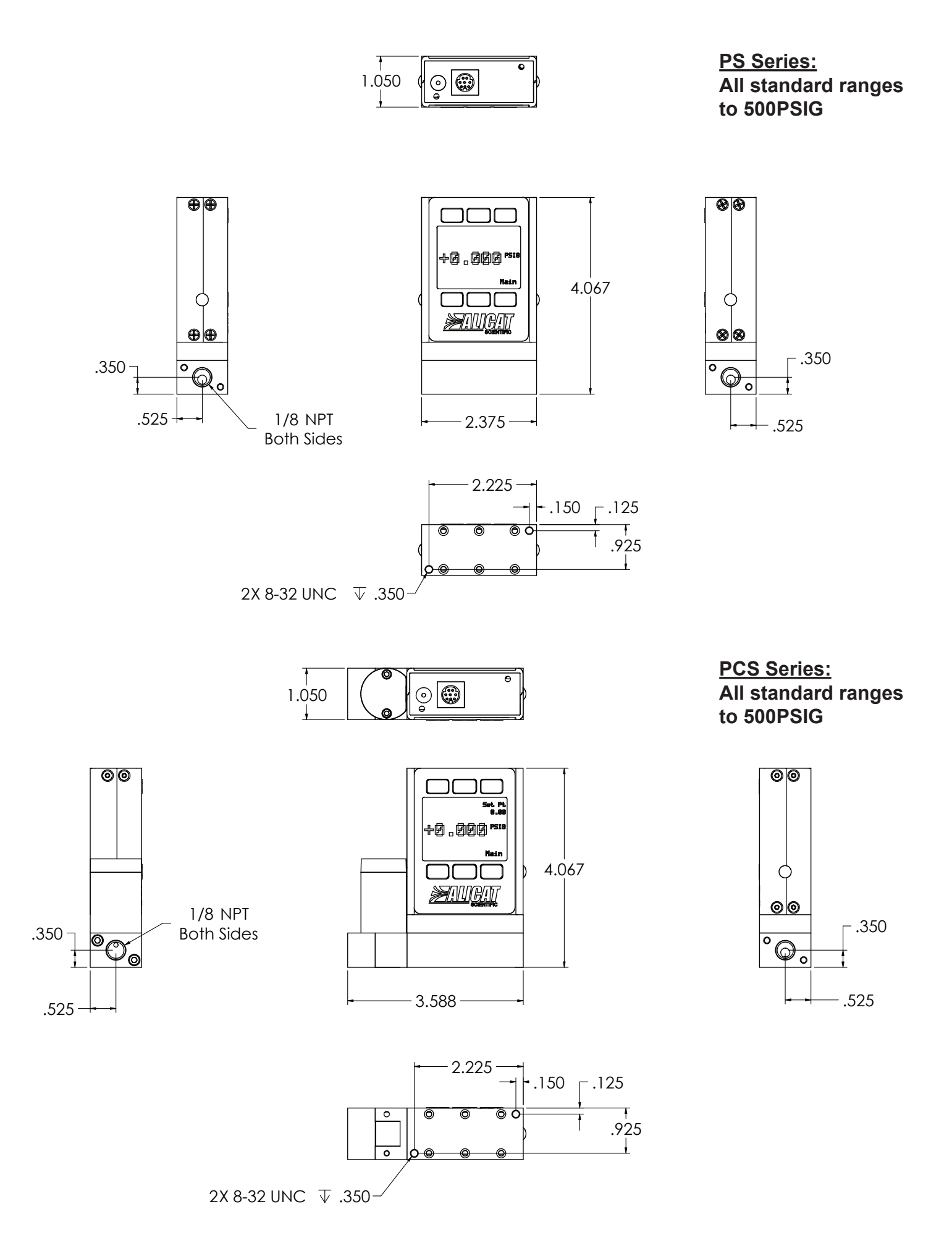

### **PCRS Series: Most standard ranges**

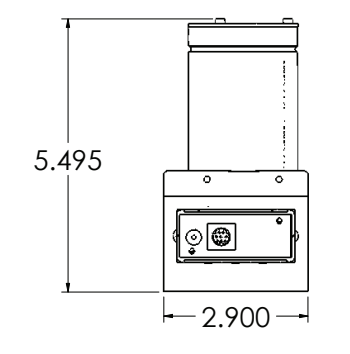

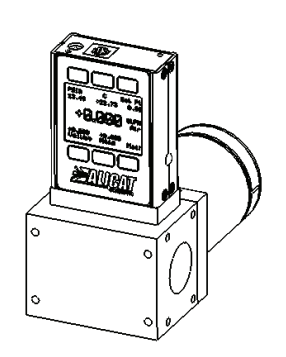

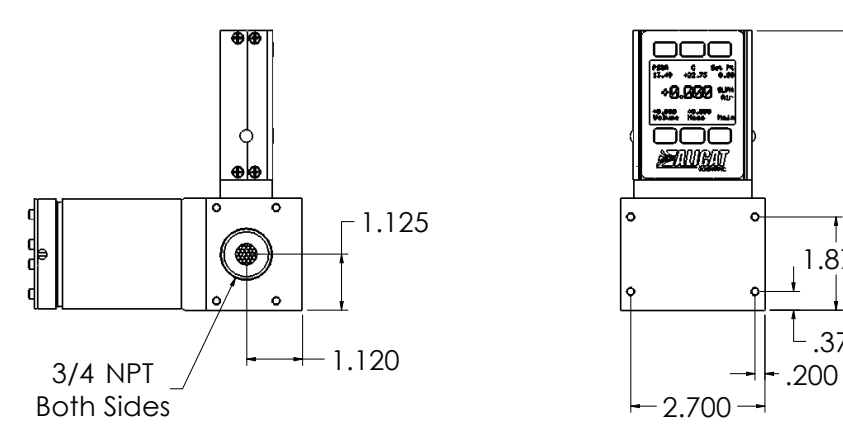

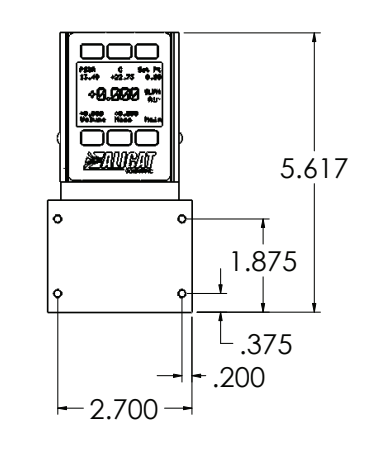

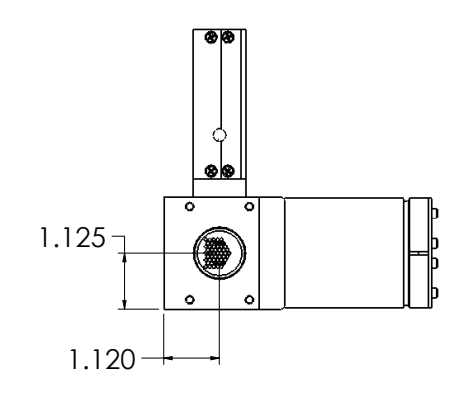

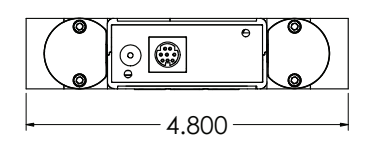

**PCDS Series: Most standard ranges**

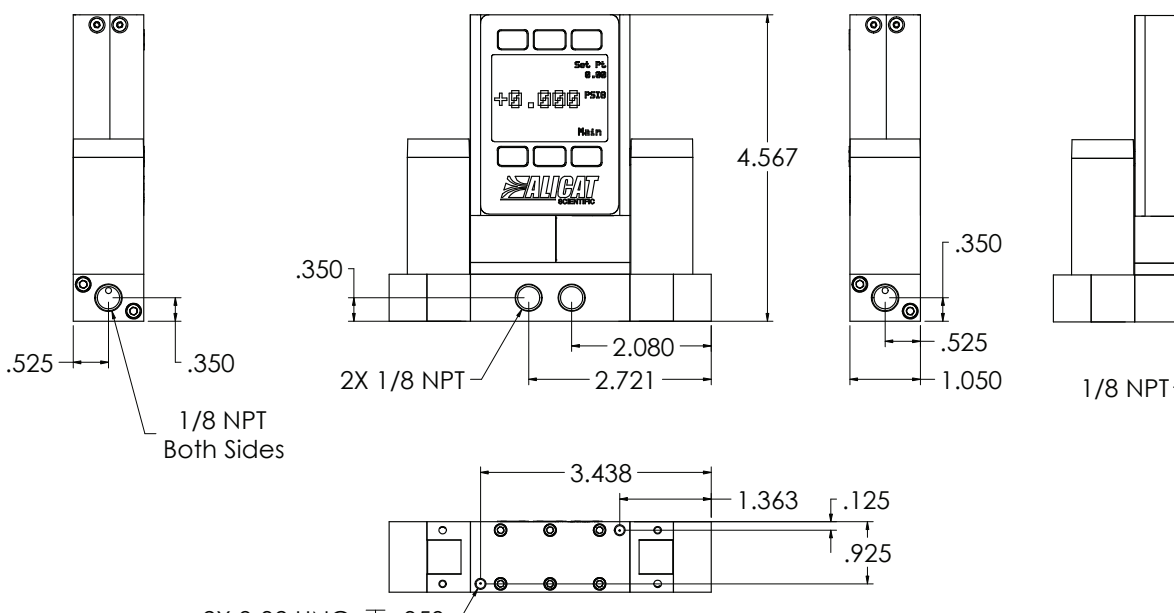

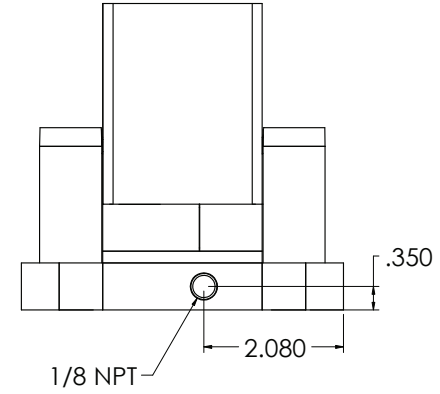

2X 8-32 UNC  $\overline{V}$  .350

## Technical Data for **PROFIBUS** Meters, Gauges and Controllers

**NOTICE:** The following specifications are applicable to Alicat PROFIBUS enabled meters, gauges and controllers only.

All other operating specifications are shown in the Technical Data page for standard Alicat instruments.

All standard device features and functions are available and operate in accordance with the Alicat operating manual provided with the device.

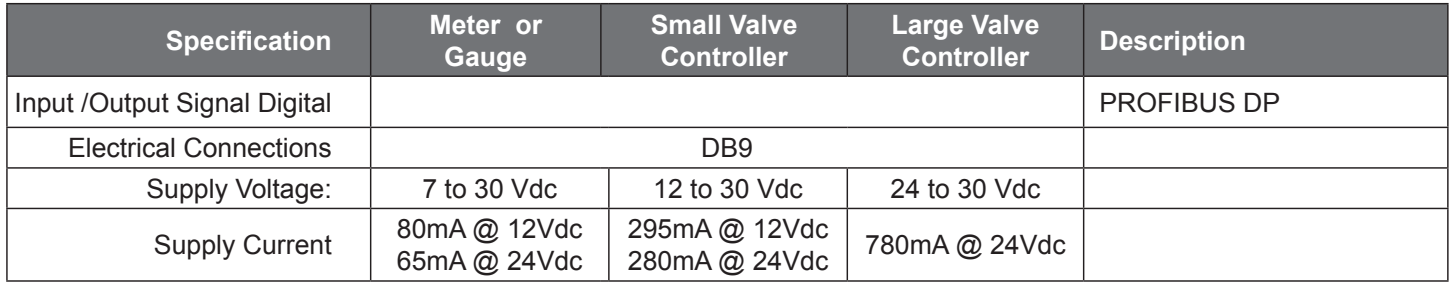

#### **Power and Signal Connections: SIDE SIDE**

Connect to the device using two DB9 connectors.

The female top connection is PROFIBUS.

The male connection on the side is power and RS-232 or RS-485.

Pin out diagrams for all PROFIBUS enabled Alicat devices are shown:

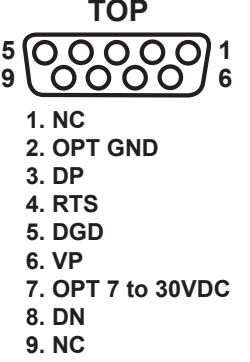

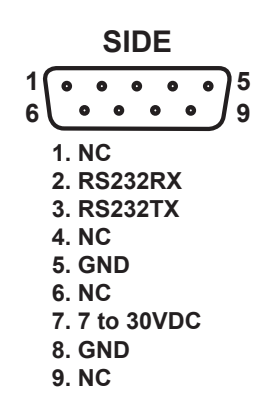

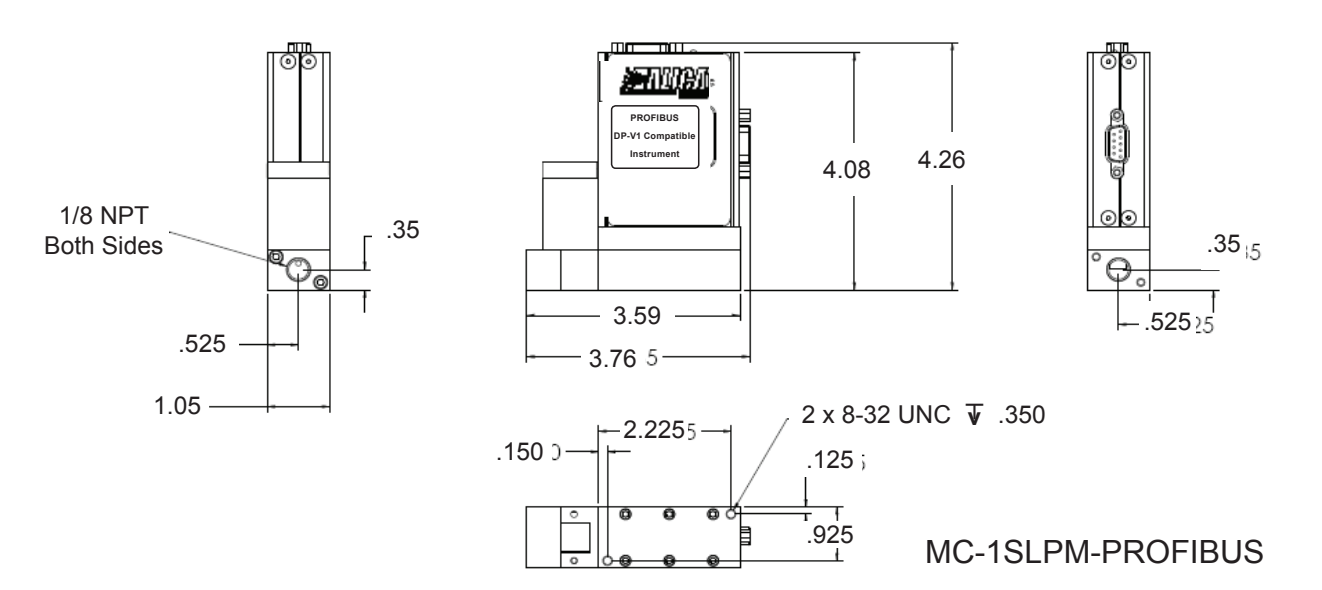

ன்…ுங்க

PROFIBUS MC1SLPM shown to provide PROFIBUS connector dimensions only. Flow body and valve dimensions will vary with range. Please see Alicat's device specifications for complete dimensions. PROFIBUS units do not have a display screen.

## **Information for Alicat DeviceNet Compatible Instruments**

## **DeviceNet OVERVIEW**

Alicat DeviceNet compatible instruments support the Predefined Master/Slave Connection Set.

There are three connectors on the Alicat meter/controller. Only one of the connections is required for DeviceNet operations. This is a DeviceNet standard M12 Micro Connector. The other two connectors are provided for convenience and are not necessary for operation of the DeviceNet compatible Alicat meter/controller.

One of the convenience connectors is a standard DC power jack which can provide power to the unit. The other is a DB9 which can be used for RS-232 communication.

#### **DeviceNet CONNECTION**

Utilizing the standard DeviceNet M12 micro connector allows the Alicat meter/controller to be easily attached to a DeviceNet network.

The pin out as defined in Volume Three of the DeviceNet Standard applies and is repeated here.

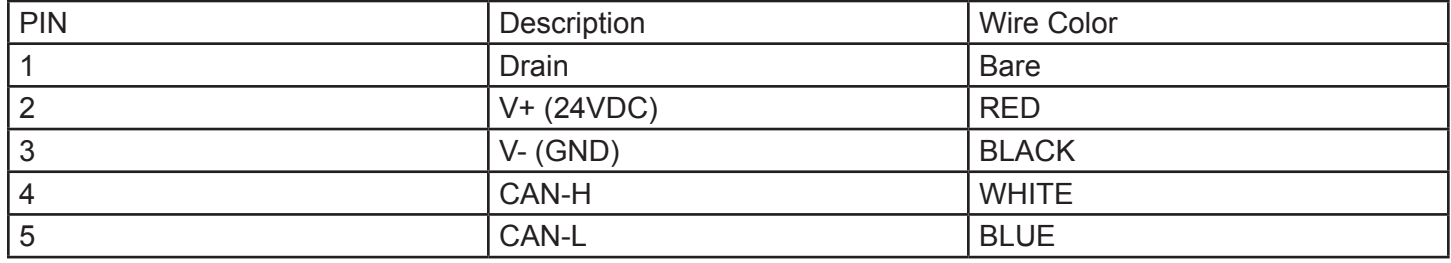

#### **MAC ID**

All devices on a DeviceNet must have unique MAC ID. Alicat units can either be programmed with a customer requested ID or they will be defaulted to 63. In either case when an Alicat unit is attached to a DeviceNet and powered up it will send out a duplicate MAC request.

If there already is a device on the network with the same address, the Alicat device will decrement its address and try again until it finds an unoccupied address. Once it finds a unique address, it stores that address into its nonvolatile memory, enabling it to come back on at the same address.

## **BAUD RATE**

The following baud rates are available:  $125K$  250K 500K

The default baud rate is 125K Baud. You may specify the baud rate at the time of order.

The baud rate can be changed by using a set attribute single DeviceNet service request to the DeviceNet Object Class 03 Instance 01 Attribute ID 02.

A setting of 0 is 125K baud, 1 is 250K baud, and 2 is 500K baud. In order for a change of baud rate to take affect the unit will have to be power cycled.

**SUPPORTED DEVICE TYPE:** Mass Flow Controller Device Type 0x1A

**SUPPORTED CLASSES:** Identity Object Class 0x01

#### **SUPPORTED ATTRIBUTES:**

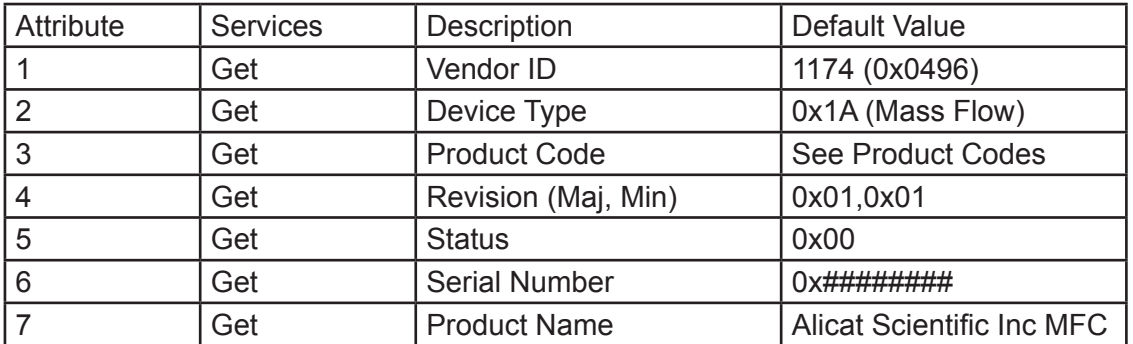

DeviceNet Object Class 0x03 DeviceNet Assembly Object Class 0x04 Connection Object Class 0x05 S-Device Supervisor Class 0x30

## Technical Data for **DeviceNet** Meters, Gauges and Controllers

**NOTICE:** The following specifications are applicable to Alicat DeviceNet enabled meters, gauges and controllers only.

All other operating specifications are shown in the Technical Data page for standard Alicat instruments.

All standard device features and functions are available and operate in accordance with the Alicat operating manual provided with the device.

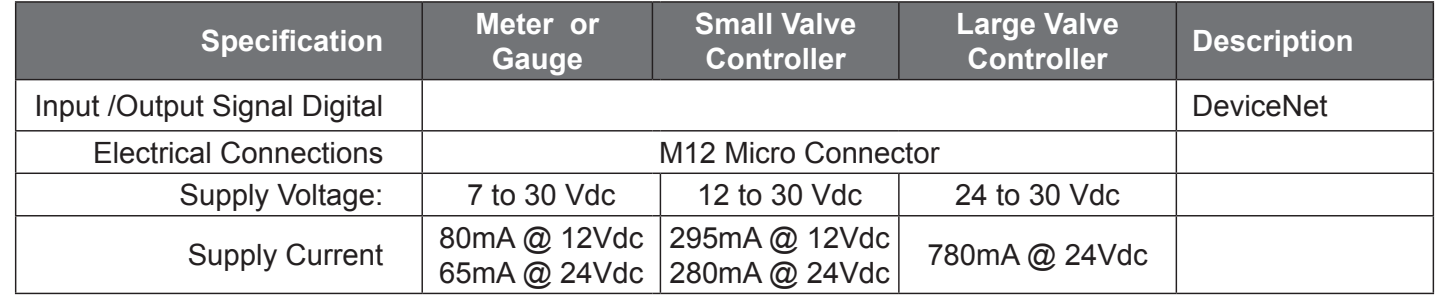

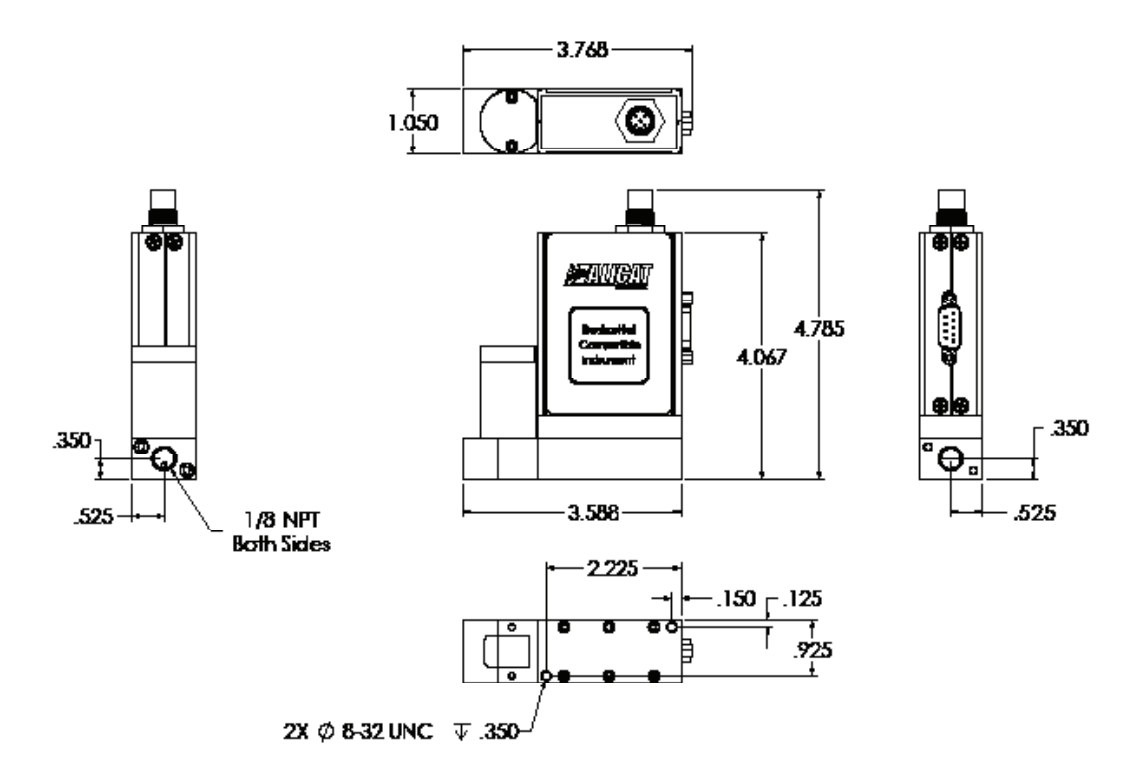

DeviceNet MC10SLPM shown to provide DeviceNet connector dimensions only. Flow body and valve dimensions will vary with range. Please see Alicat's device specifications for complete dimensions. DeviceNet units do not have a display screen.

## **Alicat Portable Meters and Gauges**

Alicat Portable Flow Meters and Gauges use a common 9 Volt battery located in the top section of your meter.

Output signals from the flow meter are passed through the female connector on top of the flow meter. Turn the switch on top of the flow meter "off" when the meter is not in use.

Normal (9V alkaline) battery life is approximately 8 hours (30-40 hours with a 9V-lithium battery), however many factors can affect this.

**Note:** Alicat recommends the use of non-rechargeable 9V-lithium batteries in all MB TFT (color display portable) meters and gauges.

Replace the battery as often as required. A yellow LED indicates low voltage and that the battery should be replaced.

A false signal can result when the voltage drops below its normally regulated level.

Alicat Portable Flow Meters and Gauges can also be powered by an optional AC/DC plug-in wall adaptor. With the adaptor plugged into the flow meter, the battery is bypassed and the meter will operate solely off the adaptor power supply.

## **Replacing the Battery:**

- 1. Remove the four Phillips head screws from the front cover and gently remove it as shown below.
- 2. Remove the 9V battery, pulling the top of the battery out first.
- 3. Disconnect the old battery from the harness and replace it with a new battery.
- 4. Install the new battery bottom end first and replace the back cover so that the cushioning pad presses directly down on the battery.
- 5. Replace the four Phillips head screws.

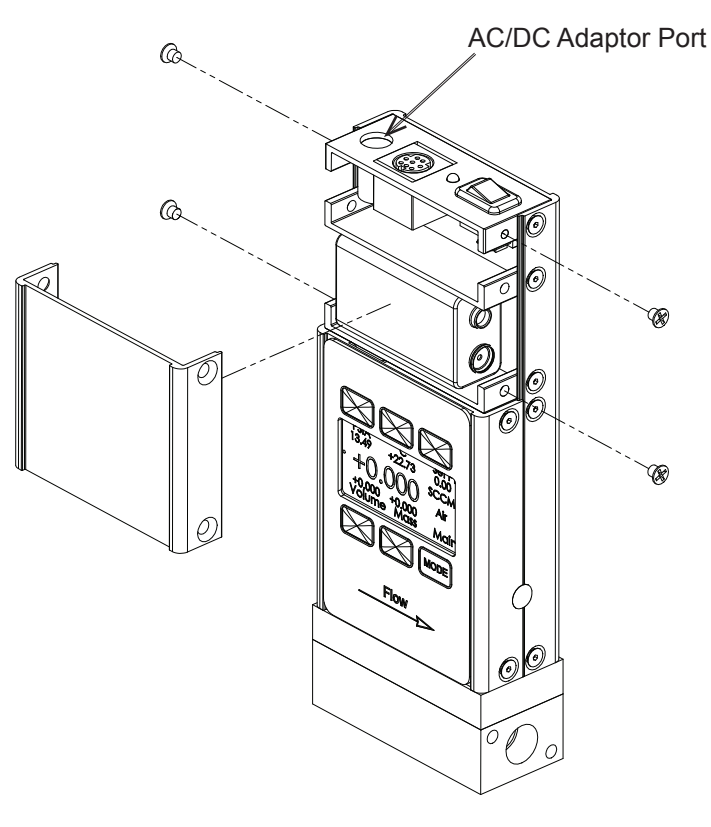

Battery cover removal

## **Option: Remote Electronics for High Line or Gas Temperatures**

Some applications involve operating temperatures outside the standard Alicat device specifications. A solution using remote electronics is available. (This option is not applicable for liquid devices.)

The flow body's components are minimized to only the required sensors. The flow data is sent to the microprocessor electronics up to 6 feet away from the sensor package.

Relocating the sensitive electronics, including the LCD, allows for installation of the flow body in ambient temperatures as high as 85° Celsius with gas temperatures under 100°Celsius.

In these applications we recommend our custom gauge calibration at a gas temperature of up to 70°Celsius.

This will reduce zero shift errors that occur when actual gas flow temperatures deviate substantially from the gas calibration temperature.

This configuration is also used in integrations that require a compact flow package at the installation point.

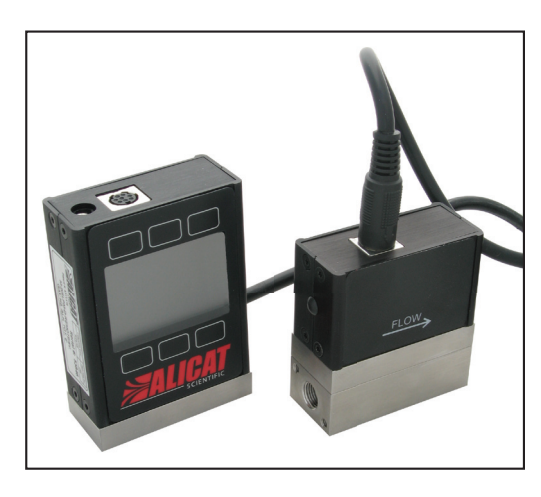

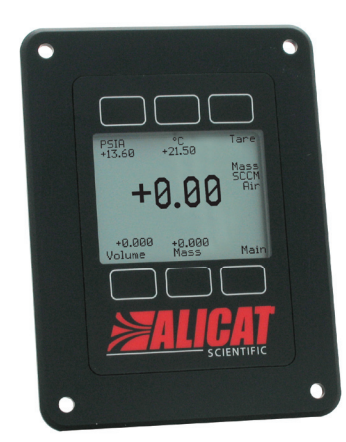

## **Option: Remote Panel Display**

Our Remote Display option offers the flexibility of using Alicat's display with units that are embedded inside processes or instrument enclosures.

The Remote Display retains all of the same features as our standard display.

The Remote Display is ideal for:

- ► OEMs Remote Panel Mounting ► Embedded Systems
- 
- ► Leak Detection Systems ► Artificial Environments
- 
- ► Gas Panels ► Fuel Cell Test Stations
	-

## **Accessory: BB9 Multi-Drop Box**

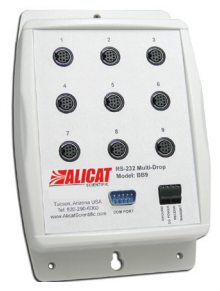

The **BB9 Multi-Drop Box** makes it convenient to wire multiple flow and/or pressure devices to a single RS-232 or RS-485 port.

The Multi-Drop Box has nine 8 pin mini-DIN ports available. The ports are to be used with a standard double ended 8 pin mini-DIN (DC-62) style cable going from the box to each flow or pressure device.

A single DB9 D-SUB type connector (COM PORT) connects, using the included cable, to the serial connector on a PC or laptop.

All of the flow and/or pressure devices are powered via a terminal block on the front of the box.

If more than nine devices will be required, additional Multi-Drop Boxes can be daisy chained together with a double ended 8 pin mini-DIN cable plugged into any receptacle on both boxes.

**BB9 Power Supply for Large Valve Controllers:** The PS24VHC (Power Supply 24Vdc High Current) is a 6.5Amp 24Vdc power supply designed for running multiple large controllers on a BB9.

The 6.5Amp power supply can run as many as 8 large valve controllers, which makes it ideal for the BB9 and multiple large valve (or small valve / large valve combination) controllers on a BB9.

## **Accessory: Flow Vision™ SC Software**

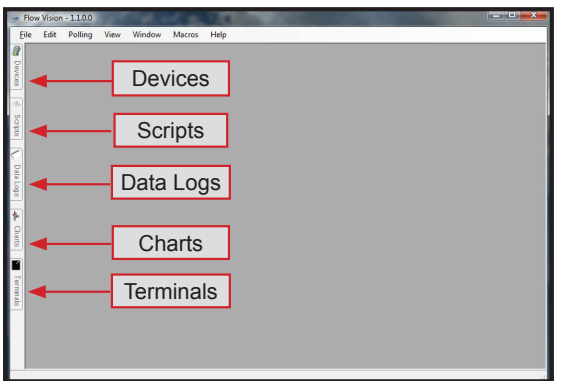

*Flow Vision™ SC* is an intuitive software interface to help your test cycles run smoother and shorten your engineering time!

*Flow Vision™ SC* lets you connect to and communicate with multiple Alicat units simultaneously. Now you can view virtual displays, control tabs, charts and data lines from every connected Alicat device on the same screen.

*Flow Vision™ SC* supports all RS-232 and RS-485 Serial communication functions, including: **gas selection, tareing, set‑point control, valve tuning and flow averaging.**

**Session Saving:** Save and reload your configuration data with confidence.

**Script Building:** Create scripts to adjust a controller's set-point value at variable specified time intervals.

**Charting:** Chart as many parameters as you want off as many devices as you want, with color coding, zooming, and printing functionality.

**Alarms:** Create software alarms that will notify you of given parameter conditions.

**Data Capture & Logging:** Capture and log data to either a .csv file or a .txt file. Improved Data Logging and Data Log File Splitting for easy to manage data.

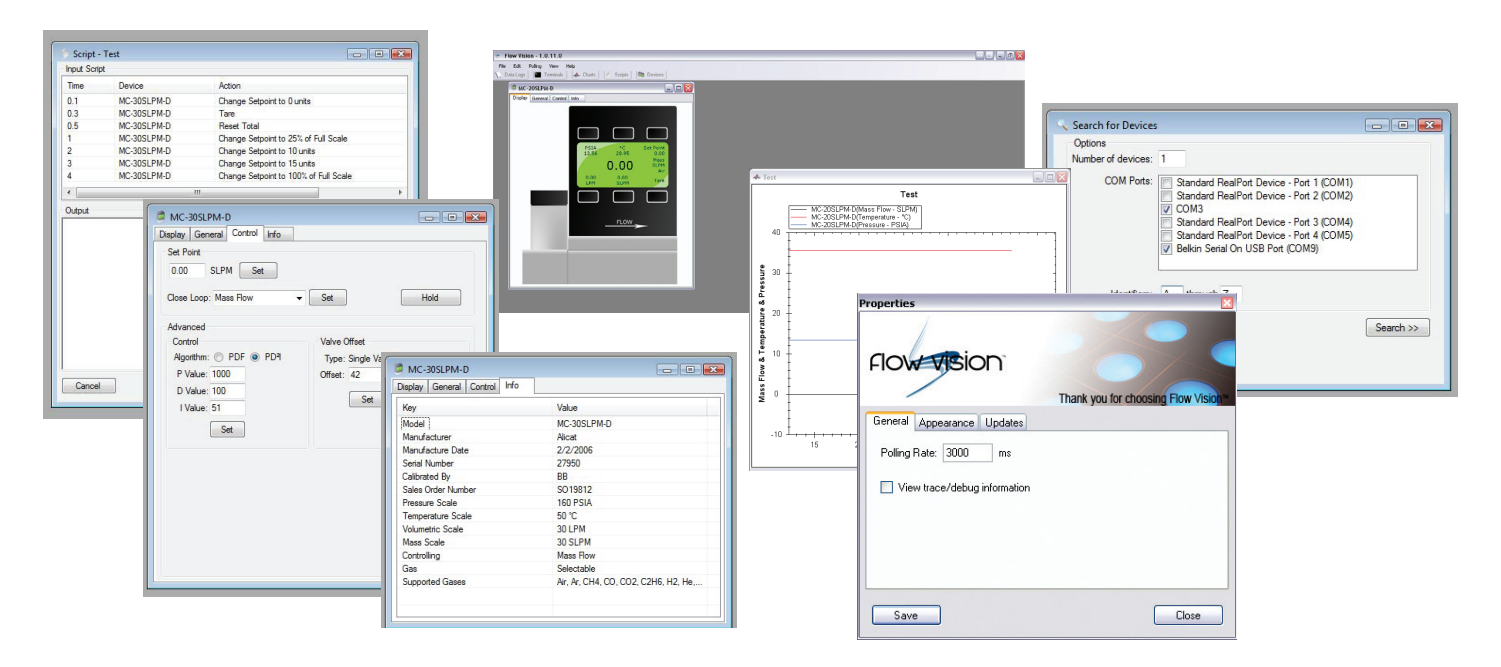

*Flow Vision™ SC* **supports multiple devices** connected to the same RS-232 or RS-485 port.

Now you can easily monitor and control multiple Alicat instruments from your computer.

Simply connect each device to a *BB9 Multi-Drop Box*, then using device addressability, assign an identifier to each instrument.

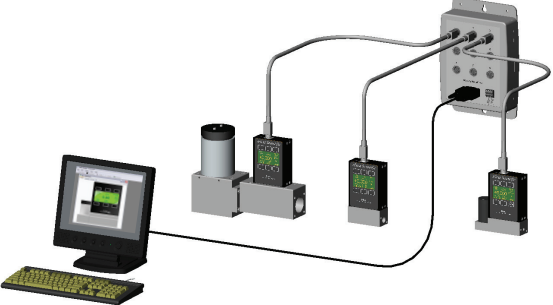

## **Accessories**

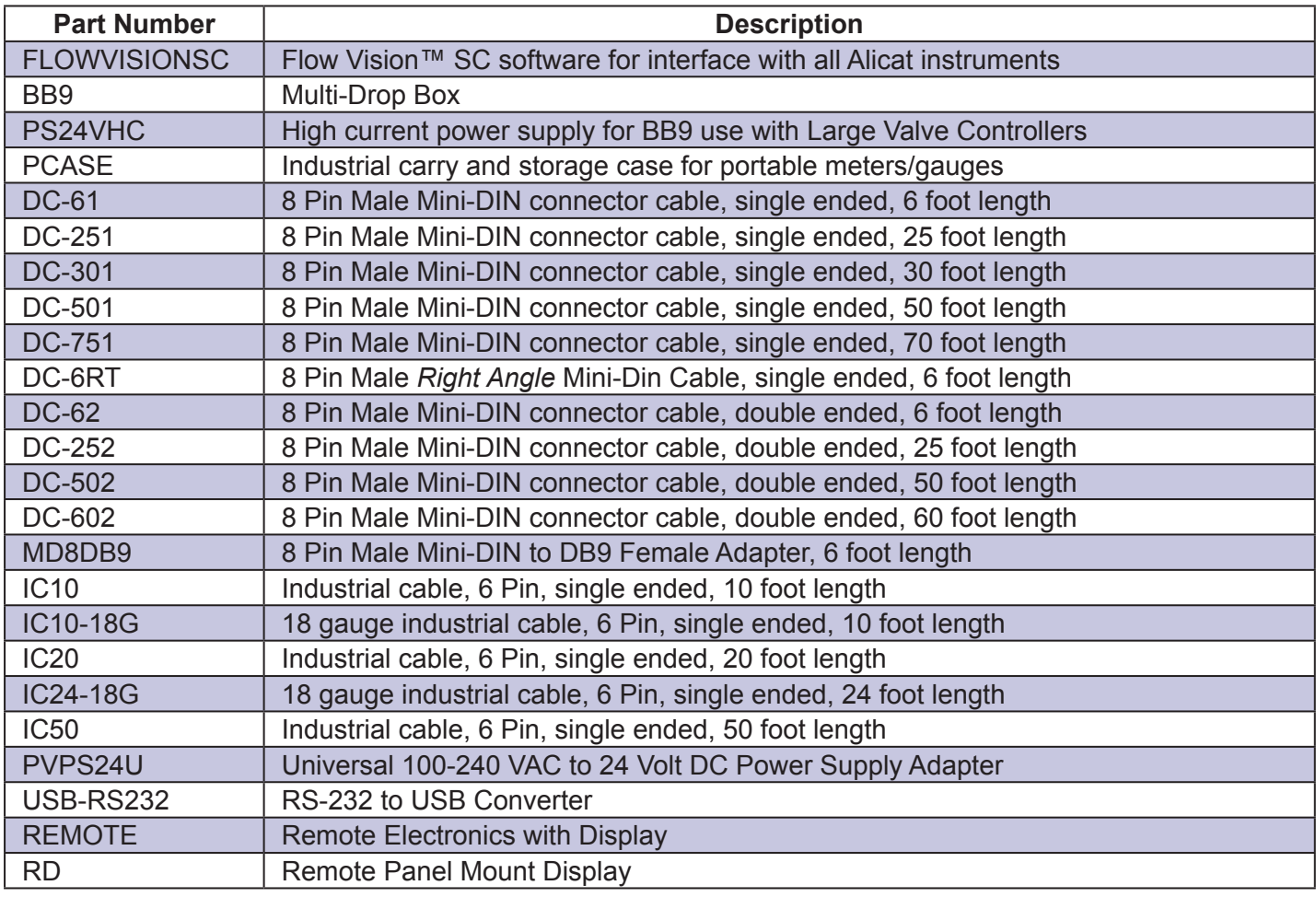

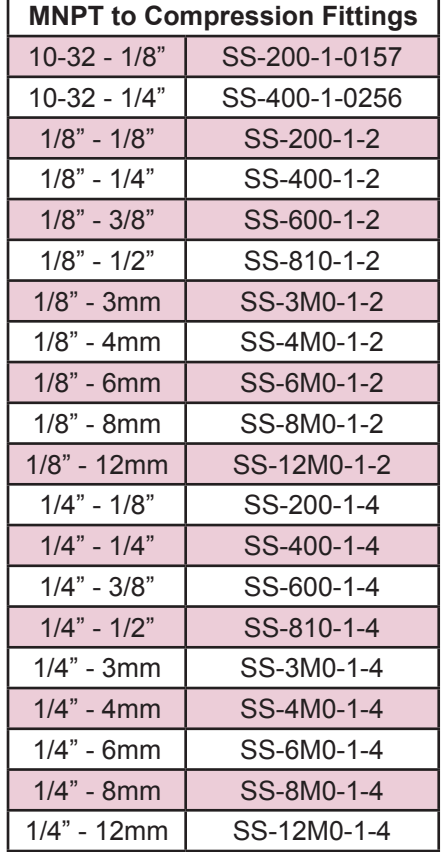

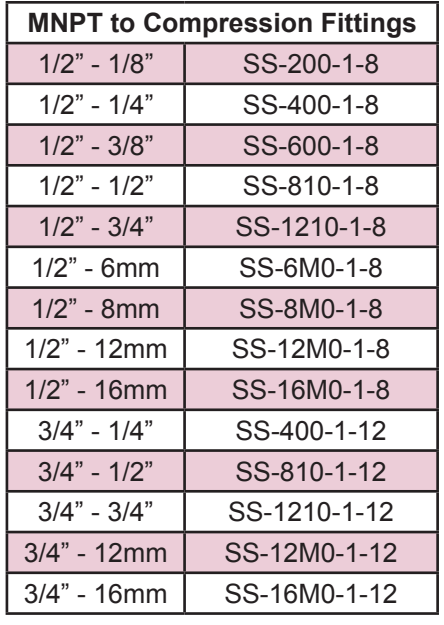

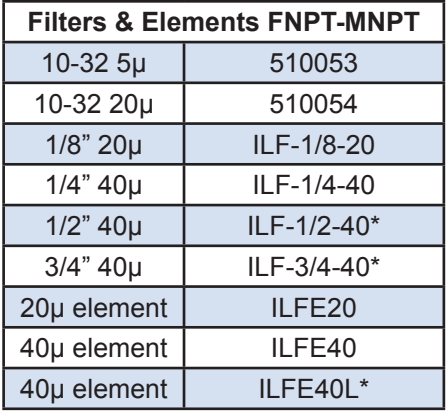

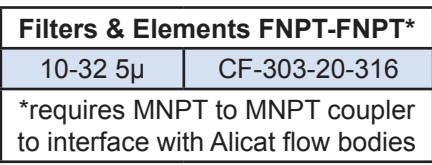

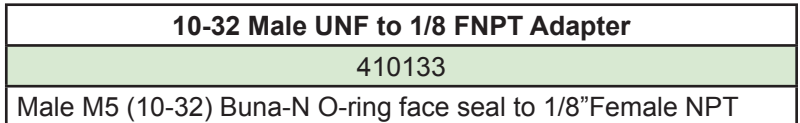

## **Eight Pin Mini-DIN Connector Pin-Outs**

**If your Alicat Instrument was ordered with the standard Eight Pin Mini-DIN connection, please be sure to reference the following pin-out diagram.**

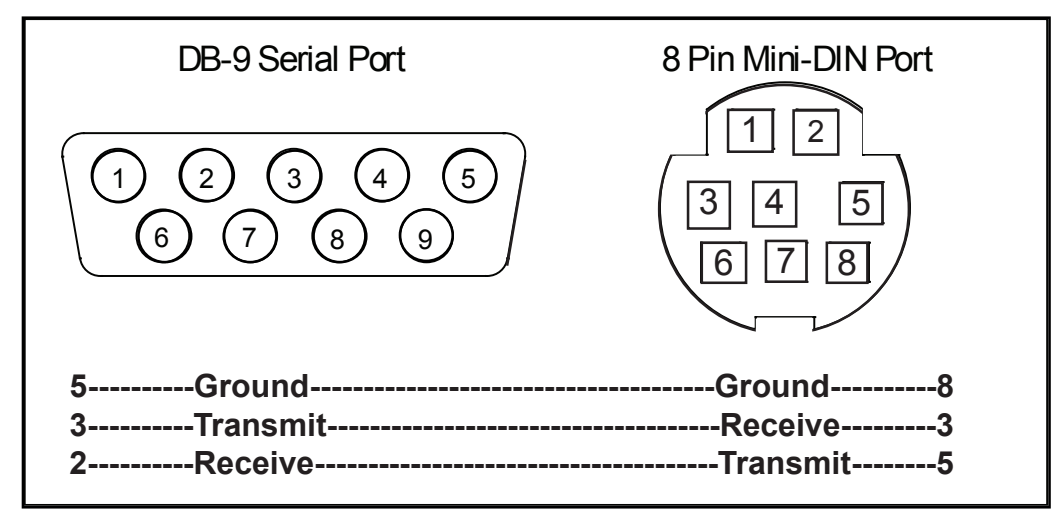

Mini-DIN to DB-9 Connection for RS-232 / RS-485 Signals

## **RS-232 / RS-485 Digital Output Signal**

If you will be using the RS-232 / RS-485 output signal, it is necessary to connect the RS-232 / RS-485 Output Signal (Pin 5), the RS-232 / RS-485 Input Signal (Pin 3), and Ground (Pin 8) to your computer serial port as shown in above. Adapter cables are available from the manufacturer or they can be constructed in the field with parts from an electronics supply house.

Note that the diagrams represent the "port" side of the connections, i.e. the connector on top of the meter and the physical DB-9 serial port on the back of the computer. The cable ends will be mirror images of the diagram.

## **Locking Industrial Connector Pin-Outs**

## **If your Alicat Instrument was ordered with a Six Pin Locking Industrial connection, please be sure to reference the following pin-out diagram.**

A locking industrial connector is standard on all CSA/ATEX approved devices. It is also available as an option on all other Alicat instruments.

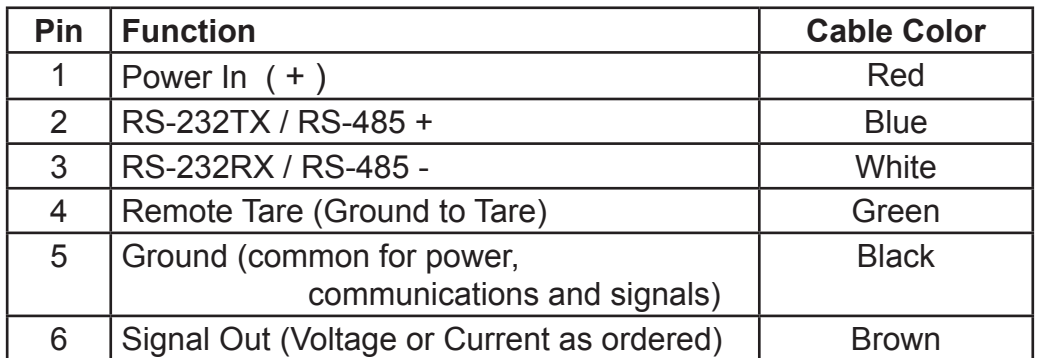

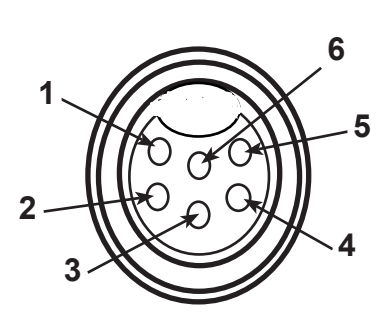

## Six-pin Industrial Connector

**Note:** The above pin-out is applicable to all the flow meters and controllers ordered with the industrial connector. The availability of different output signals depends on the flow meter options ordered.

# **PROFIBUS Pin-Outs**

## **If your Alicat Instrument was ordered with a PROFIBUS connection, please be sure to reference the following pin-out diagram.**

## **Power and Signal Connections:**

Connect to the device using two DB9 connectors.

The female top connection is PROFIBUS.

The male connection on the side is power and RS-232 or RS-485.

Pin out diagrams for all PROFIBUS enabled Alicat devices are shown below.

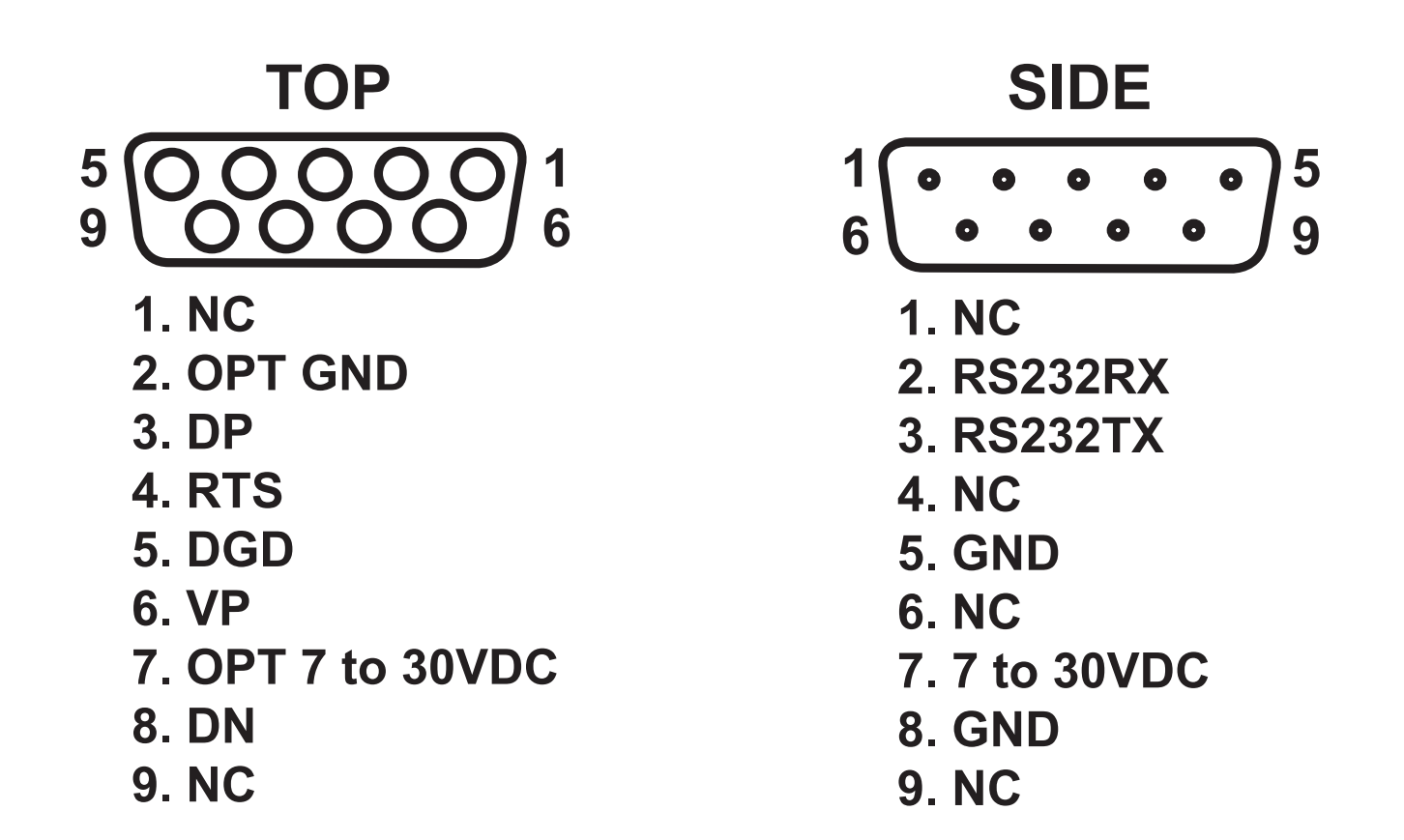

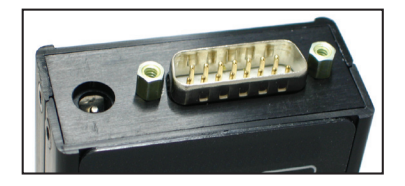

## **If your instrument was ordered with a DB15 connection, be sure to check the Calibration Label on the device and reference the appropriate pin-out diagram.**

The following pin-out chart describes the safest and generally compatible arrangement when connecting a non-Alicat DB15 wire to a **DB15** equipped Alicat. Not all features may be available between brands, but the common denominators are featured in our DB15 offerings, along with some options for customization.

**DB15 – Pin-Out Alicat Style**

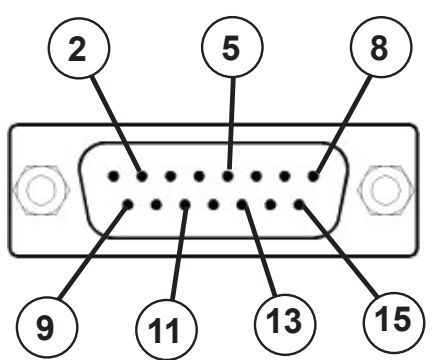

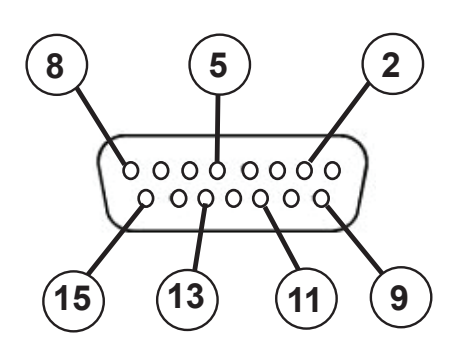

## **Male Connector Front View Female Connector Front View**

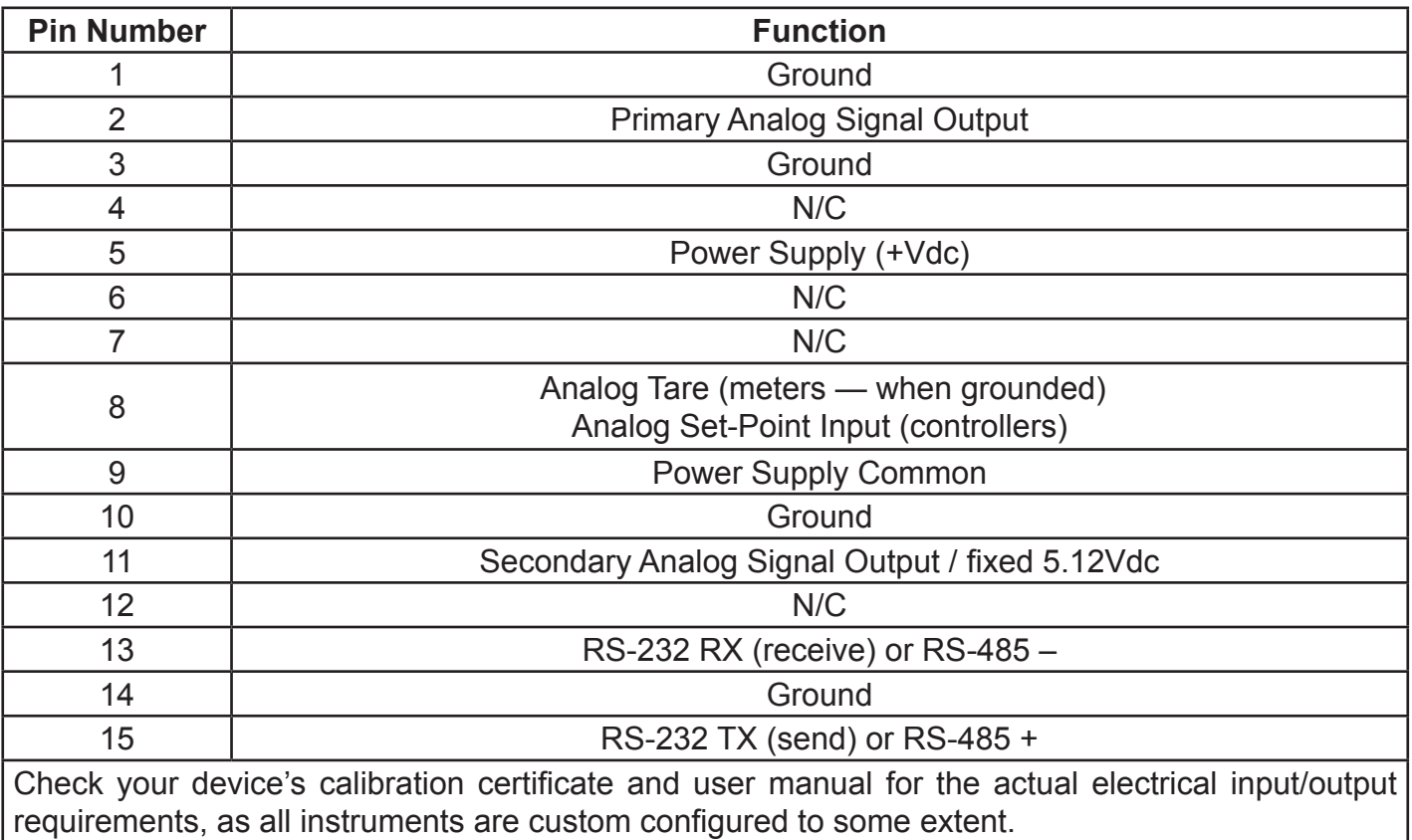

**NOTE:** Pins 1, 3, 9, 10, and 14 are connected together inside of the device and are common grounding points.

**N/C** = Not Connected/Open (can be used for custom pin assignments – please consult factory).

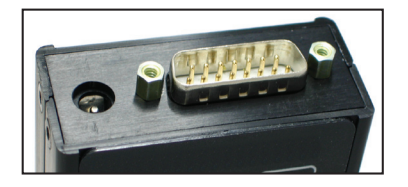

## **If your instrument was ordered with a DB15 connection, be sure to check the Calibration Label on the device and reference the appropriate pin-out diagram.**

The following pin-out chart describes the safest and generally compatible arrangement when connecting a non-Alicat DB15 wire to a **DB15B** equipped Alicat. Not all features may be available between brands, but the common denominators are featured in our DB15 offerings, along with some options for customization.

**DB15B – Pin-Out "Brooks" Style**

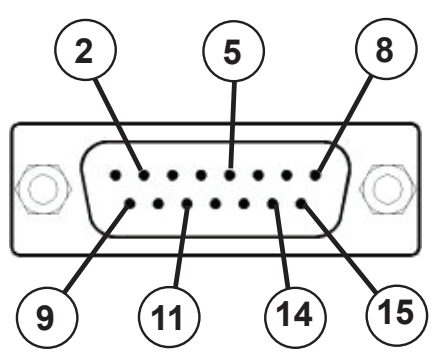

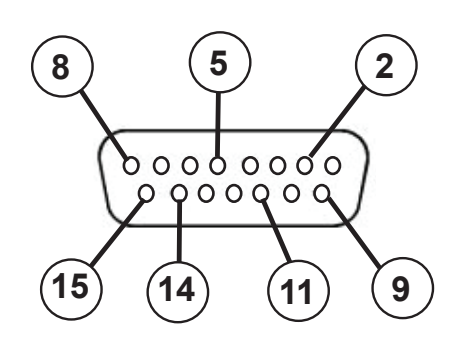

## **Male Connector Front View Female Connector Front View**

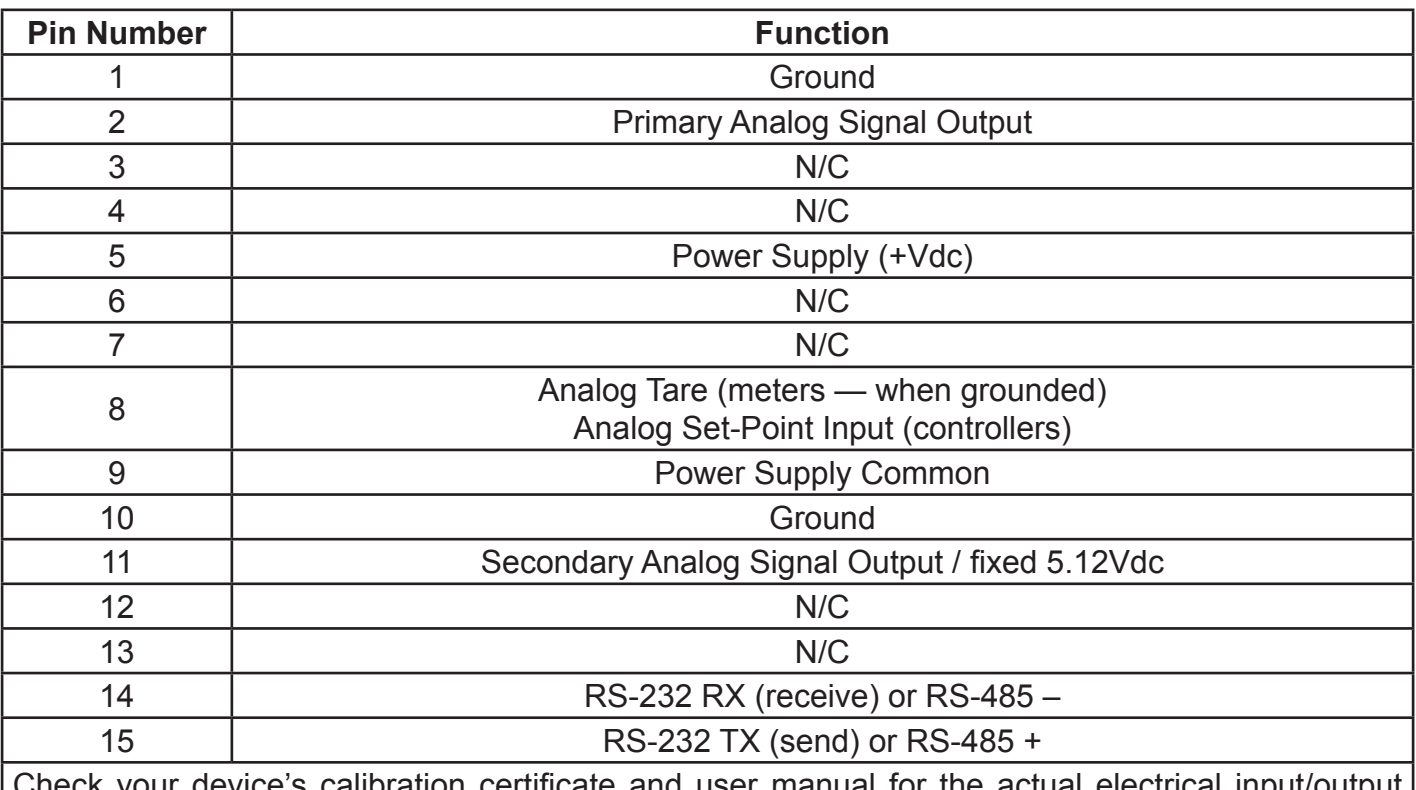

s calibration certificate and user manual for the actual electrical in requirements, as all instruments are custom configured to some extent.

**NOTE:** Pins 1, 9, and 10 are connected together inside of the device and are common grounding points.

**N/C** = Not Connected/Open (can be used for custom pin assignments – please consult factory).

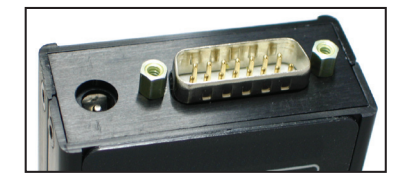

## **If your instrument was ordered with a DB15 connection, be sure to check the Calibration Label on the device and reference the appropriate pin-out diagram.**

The following pin-out chart describes the safest and generally compatible arrangement when connecting a non-Alicat DB15 wire to a **DB15K** equipped Alicat. Not all features may be available between brands, but the common denominators are featured in our DB15 offerings, along with some options for customization.

**DB15K – Pin-Out "MKS" Style**

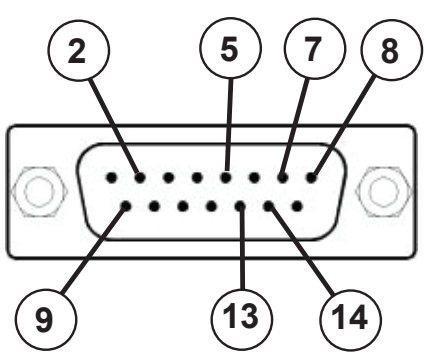

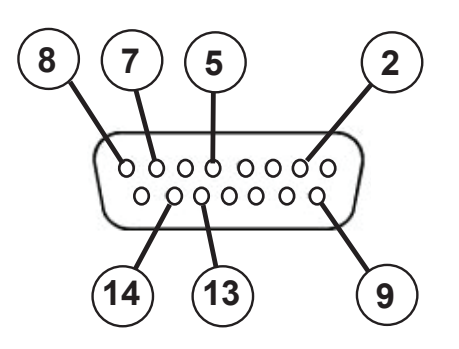

## **Male Connector Front View Female Connector Front View**

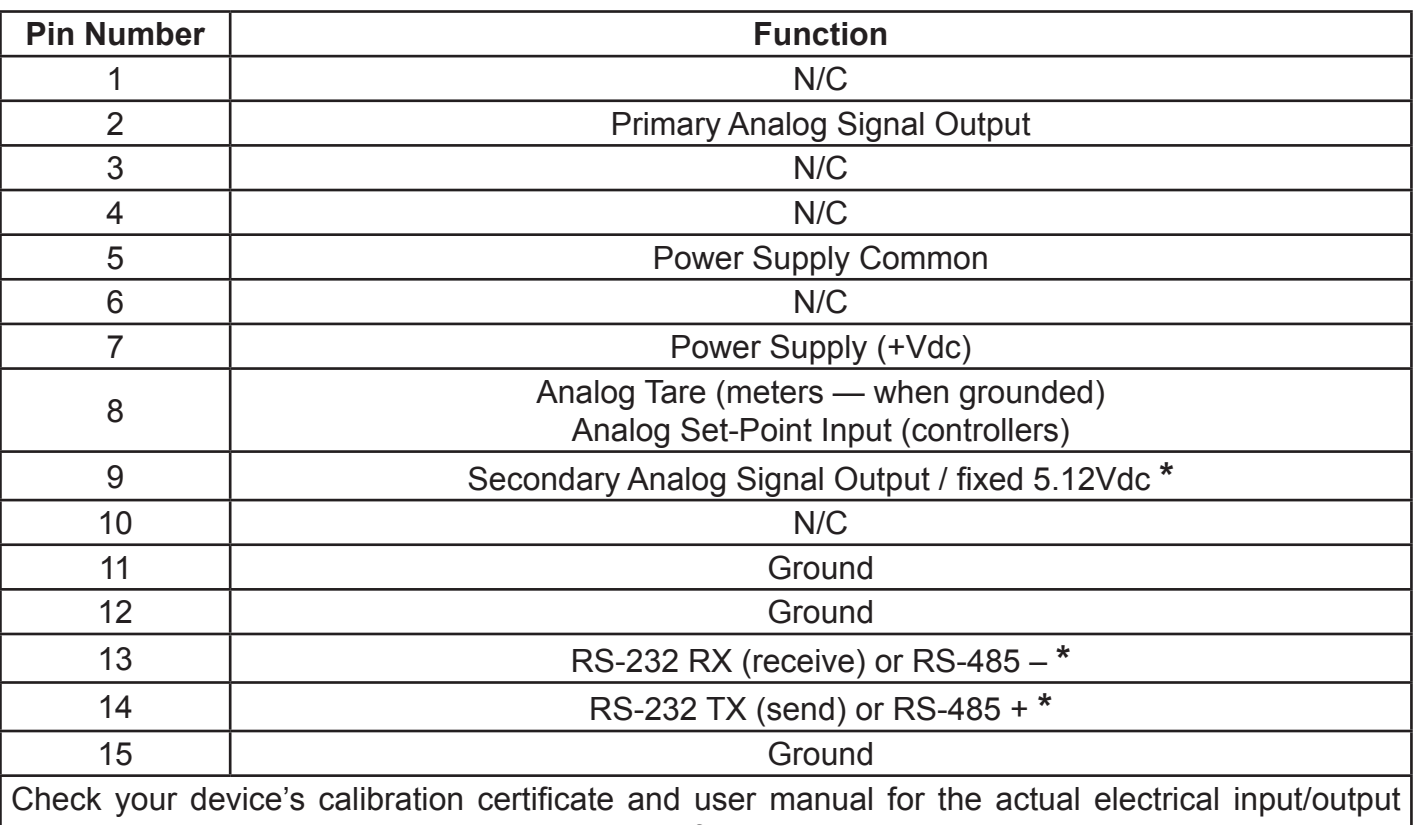

requirements, as all instruments are custom configured to some extent.

**NOTE:** Pins 5, 11, 12 and 15 are connected together inside of the device and are common grounding points.

**N/C** = Not Connected/Open (can be used for custom pin assignments – please consult factory).

**\*** Added to allow for full use of features on Alicat devices, may not be present on host wiring.

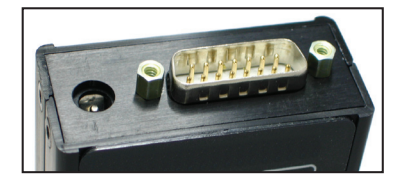

## **If your instrument was ordered with a DB15 connection, be sure to check the Calibration Label on the device and reference the appropriate pin-out diagram.**

The following pin-out chart describes the safest and generally compatible arrangement when connecting a non-Alicat DB15 wire to a **DB15H** equipped Alicat. Not all features may be available between brands, but the common denominators are featured in our DB15 offerings, along with some options for customization.

**DB15H – Pin-Out "Hastings H" Style**

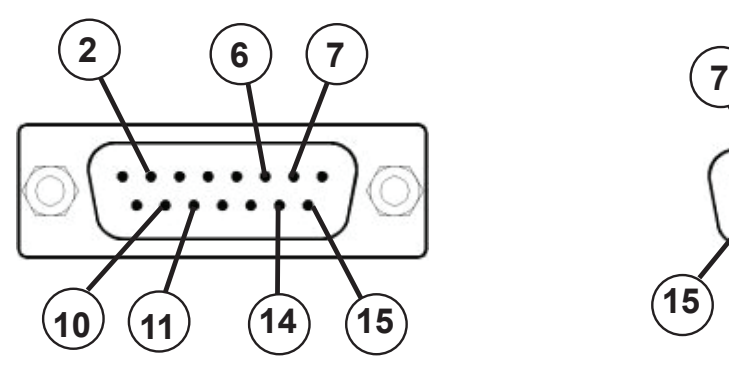

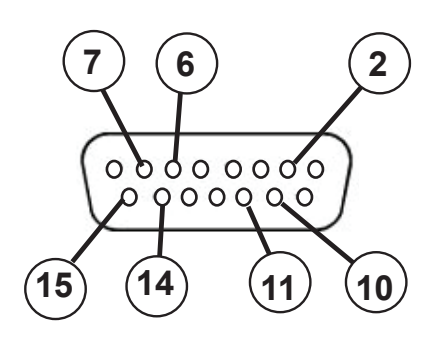

## **Male Connector Front View Female Connector Front View**

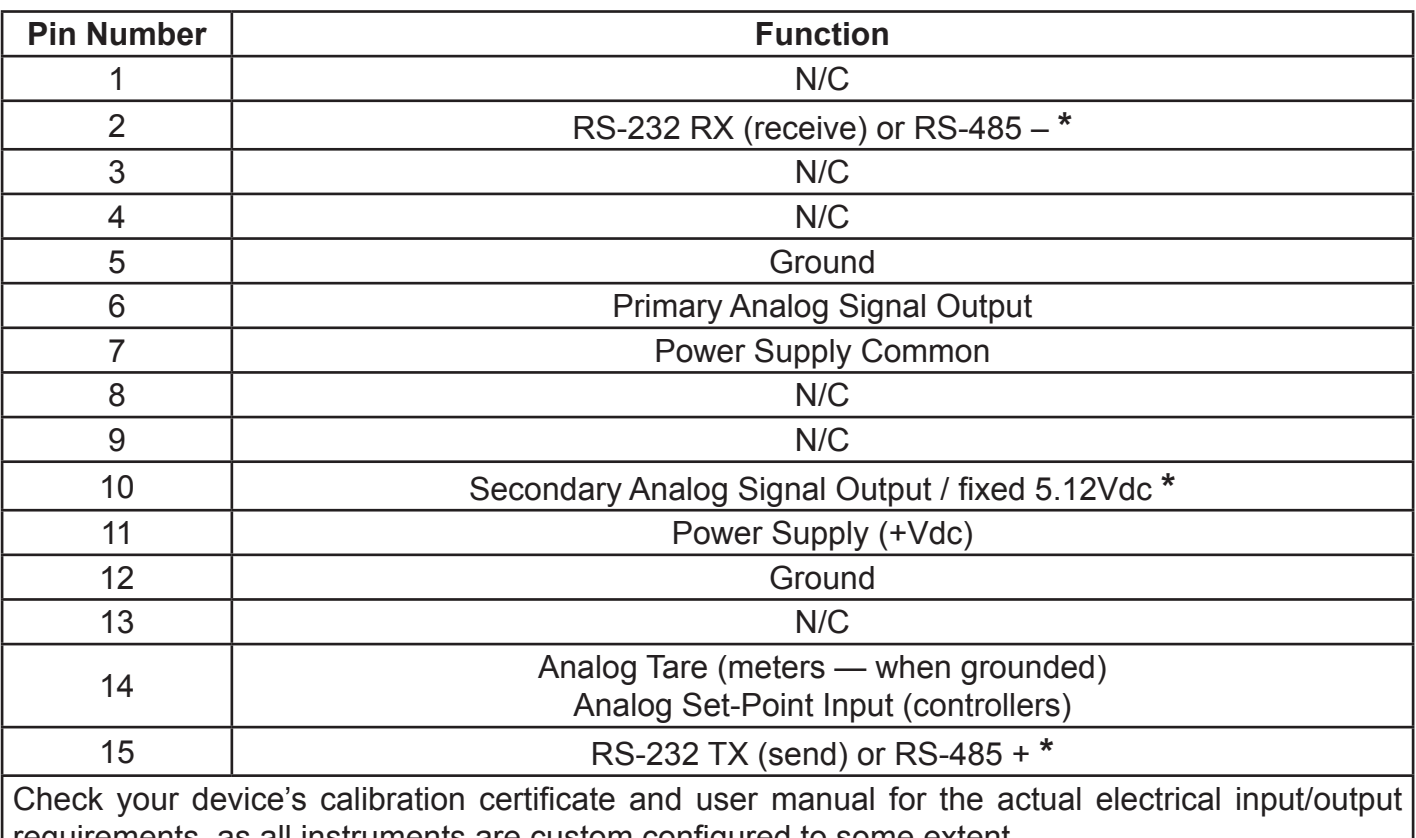

requirements, as all instruments are custom configured to some extent.

**NOTE:** Pins 5, 11, 12 and 15 are connected together inside of the device and are common grounding points.

**N/C** = Not Connected/Open (can be used for custom pin assignments – please consult factory).

**\*** Added to allow for full use of features on Alicat devices, may not be present on host wiring.

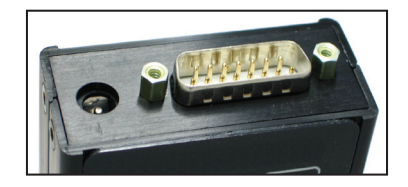

## **If your instrument was ordered with a DB15 connection, be sure to check the Calibration Label on the device and reference the appropriate pin-out diagram.**

The following pin-out chart describes the safest and generally compatible arrangement when connecting a non-Alicat DB15 wire to a **DB15S** equipped Alicat. Not all features may be available between brands, but the common denominators are featured in our DB15 offerings, along with some options for customization.

**DB15S – Pin-Out "Sierra" Style**

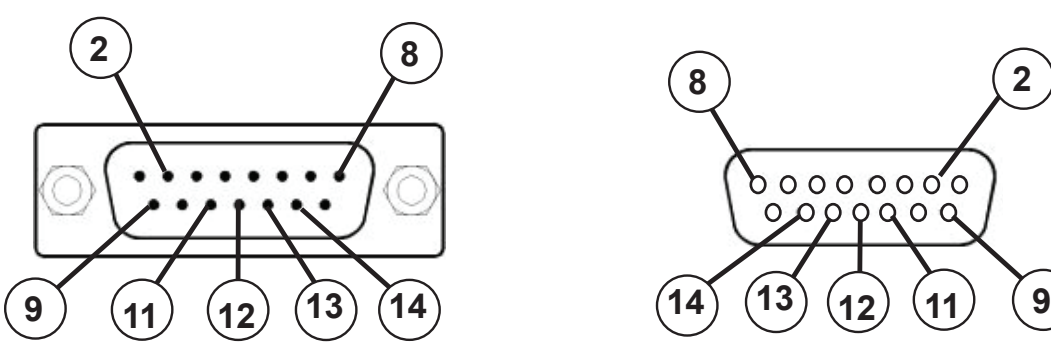

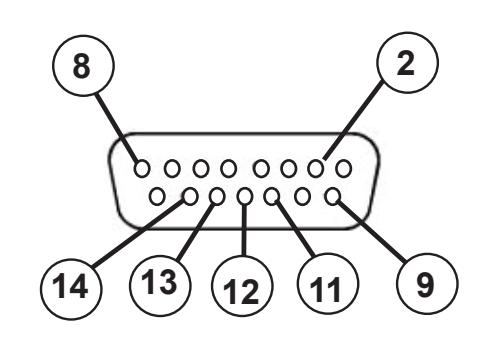

## **Male Connector Front View Female Connector Front View**

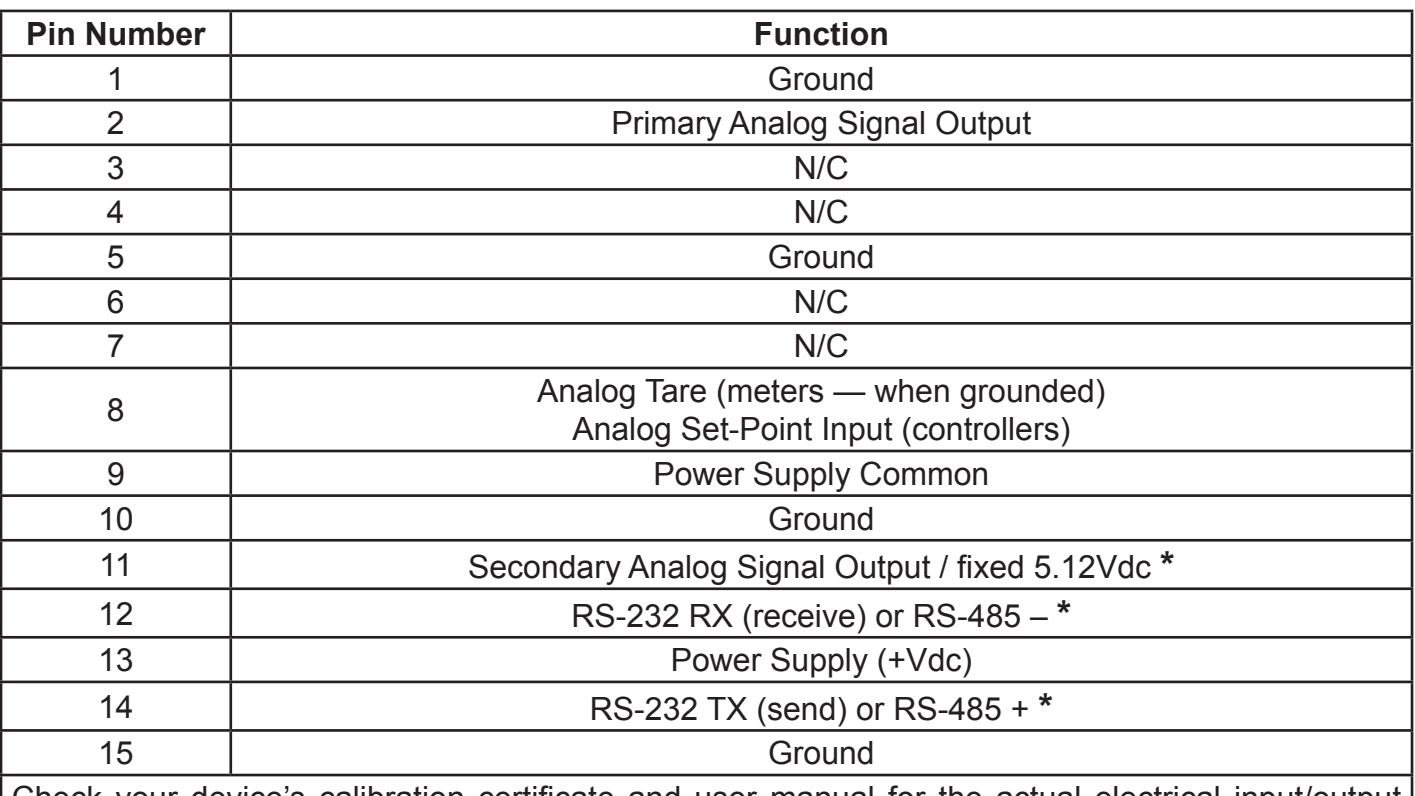

Check your device's calibration certificate and user manual for the actual electrical input/output requirements, as all instruments are custom configured to some extent.

**NOTE:** Pins 1, 5, 9, 10 and 15 are connected together inside of the device and are common grounding points.

**N/C** = Not Connected/Open (can be used for custom pin assignments – please consult factory).

**\*** Added to allow for full use of features on Alicat devices, may not be present on host wiring.

**Additional Information for Alicat CSA and ATEX Approved Devices See the following page for Special Conditions regarding the use of these units!**

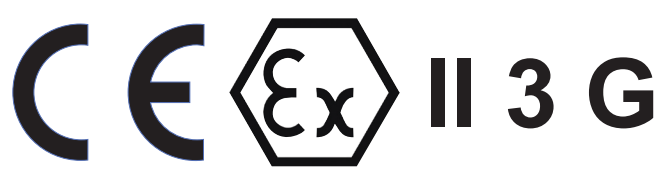

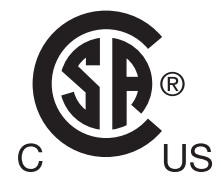

**EEx nA IIC T4 Class I, Div. 2 Group A, B, C and D T4 24 Vdc, 0.800A max Class I, Zone 2 AEx nA IIC T4**

**WARNINGS:**

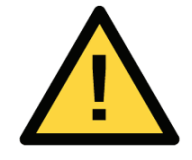

**EXPLOSION HAZARD** – DO NOT DISCONNECT WHILE CIRCUIT IS LIVE UNLESS AREA IS KNOWN TO BE NON-HAZARDOUS.

**EXPLOSION HAZARD** – SUBSTITUTION OF COMPONENTS MAY IMPAIR SUITABILITY FOR CLASS I, DIVISION 2.

All Alicat CSA / ATEX approved devices are equipped with a locking 6 pin industrial connector. The power and signal connections are shown below.

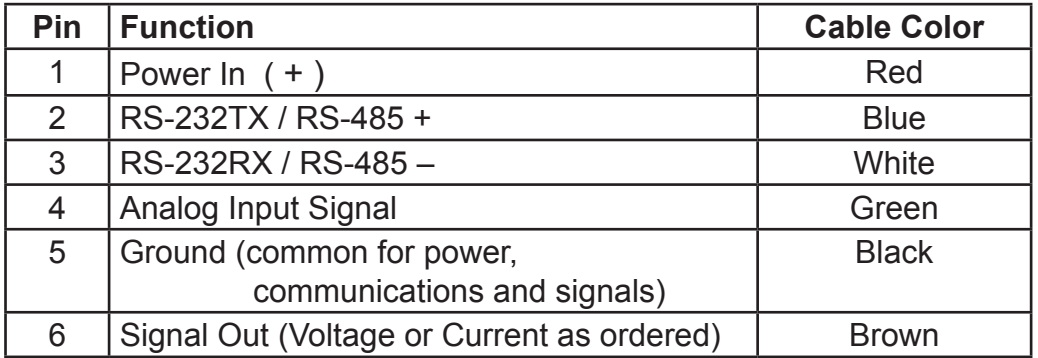

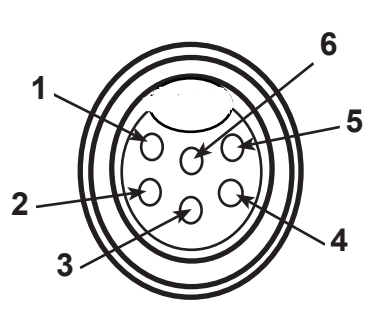

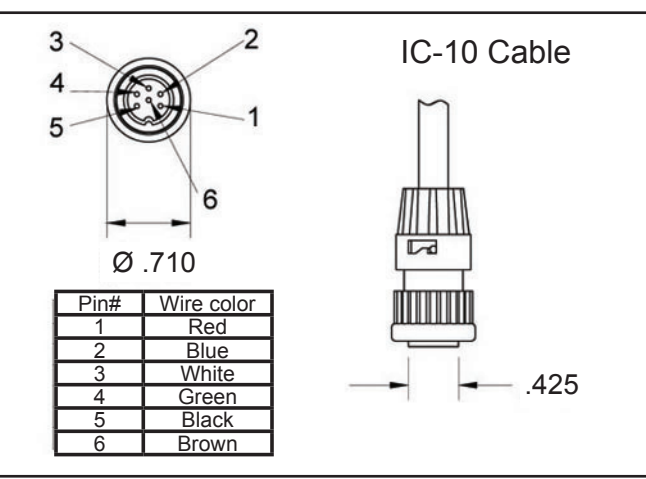

IC-10 Locking Industrial Cable

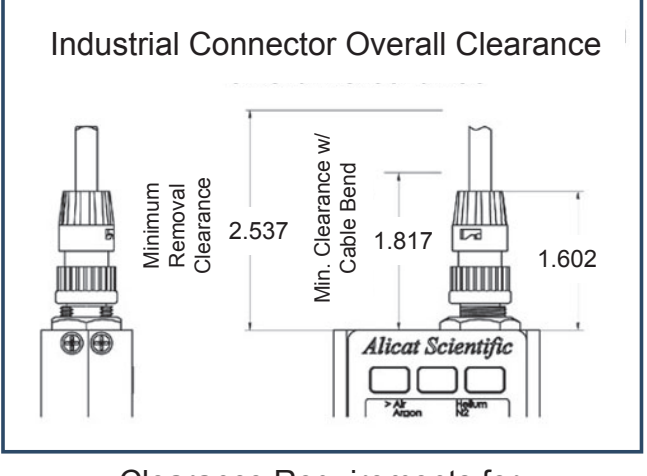

Clearance Requirements for Industrial Connector

## **USE of Alicat instruments (M, MC, MS, MCS, MCR, P, PC and PCR product families only) in Class 1 Division 2 applications.**

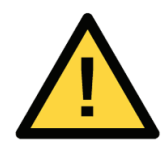

CSA certifies the use of this product for general use as well as use in hazardous locations as defined by Class 1 Division 2 Group A, B, C and D T4.

CSA certification is indicated by the product label as shown below and not by the **statements in this manual or any accompanying documentation.**

#### **Special Conditions:**

To comply with CSA certification the following information is included in the product literature:

- When equipment is properly labeled, it is suitable in Class I, Division 2, Group A, B, C and D, T4
	- $\circ$  Tamb. -40 $\degree$ C to +50 $\degree$ C
	- Electrical Rating 24Vdc, 0.800A max
- Instruments shall be powered by a CSA certified, UL listed, Class II external power supply suitable for the application
- Instruments shall be housed in an enclosure with a minimum IP54 rating or location providing equivalent protection
- Instrument's final approval shall be provided by the local authority having jurisdiction

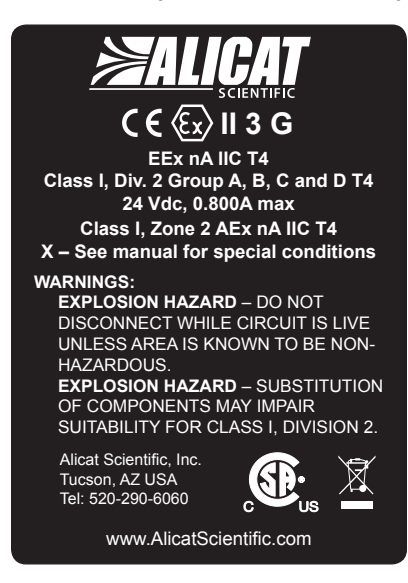

**USE of Alicat instruments (M, MC, MS, MCS, MCR, P, PC and PCR product families only) in applications requiring ATEX Certification.** 

Properly labeled Alicat instruments comply to the following ATEX standard:

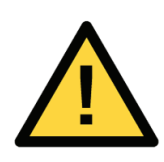

 $\langle \mathcal{E} \mathbf{x} \rangle$  II 3 G EEx nA IIC T4 (-40°C  $\leq$  Ta  $\leq$  +50°C)

The examination certificate was issued by the CSA in accordance with accepted practices and procedures. This confirms compliance with the European ATEX Directive or Group II Category 3G equipment.

ATEX certification is indicated by the product label as shown above and not by the statements in this **manual or any accompanying documentation.**

#### **Special Conditions:**

- Properly labeled equipment is only certified for use in ambient temperatures in the range of -40 $\degree$ C to +50°C only
- Electrical Rating 24Vdc, 0.800A max
- Instruments shall be powered by a CSA certified, UL listed, Class II external power supply suitable for the application
- Instruments shall be housed in an enclosure with a minimum IP54 rating or location providing equivalent protection
- Instrument's final approval shall be provided by the local authority having jurisdiction